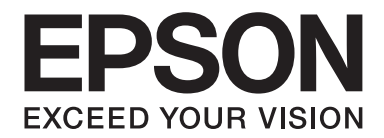

# **EPSON Aculaser C1600 Brugervejledning**

NPD4213-00 DA

# <span id="page-1-0"></span>**Meddelelse om ophavsret**

Ingen dele af denne publikation må reproduceres, lagres i et søgesystem eller overføres i nogen form eller på nogen måde, mekanisk, ved fotokopiering, optagelse eller på anden måde uden forudgående skriftlig tilladelse fra Seiko Epson Corporation. Der påtages intet patentansvar mht. brugen af de heri indeholdte oplysninger. Der påtages heller ikke ansvar for skader opstået pga. brugen af de heri indeholdte oplysninger.

Hverken Seiko Epson Corporation eller deres associerede selskaber skal holdes ansvarlig over for køberen af dette produkt eller tredjeparter for skader, tab, omkostninger eller udgifter pådraget køberen eller tredjeparter pga.: uheld, forkert brug eller misbrug af dette produkt eller uautoriserede modifikationer, reparationer eller ændringer af dette produkt, eller pga. (gælder ikke i USA) at Seiko Epson Corporations retningslinjer for betjening og vedligeholdelse ikke er fulgt nøje.

Seiko Epson Corporation og deres associerede selskaber påtager sig intet ansvar for skader eller problemer, der måtte opstå som følge af brug af ekstraudstyr eller forbrugsmaterialer ud over dem, der er betegnet som originale Epson-produkter eller godkendte Epson-produkter af Seiko Epson Corporation.

EPSON er et registreret varemærke, og EPSON AcuLaser er et varemærke tilhørende Seiko Epson Corporation.

### **Softwarelicensaftale**

Denne pakke indeholder følgende materialer fra Seiko Epson Corporation (Epson): software, inkluderet som en del af udskrivningssystemet ("Udskrivningssoftware"), den digitalt kodede, maskinlæsbare outlinedata, kodet i det specielle format og i krypteret form ("Fontprogrammer"), anden software, som kører på et computersystem til brug sammen med udskrivningssoftwaren ("Værtssoftware"), samt relateret, forklarende skriftligt materiale ("Dokumentation"). Termen "Software" bruges til at beskrive Udskrivningssoftware, Fontprogrammer og/eller Værtssoftware og skal også omfatte alle opgraderinger, ændrede versioner, tilføjelser samt kopier af Softwaren. Softwaren licenseres til dig i henhold til vilkårene i nærværende Aftale. Epson giver dig en ikke-eksklusiv underlicens til at bruge Softwaren og Dokumentationen, under forudsætning af, at du accepterer følgende:

- 1. Du må anvende Softwaren og de medfølgende Fontprogrammer til billedbehandling til de licenserede outputenheder, udelukkende til dine egne interne forretningsformål.
- 2. I tillæg til licensen til Fontprogrammer, som anført i Afsnit 1 ovenfor, må du anvende Roman Fontprogrammer til at gengive vægte, typografier og versioner af bogstaver, talord, tegn og symboler ("Skrifttyper") på displayet eller skærmen til dine egne interne forretningsformål.
- 3. Du må tage én sikkerhedskopi af Værtssoftwaren, forudsat at sikkerhedskopien ikke installeres eller anvendes på nogen computer. Uanset begrænsningerne ovenfor må du installere Værtssoftwaren på et vilkårligt antal computere, alene til brug sammen med ét eller flere udskrivningssystemer, der kører Udskrivningssoftwaren.
- 4. Du kan tildele rettighederne under denne Aftale til en erhverver af alle licenshavers rettigheder og interesse til sådan Software og Dokumentation ("Rettighedserhverver"), forudsat at du til rettighedserhverver overfører alle kopier af sådan Software og Dokumentation og at rettighedserhverver accepterer at være underlagt alle vilkårene i denne Aftale.
- 5. Du accepterer, at du ikke må ændre, tilpasse eller oversætte Softwaren og Dokumentationen.
- 6. Du accepterer, at du ikke vil forsøge at ændre, adskille, dekryptere, foretage reverse engineering eller dekopilere Softwaren.
- 7. Ejerskabet af Softwaren og Dokumentationen og alle reproduktioner heraf forbliver hos Epson og deres licensgiver.
- 8. Varemærker skal anvendes i overensstemmelse med accepteret varemærkepraksis, herunder identifikationen af navnet på ejeren af varemærket. Varemærker kan kun bruges til at identificere udskrevet output, som er produceret med Softwaren. Sådan brug af et varemærke giver dig ikke nogen ophavsrettigheder til det varemærke.
- 9. Du må ikke leje, lease, give i underlicens, låne eller overføre versioner eller kopier af Softwaren, som licenshaver ikke bruger, eller Software indeholdt på et ubrugt medie, undtagen som del af den permanente overførsel af al Software og Dokumentation som beskrevet ovenfor.
- 10. Epson eller deres licensgiver er på ingen måde være ansvarlig over for dig for følgeskader, hændelige skader, indirekte eller strafrelaterede skader, eller særlige skader, herunder eventuel tabt fortjeneste eller tabt opsparing, selv om Epson er blevet underrettet om muligheden for sådanne skader, eller for nogen krav fra en tredjepart. Epson eller deres licensgiver fraskriver sig alle garantier med hensyn til softwaren, udtrykkeligt eller stiltiende, inklusive og ikke begrænset til stiltiende garantier i relation til produktets salgbarhed eller egnethed til bestemte formål, ejendomsret og ikke-krænkelse af tredjeparts rettigheder. Visse stater eller retskredse tillader ikke udelukkelsen eller begrænsningen af hændelige skader, følgeskader eller særlige skader, og i så fald gælder begrænsningerne ovenfor muligvis ikke for dig.
- 11. Bemærkning til slutbrugerne hos de amerikanske myndigheder: Softwaren er et "kommercielt anliggende", sådan som den term er defineret i 48 C.F.R.2.101, og består af "kommerciel computersoftware" og "kommerciel computersoftwaredokumentation", som sådanne termer bruges i 48 C.F.R. 12.212. Softwaren er konsistent her med 48 C.F.R. 12.212 og 48 C.F.R. 227.7202-1 over 227.7202-4, og alle amerikanske slutbrugere anskaffer Softwaren med kun de rettigheder, der fremføres heri.
- 12. Du accepterer, at du ikke vil eksportere Softwaren under nogen form for at undgå at krænke gældende lovgivning og reguleringer inden for eksportkontrol.

# Indholdsfortegnelse

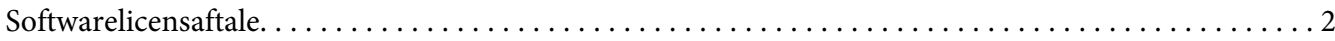

### Kapitel 1 Introduktion

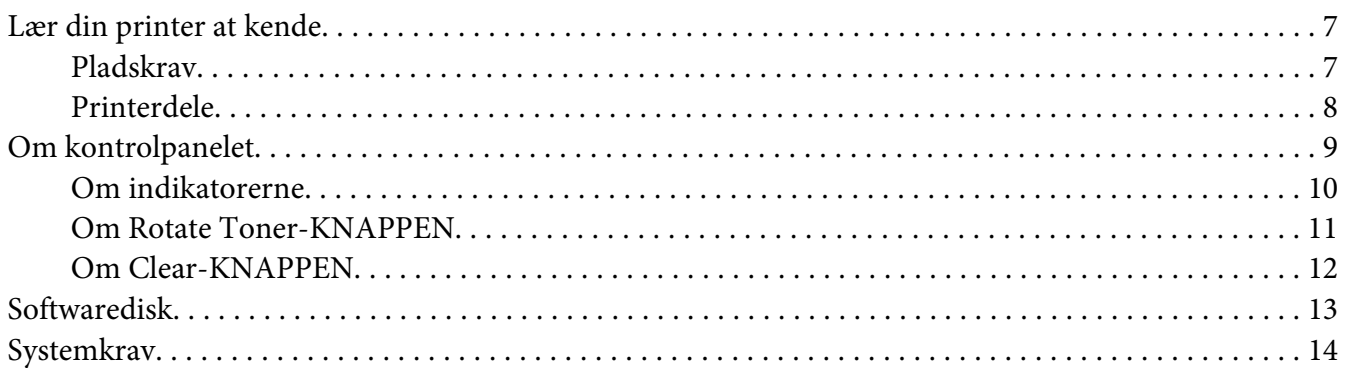

### Kapitel 2 Brug af printerdriveren

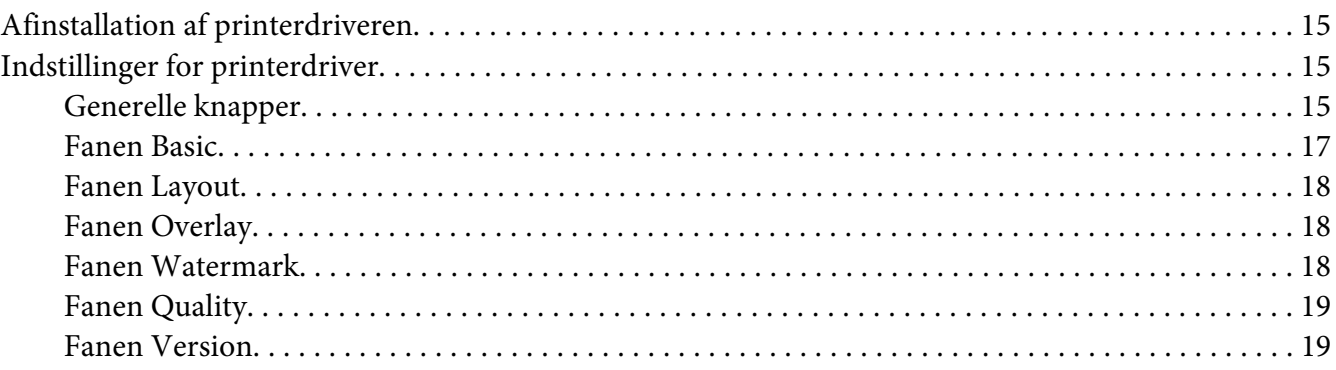

### Kapitel 3 Remote Panel Program

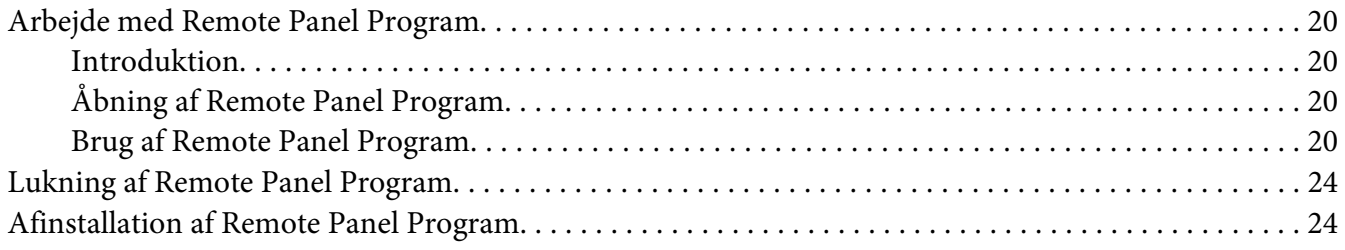

### Kapitel 4 Mediehåndtering

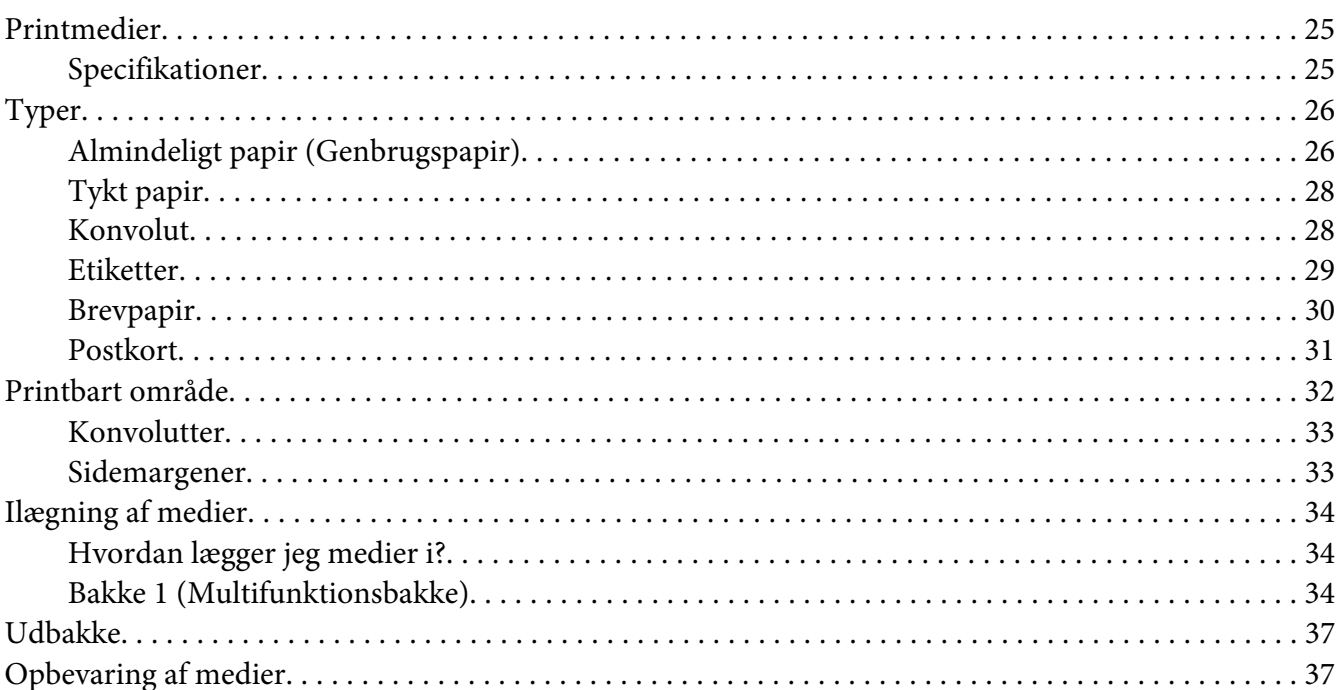

### Kapitel 5 Udskiftning af forbrugsvarer

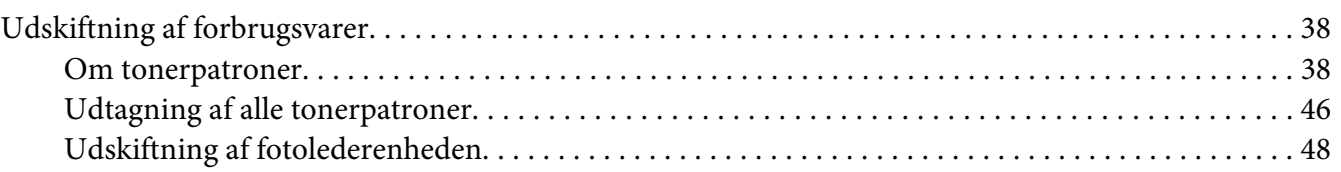

### Kapitel 6 Vedligeholdelse

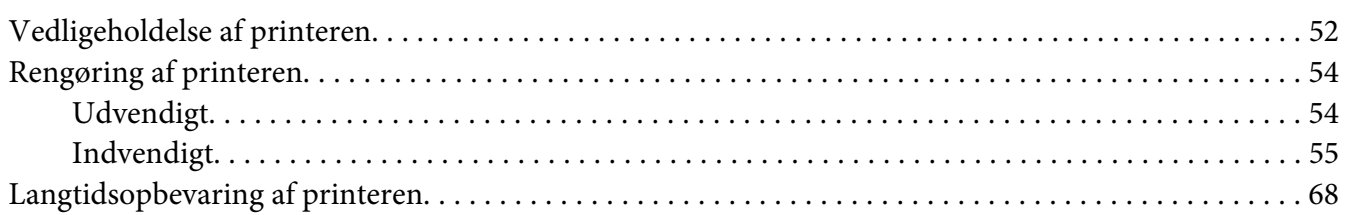

### Kapitel 7 Fejlfinding

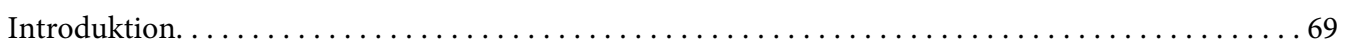

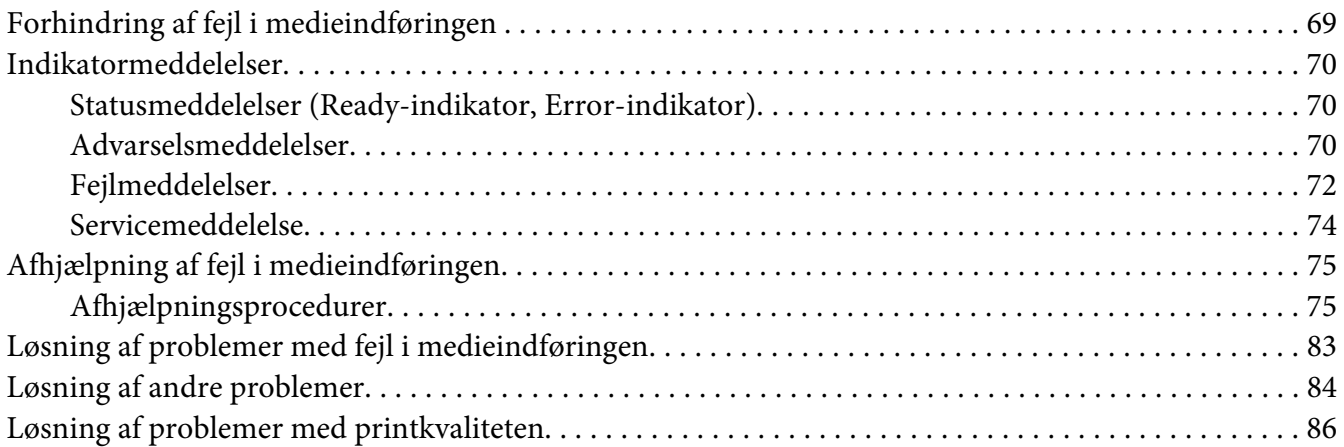

### Bilag A **[Appendiks](#page-90-0)**

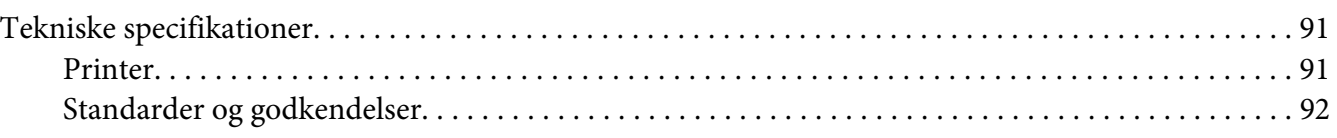

### **[Indeks](#page-93-0)**

# <span id="page-6-0"></span>Kapitel 1

# **Introduktion**

# **Lær din printer at kende**

### **Pladskrav**

For at sikre nem betjening, udskiftning af forbrugsvarer og vedligeholdelse skal det nedennævnte anbefalede pladskrav overholdes.

### **Set forfra**

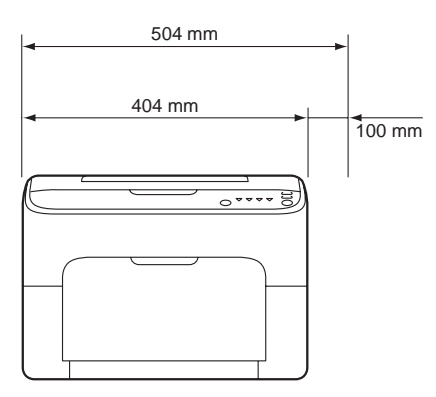

### **Set fra siden**

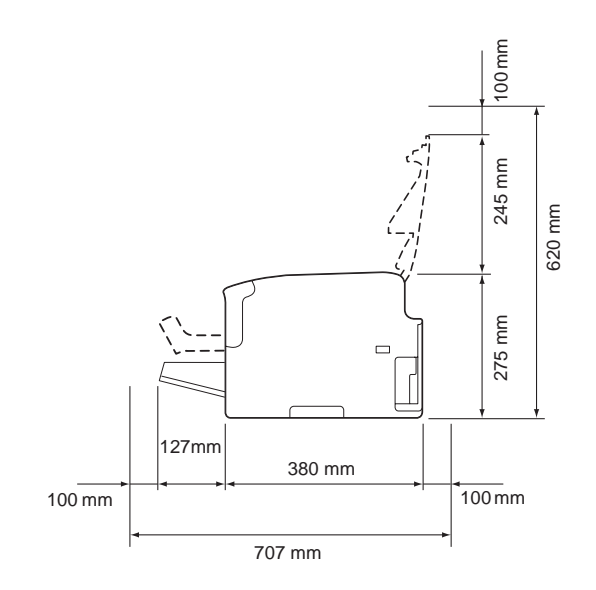

### <span id="page-7-0"></span>**Printerdele**

De følgende tegninger illustrerer de dele på din printer, der refereres til gennem hele denne vejledning, så brug lidt tid på at blive bekendt med dem.

### **Set forfra**

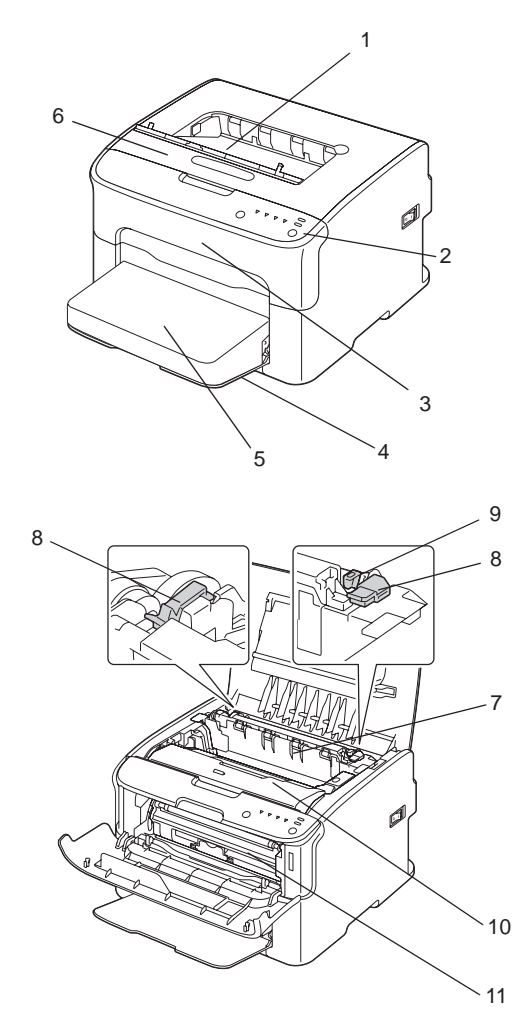

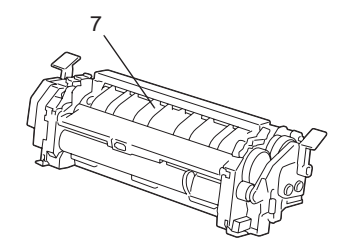

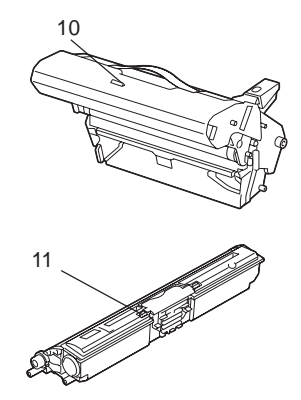

- <span id="page-8-0"></span>1. Udbakke
- 2. Kontrolpanel
- 3. Frontdæksel
- 4. Bakke 1 (Multifunktionsbakke)
- 5. Støvdæksel
- 6. Topdæksel
- 7. Fuserenhed
- 8. Fuserseparatorgreb
- 9. Fuserdækselgreb
- 10. Fotolederenhed
- 11. Tonerpatron

### **Set bagfra**

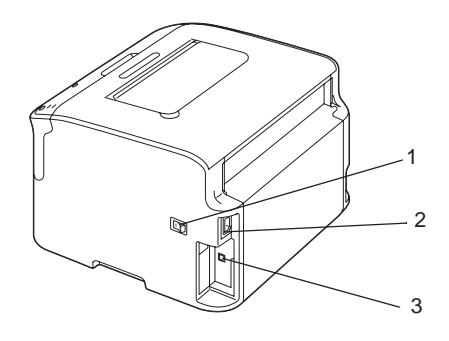

- 1. Tænd/sluk-kontakt
- 2. Strømstik
- 3. USB-port

# **Om kontrolpanelet**

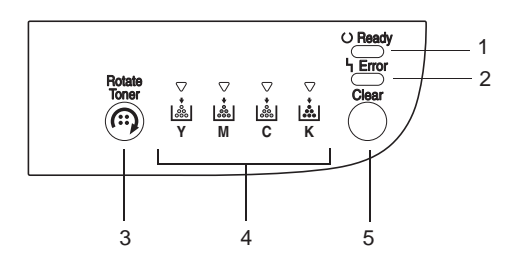

- <span id="page-9-0"></span>1. Ready-indikator
- 2. Error-indikator
- 3. Rotate Toner-knap
- 4. Tonerindikatorer
- 5. Clear-knap

### **Om indikatorerne**

Indikatorerne anvender fem slags signaler:

- ❏ Slukket
- ❏ Tændt
- ❏ Blinker langsomt—1 blink hver 2. sekund
- ❏ Blinker—1 blink pr. sekund
- ❏ Blinker hurtigt—2 blink pr. sekund

Hver indikator har den følgende grundlæggende betydning.

❏ Ready-indikator

Når den lyser, kan der udskrives.

❏ Error-indikator

Når den lyser eller blinker, er der opstået en fejl, eller der er en advarsel.

❏ Tonerindikatorer

Når de blinker, er toneren for den modsvarende farve næsten ved at løbe tør.

Når de lyser, er toneren i den modsvarende farve tom.

Endvidere angives der muligvis printeradvarsler og fejl vha. kombinationer af de forskellige slags signaler, der anvendes af indikatorerne i kontrolpanelet (indikatormeddelelser).

Se ["Indikatormeddelelser" på side 70](#page-69-0) angående yderligere oplysninger om disse indikatormeddelelser.

<span id="page-10-0"></span>Remote Panel Program kan også anvendes til at kontrollere printerstatussen. Se ["Arbejde med](#page-19-0) [Remote Panel Program" på side 20](#page-19-0) angående yderligere oplysninger.

### **Om Rotate Toner-KNAPPEN**

Med Rotate Toner-knappen kan du skifte printeren fra normal funktionstilstand til tilstanden Change Toner, Eject All Toner eller Rensning af printerhoved.

Den tilstand, som printeren går ind i, afhænger af hvor længe du holder ned på Rotate Toner-knappen.

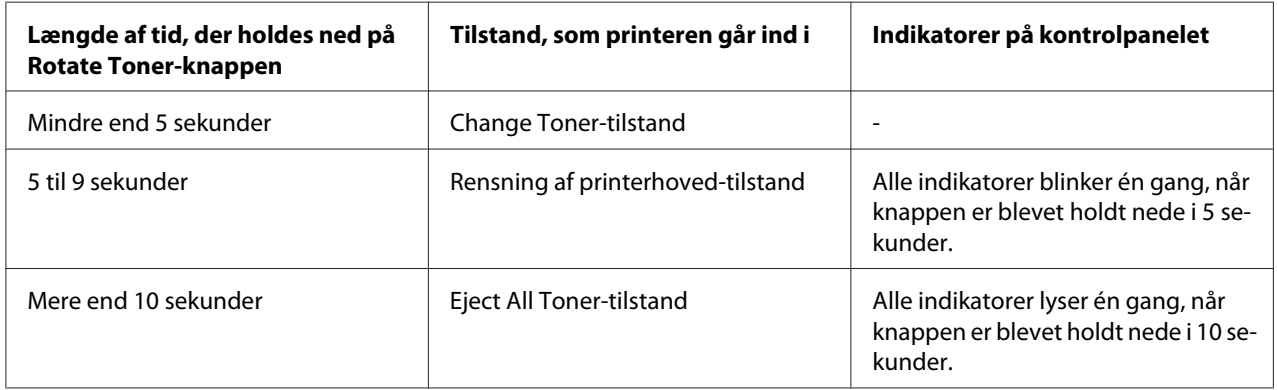

#### *Bemærk:*

*Når printeren skiftes til en af disse funktionstilstande, lyser indikatoren for magenta toner.*

Rotate Toner-knappen bruges i følgende situationer.

- ❏ Når der udskiftes en tonerpatron
- ❏ Når alle tonerpatroner fjernes
- ❏ Når printerhovedvinduet renses

### **Når der udskiftes en tonerpatron**

Tryk på Rotate Toner-knappen.

Printeren ind i tilstanden Change Toner.

#### *Bemærk:*

❏ *Se ["Udskiftning af en tonerpatron" på side 39](#page-38-0) angående yderligere oplysninger om udskiftning af en tonerpatron.*

<span id="page-11-0"></span>❏ *Tryk på Clear-knappen for at vende tilbage til normal funktionstilstand fra tilstanden Change Toner.*

### **Når printerhovedvinduet renses**

Hold ned på Rotate Toner-knappen i 5 til 9 sekunder.

Printeren går ind i tilstanden Rensning af printerhoved.

#### *Bemærk:*

- ❏ *Se ["Rengøring af printerhovedvinduet" på side 58](#page-57-0) angående yderligere oplysninger om rensning af printerhovedvinduet.*
- ❏ *Se ["Rengøring af printerhovedvinduet" på side 58](#page-57-0) for at vende tilbage til normal funktionstilstand fra tilstanden Rensning af printerhoved.*
- ❏ *Tilstanden Rensning af printerhoved er en tilstand, så brugeren nemmere kan rense printerhovedvinduet. Printerhovedvinduet renses ikke automatisk.*

### **Når alle tonerpatroner fjernes**

Hold ned på Rotate Toner-knappen i mere end 10 sekunder.

Printeren ind i tilstanden Eject All Toner.

#### *Bemærk:*

- ❏ *Se ["Udtagning af alle tonerpatroner" på side 46](#page-45-0) angående yderligere oplysninger om udtagning af alle tonerpatroner.*
- ❏ *Tryk på Clear-knappen for at vende tilbage til normal funktionstilstand fra tilstanden Eject All Toner.*

### **Om Clear-KNAPPEN**

Med Clear-knappen kan du:

- ❏ Fortsætte et udskriftsjob efter afhjælpning af en fejlmeddelelse
- ❏ Annullere et udskriftsjob
- ❏ Nulstille printeren efter udskiftning af en tonerpatron

### <span id="page-12-0"></span>*Bemærk:*

*Se ["Udskiftning af en tonerpatron" på side 39](#page-38-0) angående yderligere oplysninger om nulstilling af printeren efter udskiftning af en tonerpatron.*

### **Fortsættelse af et udskriftsjob efter en fejlmeddelelse**

Du kan fortsætte et udskriftsjob efter afhjælpning af følgende typer fejl:

- ❏ Der er ikke flere medier i bakken
- ❏ Printeren blev tilført et andet medie end det, der var indstillet i printerdriveren

#### *Bemærk:*

*Se ["Indikatormeddelelser" på side 70](#page-69-0) angående yderligere oplysninger om fejlmeddelelserne.*

Hvis nogen af fejlene på listen ovenfor opstår, skal du trykke på Clear-knappen for at fortsætte udskriftsjobbet.

### **Annullering af et udskriftsjob**

Du kan annullere et igangværende udskriftsjob.

Mens der behandles eller udskrives data (den grønne Ready-indikator blinker), skal du holde ned på Clear-knappen i mere end 5 sekunder for at annullere udskriftsjobbet.

Både Ready- og Error-indikatorerne blinker, når udskriftsjobbet annulleres.

# **Softwaredisk**

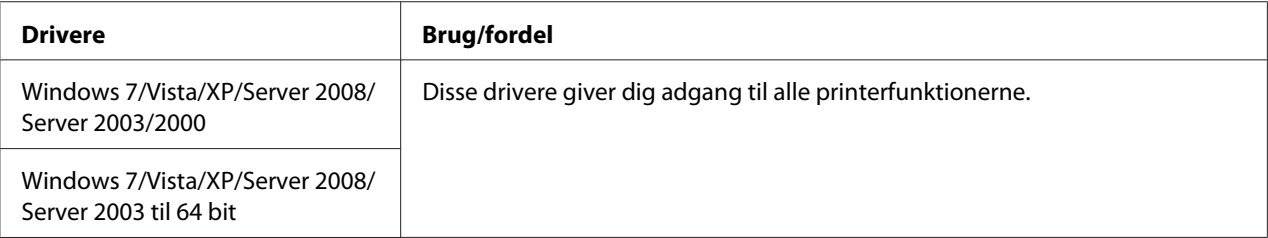

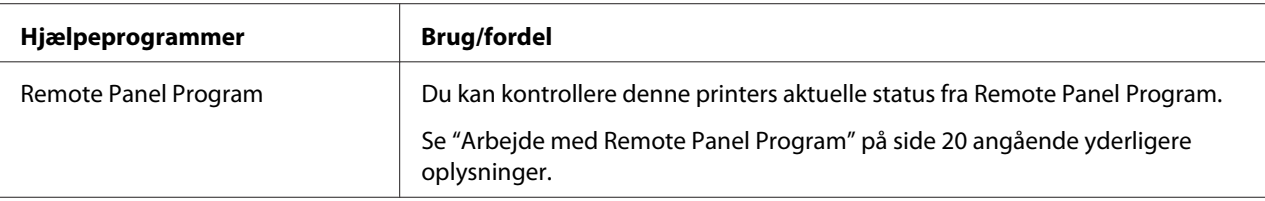

<span id="page-13-0"></span>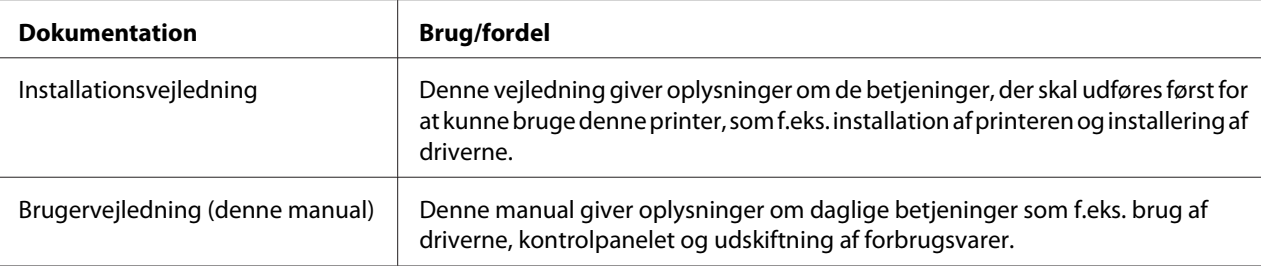

### **Systemkrav**

### ❏ Pc

Pentium II: 400MHz eller højere

❏ Operativsystem

Microsoft Windows 7 Home Basic/Home Premium/Home Professional/Home Ultimate, Windows 7 Home Basic/Home Premium/Home Professional/Home Ultimate x64 Edition, Windows Vista Home Basic/Home Premium/Ultimate/Business/Enterprise, Windows Vista Home Basic/Home Premium/ Ultimate/Business/Enterprise x64 Edition, Windows XP Home Edition/Professional (Service Pack 2 eller senere), Windows XP Professional x64 Edition, Windows Server 2008 Standard/Enterprise, Windows Server 2008 Standard/Enterprise x64 Edition, Windows Server 2003, Windows Server 2003 x64 Edition, Windows 2000 (Service Pack 4 eller senere)

❏ Fri harddiskplads

256 MB eller mere

❏ RAM

128 MB eller mere

- ❏ CD/DVD-drev
- ❏ I/O-interface

USB 2.0 High-Speed-kompatibel port

#### *Bemærk:*

- ❏ *USB-kablet er ikke inkluderet med maskinen.*
- ❏ *Denne printer kan ikke bruges som en delt printer.*

### <span id="page-14-0"></span>Kapitel 2

# **Brug af printerdriveren**

# **Afinstallation af printerdriveren**

Dette afsnit beskriver, hvordan du afinstallerer printerdriveren, hvis det er nødvendigt.

### *Bemærk:*

- ❏ *Du skal have administratorrettigheder for at kunne afinstallere printerdriveren.*
- ❏ *Hvis vinduet User Account Control (Brugerkontostyring) vises, når du afinstallerer på Windows Vista, skal du klikke på knappen* **Allow (Tillad)** *eller knappen* **Continue (Fortsæt)***.*
- 1. Luk alle programmer.
- 2. Vælg Uninstall Program (Afinstaller program).
- 3. Når dialogboksen Uninstall vises, skal du vælge den printer, som skal slettes og derefter klikke på knappen **Uninstall**.
- 4. Printerdriveren afinstalleres fra din computer.

### **Indstillinger for printerdriver**

### **Generelle knapper**

De knapper, som beskrives nedenfor, forekommer på hver fane.

### $\Box$  OK

Klik for at afslutte Egenskaber-dialogboksen og samtidig gemme eventuelle ændringer.

❏ Cancel (Annuller)

Klik for at afslutte Egenskaber-dialogboksen uden at gemme eventuelle ændringer.

❏ Apply (Anvend)

Klik for at gemme alle ændringer uden at afslutte Egenskaber-dialogboksen.

❏ Help

Klik for at få vist hjælp.

❏ Easy Set

Klik på **Save** for at gemme de aktuelle indstillinger. Specificer et **Name** og en **Comment** for at få adgang indstillingerne ved brug næste gang.

**Name :** Indtast navnet på de indstillinger, som skal gemmes.

**Comment :** Tilføj en simpel kommentar til de indstillinger, som skal gemmes.

Herefter kan de gemte indstillinger vælges fra rullelisten. Klik på **Edit** for at ændre de registrerede indstillinger.

Vælg **Default** fra rullelisten for at nulstille funktionerne i alle fanerne til deres standardværdier.

❏ Printer View

Klik på knappen for at få vist et billede af printeren i figurområdet.

Når der klikkes på denne knap, ændres den til knappen **Paper View** (når der er valgt en anden fane end fanen **Watermark** eller fanen **Quality**), knappen **Watermark View** (når fanen **Watermark** er valgt), eller knappen **Quality View** (når fanen **Quality** er valgt).

#### *Bemærk:*

*Denne knap vises ikke på fanen* **Version***.*

❏ Paper View

Klik på knappen for at få vist et eksempel på sidelayoutet i figurområdet.

Når der klikkes på denne knap, ændres den til knappen **Printer View**.

#### *Bemærk:*

*Denne knap vises ikke på fanerne* **Watermark***,* **Quality** *og* **Version***.*

#### ❏ Watermark View

Klik på knappen for at få vist et prøvebillede af vandmærket.

<span id="page-16-0"></span>Når der klikkes på denne knap, ændres den til knappen **Printer View**.

#### *Bemærk:*

*Denne knap vises kun, når fanen* **Watermark** *er valgt.*

❏ Quality View

Klik på knappen for at få vist et eksempel på de indstillinger, som er valgt på fanen **Quality**.

Når der klikkes på denne knap, ændres den til knappen **Printer View**.

### *Bemærk:*

*Denne knap vises kun, når fanen* **Quality** *er valgt.*

❏ Default (Standard)

Klik på knappen for at nulstille indstillingerne til deres standarder.

### *Bemærk:*

- ❏ *Denne knap vises ikke på fanen* **Version***.*
- ❏ *Når der klikkes på denne knap, nulstilles indstillingerne i den viste dialogboks til deres standardværdier. Indstillingerne på andre faner ændres ikke.*

### **Fanen Basic**

Med fanen Basic kan du:

- ❏ Specificere retningen på mediet
- ❏ Specificere størrelsen på det originale dokument
- ❏ Vælge størrelsen på outputmediet
- ❏ Registrere/redigere brugerdefinerede papirstørrelser
- ❏ Zoome (forstørre/reducere) på dokumenter
- ❏ Specificere antallet af kopier
- ❏ Aktivere/deaktivere samling af job
- ❏ Specificere papirkilden
- ❏ Specificere medietypen

<span id="page-17-0"></span>❏ Vælge det papir, der skal anvendes til forsiden

### **Fanen Layout**

Med fanen Layout kan du:

- ❏ Udskrive adskillige sider af et dokument på den samme side (N-op-udskrivning)
- ❏ Udskrive en enkelt kopi til forstørrelse og udskrive adskillige sider
- ❏ Rotere printbilledet 180 grader
- ❏ Specificere indstillinger for billedskift

#### *Bemærk:*

*Der kan ikke udføres dobbeltsidet udskrivning med denne printer.*

### **Fanen Overlay**

#### *Bemærk:*

*Sørg for at bruge overlays sammen med udskriftsjob med en mediestørrelse og retning, der passer til overlayformularen. Hvis indstillingerne endvidere er specificeret for "N-op" i printerdriveren, kan overlayformularen ikke justeres, så den matcher de specificerede indstillinger.*

Med fanen Overlay kan du:

- ❏ Vælge den overlayformular, der skal anvendes
- ❏ Tilføje, redigere eller slette overlayfiler
- ❏ Udskrive formularen på alle sider eller kun den første side

### **Fanen Watermark**

Med fanen Watermark kan du:

- ❏ Vælge det vandmærke, der skal bruges
- ❏ Tilføje, redigere eller slette vandmærker
- <span id="page-18-0"></span>❏ Udskrive vandmærket på baggrunden
- ❏ Udskrive vandmærket kun på den første side
- ❏ Udskrive det valgte vandmærke flere gange på en enkelt side

### **Fanen Quality**

Med fanen Quality kan du:

- ❏ Specificere om der skal udskrive i farver eller sort og hvid
- ❏ Specificer den farve, som matcher udskrivningsdokumenterne
- ❏ Specificer opløsningen for udskriften
- ❏ Vælge om økonomisk udskrivning skal bruges eller ej
- ❏ Justere kontrasten (Kontrast)
- ❏ Kontrollere lyset i et billede (Lysstyrke)
- ❏ Justere farvemætningen af det udskrevne billede (Farvemætning)
- ❏ Justere skarpheden af det udskrevne billede (Skarphed)

### **Fanen Version**

❏ Med fanen Version kan du se oplysninger om printerdriveren.

### <span id="page-19-0"></span>Kapitel 3

# **Remote Panel Program**

### **Arbejde med Remote Panel Program**

### **Introduktion**

Remote Panel Program viser oplysninger om printerens aktuelle status og giver dig mulighed for at specificere forskellige indstillinger, som f.eks. tiden før printeren går ind i tilstanden Energy Save.

#### *Bemærk:*

*For at kunne anvende Remote Panel Program skal du installere det efter installation af printerdriveren.*

### **Åbning af Remote Panel Program**

Følg proceduren beskrevet nedenfor for at starte Remote Panel Program.

1. Dobbeltklik på filen **Remote\_Panel\_P.exe**, der enten ligger på skrivebordet eller et andet sted på computeren. (Remote\_Panel\_P.exe gemmes på det specificerede sted, når Remote Panel Program installeres.)

Ikonet Remote Panel Program vises i meddelelsesområdet i Windows (til højre på proceslinjen).

2. Dobbeltklik på ikonet Remote Panel Program, som vises i meddelelsesområdet.

#### *Bemærk:*

*Når du starter Remote Panel Program igen, efter at det er blevet lukket, skal du dobbeltklikke på filen* **Remote\_Panel\_P.exe***.*

### **Brug af Remote Panel Program**

De følgende funktioner er til rådighed fra Remote Panel Program.

### **Fanen Panel**

Remote Panel

❏ Status—Giver mulighed for at kontrollere printerens aktuelle status.

#### *Bemærk:*

*Eftersom statussen ikke registreres automatisk med dette hjælpeprogram, skal du klikke på knappen* **Status** *for at få vist den allerseneste printerstatus.*

- ❏ Display Configuration Page—Viser konfigurationssiden. Endvidere kan indholdet af konfigurationssiden gemmes som en INI-fil.
- ❏ Rotate Toner—Klik på knappen for at skifte printeren til den valgte funktionstilstand. De følgende to tilstande er til rådighed.
	- ❏ Change Toner: Bruges, når der udskiftes en tonerpatron. Vælg denne tilstand og klik på knappen **Rotate Toner** for at skifte printeren til tilstanden Change Toner. (Se ["Udskiftning af en tonerpatron" på side 39](#page-38-0).)
	- ❏ Eject All Toner: Bruges, når alle tonerpatroner fjernes. Vælg denne tilstand og klik på knappen **Rotate Toner** for at skifte printeren til tilstanden Eject All Toner. (Se ["Udtagning af alle tonerpatroner" på side 46](#page-45-0).)
- ❏ P/H Clean Up—Klik på knappen for at skifte printeren til tilstanden P/H Clean Up. Tilstanden Rensning af printerhoved er en tilstand, så brugeren nemmere kan rense printerhovedvinduet. Printerhovedvinduet renses ikke automatisk. (Se ["Rengøring af printerhovedvinduet" på side 58.](#page-57-0))

#### *Bemærk:*

*Printeren kan også skiftes til en af disse funktionstilstande ved at trykke på knappen Rotate Toner på printeren. Se ["Om Rotate Toner-KNAPPEN" på side 11.](#page-10-0)*

Set Default

#### *Bemærk:*

*Når Remote Panel Program startes igen, efter det er blevet afsluttet vha. ikonet i meddelelsesområdet i Windows (højre side på proceslinjen), vises standardindstillingerne. Klik på knappen* **Display Configuration Page** *for at se de faktiske indstillinger.*

❏ Apply—Klik for at sende de indstillinger, som er specificeret for "Toner Low Message", "Toner Out Stop", "Energy Save Time" og "Auto Continue", til printeren.

- ❏ Toner Low Message—Specificerer om en printerindikator skal blinke, eller der skal vises en advarselsmeddelelse i statusdisplayboksen for Remote Panel Program, når printeren er næsten ved at løbe tør for toner. Hvis der er valgt **Off**, vises ingen af disse meddelelser, når printeren er ved at løbe tør for toner.
- ❏ Toner Out Stop—Specificerer om udskrivningen stopper eller ej, når toneren er opbrugt. Hvis der er valgt Off, kan udskrivningen fortsætte, selvom toneren er opbrugt. Men der kan ikke garanteres for udskriftsresultaterne. Hvis udskrivningen fortsætter, lyser Error-indikatoren (orange) og udskrivningen stopper.
- ❏ Energy Save Time—Indstil tiden for skift til energisparetilstand, når printeren ikke anvendes.
- ❏ Auto Continue—Hvis der er valgt **Off**, udføres det næste udskriftsjob ikke, hvis der opstod en papirstørrelsesfejl i printeren, medmindre der trykkes på knappen Clear for at annullere fejlen.

Hvis der er valgt **On**, sendes det næste udskriftsjob, hvis der opstod en papirstørrelsesfejl i printeren, fejlen annulleres automatisk, og det næste udskriftsjob udføres.

#### Calibration

❏ Start—Udfører kalibreringsfunktionen.

#### *Bemærk:*

*Kalibreringsfunktionen forbruger toner.*

#### **Fanen User Service**

#### *Bemærk:*

*Når Remote Panel Program startes igen, efter det er blevet afsluttet vha. ikonet i meddelelsesområdet i Windows (højre side på proceslinjen), vises standardindstillingerne. Klik på knappen* **Display Configuration Page** *for at få vist de faktiske indstillinger, eller klik på knappen* **Download** *for at downloade indstillingerne fra printeren.*

Top Adjustment—Giver mulighed for finjustering af den lodrette udskrivningsposition.

#### *Bemærk:*

*Justering af positionen med et enkelt trin flytter den 0,2 mm.*

Left Adjustment—Giver mulighed for finjustering af den vandrette udskrivningsposition.

#### *Bemærk:*

*Justering af positionen med et enkelt trin flytter den 0,2 mm.*

Transfer Power—Juster den 2. overførselsspænding for hver medietype. Hvis der revner i faste dele af billedet, flyttes indstillingen i + retningen.

Hvis der er små hvide pletter i halvtoner, flyttes indstillingen i - retningen.

Service's Choice

- ❏ GDI Timeout—Specificerer hvor lang tid der går, før kommunikationen med printeren løber ud.
- ❏ Energy Save—Specificerer om tilstanden Energy Save aktiveres eller ej. Længden af tid, før maskinen går ind i tilstanden Energy Save, kan specificeres fra fanen Panel.

#### *Bemærk:*

*Denne menu vises kun på den amerikanske model.*

Flicker—Vælg en tilstand til forhindring af flimren af den fluorescerende lampe afhængigt af strømforsyningen.

- 0: Forhindrer automatisk flimren
- 1: Forhindrer normalt flimren
- 2: Forhindrer ikke flimren

Image Adj Param—Bruges, når printkvaliteten er reduceret i miljøer, som f.eks. på steder højt over havet.

- 0: Bruges på steder i standardhøjde
- 1: Bruges på steder i mediumhøjde
- 2: Bruges på højtliggende steder (ca. 2.000 m)
- 3: Bruges på ekstremt højtliggende steder

Image Refresh—Bruges, når der med intervaller forekommer hvide, vandrette linjer på billeder.

#### *Bemærk:*

*Funktionen Image Refresh forbruger toner.*

<span id="page-23-0"></span>Print Pattern 1, Print Pattern 2—Udskriver et testmønster til kontrol af udskriftsresultatet. Der kan udskrives et sort og hvidt testmønster med "Print Pattern 1", og der kan udskrives et farvetestmønster med "Print Pattern 2".

Download—Downloader de aktuelle printerindstillinger og viser dem i hjælpeprogrammet.

Upload—Sender de aktuelle hjælpeprogramindstillinger til printeren.

# **Lukning af Remote Panel Program**

For at lukke Remote Panel Program skal du højreklikke på ikonet Remote Panel Program i meddelelsesområdet i Windows (til højre på proceslinjen), og derefter vælge **Exit**.

#### *Bemærk:*

- ❏ *Når der klikkes på knappen* **Close** *i nederste højre hjørne af Remote Panel Program-vinduet, lukkes vinduet, og hjælpeprogrammet lukker ned og forbliver som et ikon i meddelelsesområdet. (Hjælpeprogrammet er ikke lukket.) Dobbeltklik på ikonet for åbne Remote Panel Program-vinduet igen.*
- ❏ *Vent mindst 5 sekunder før du åbner Remote Panel Program igen, efter det har været lukket.*

### **Afinstallation af Remote Panel Program**

#### *Bemærk:*

- ❏ *Du skal have administratorrettigheder for at kunne afinstallere Remote Panel Program.*
- ❏ *Hvis vinduet User Account Control (Brugerkontostyring) vises, når du afinstallerer på Windows Vista, skal du klikke på knappen* **Allow (Tillad)** *eller knappen* **Continue (Fortsæt)***.*
- ❏ *Inden afinstallation skal du afslutte Remote Panel Program vha. ikonet i meddelelsesområdet i Windows (til højre på proceslinjen).*

Remote Panel Program kan afinstalleres vha. en af følgende to metoder.

- Fra Control Panel (Kontrolpanel) skal du anvende "Add or Remove Programs (Tilføj eller fjern programmer)" ("Programs (Programmer)" i Windows Vista og "Add/Remove Programs (Tilføj eller fjern programmer)" i Windows 2000)

- Brug af setup.exe i Remote Panel-mappen på softwaredisken igen

# <span id="page-24-0"></span>Kapitel 4

# **Mediehåndtering**

# **Printmedier**

# **Specifikationer**

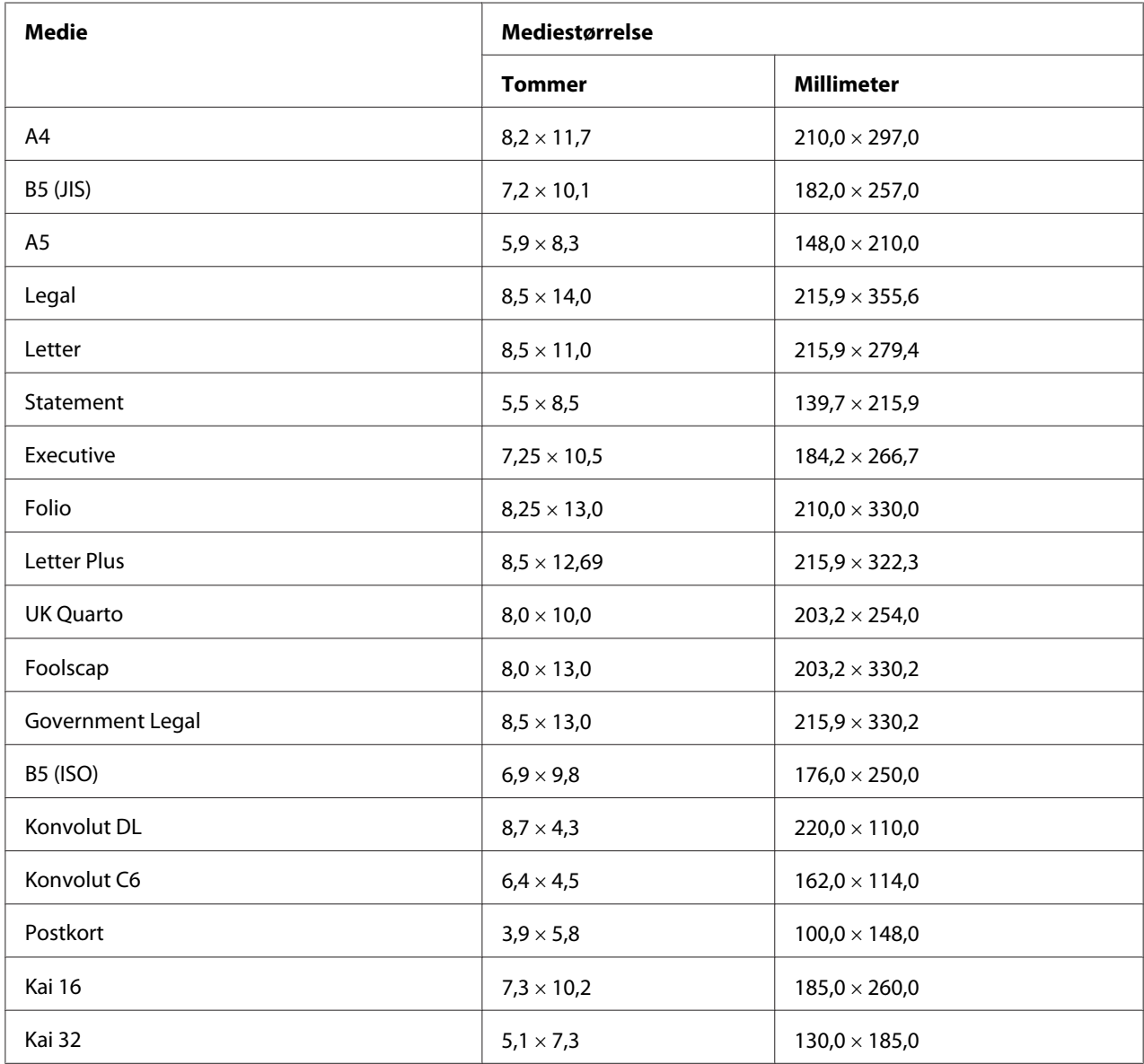

<span id="page-25-0"></span>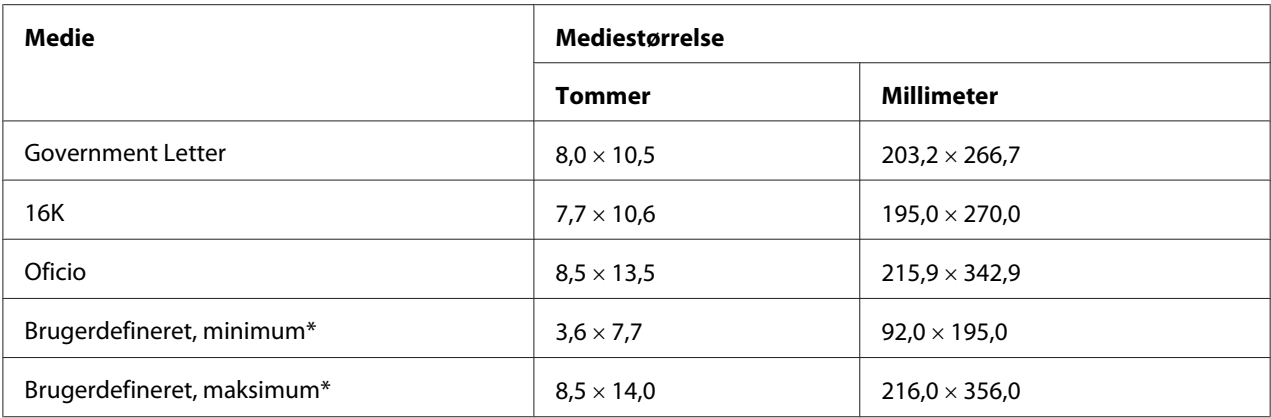

\* Med tykt papir

Minimumstørrelsen er 3,6  $\times$  7,25 tommer (92,0  $\times$  184,0 mm).

Maksimumstørrelsen er 8,5 × 11,7 tommer (216,0 × 297,0 mm).

### **Typer**

Inden du anskaffer en stor mængde specialmedier, skal du foretage en prøveudskrivning med den samme type medie og kontrollere printkvaliteten.

Placer medier på en flad, jævn overflade i den originale indpakning, indtil de skal lægges i.

### **Almindeligt papir (Genbrugspapir)**

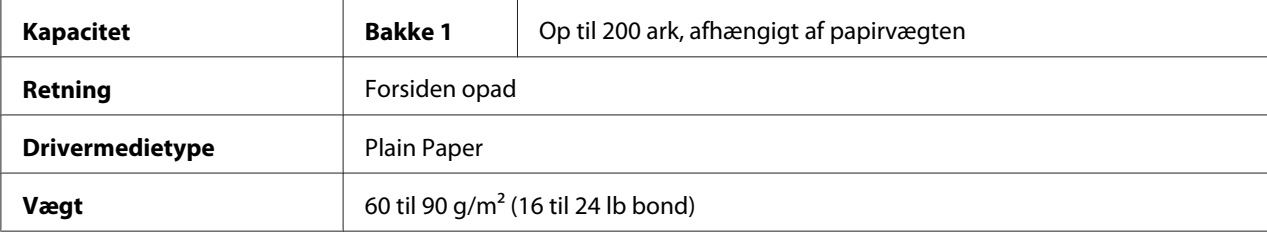

#### **Brug almindeligt papir, som er**

❏ Egnet til laserprintere til almindeligt papir, så som standard eller genbrugskontorpapir.

#### *Bemærk:*

*Brug ikke de medietyper, som nævnes nedenfor. De kan forårsage dårlig printkvalitet, fejl i medieindføringen eller skade på printeren.*

#### **BRUG IKKE almindeligt papir, som er**

- ❏ Bestrøget med en behandlet overflade (så som karbonpapir og farvet papir, som er blevet behandlet)
- ❏ Belagt med karbon på bagsiden
- ❏ Belagt med ikke-godkendte stryg-på-overførselsmedier (som f.eks. varmefølsomt papir, varmetrykpapir og varmetrykoverførselspapir)
- ❏ Koldtvandsoverførselspapir
- ❏ Trykfølsomt
- ❏ Specielt beregnet til inkjet-printere (såsom ekstra fint papir, glansfilm og postkort)
- ❏ Papir, der allerede er udskrevet på med en anden printer, kopimaskine eller faxmaskine
- ❏ Støvet
- ❏ Vådt (eller fugtigt)

### *Bemærk:*

*Opbevar medier ved en relativ fugtighed mellem 15 % og 85 %. Toner klæber ikke godt på fugtigt eller vådt papir.*

- ❏ Lagdelt
- ❏ Klæbende
- ❏ Foldet, fedtet, krøllet, med relief, skævt eller krøllet
- ❏ Perforeret, trehullet eller laset
- ❏ For glatte, for grove eller for meget struktur
- ❏ Forskelligt i struktur (grovhed) på for- og bagsiden
- ❏ For tynde eller for tykke
- ❏ Som hænger sammen pga. statisk elektricitet
- ❏ Sammensat af folie eller præget; for glansagtige
- ❏ Varmefølsomt eller som ikke kan modstå den smeltende temperatur (180˚C)
- ❏ Uregelmæssigt formet (ikke rektangulære eller ikke skåret med rette vinkler)
- ❏ Hæftet med lim, tape, papirclips, hæftemaskine, bånd, kroge eller knapper
- ❏ Syreholdigt

<span id="page-27-0"></span>❏ Enhver anden type medie, som ikke er godkendt

### **Tykt papir**

Papir tykkere end 90 g/m<sup>2</sup> (24 lb bond) kaldes for tykt papir. Test alt tykt papir for at sikre et acceptabelt resultat og for at sikre, at billedet ikke forskydes.

Du kan foretage uafbrudt udskrivning med tykt papir. Men dette kan påvirke tilførslen af medier, afhængigt af mediekvaliteten og udskriftsmiljøet. Hvis der opstår problemer, skal du stoppe den kontinuerlige udskrivning og udskrive ét ark ad gangen.

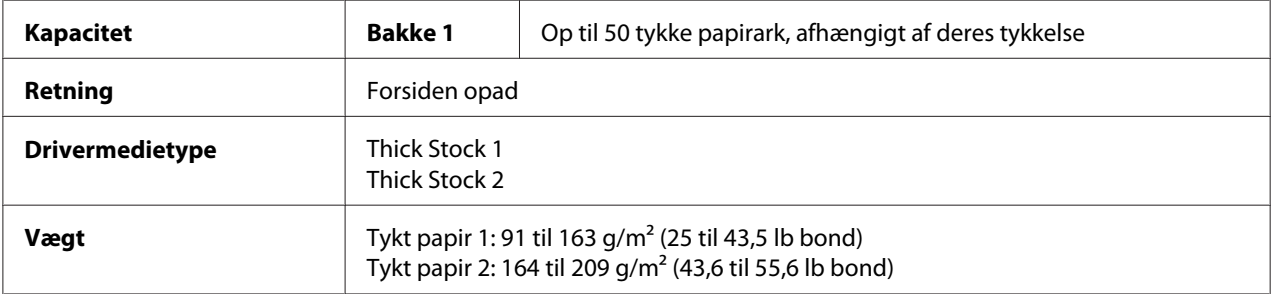

#### **BRUG IKKE tykt papir, som er**

❏ Blandet med andre typer medier i bakkerne (det vil give fejl i indføringen)

### **Konvolut**

Udskriv kun på forsiden (adressesiden). Nogle dele af konvolutten består af tre lag papir—forsiden, bagsiden og lukkeflappen. Alt hvad der printes i disse lagdelte områder, kan gå tabt eller stå svagt.

Du kan foretage uafbrudt udskrivning med konvolutter. Men dette kan påvirke tilførslen af medier, afhængigt af mediekvaliteten og udskriftsmiljøet. Hvis der opstår problemer, skal du stoppe den kontinuerlige udskrivning og udskrive ét ark ad gangen.

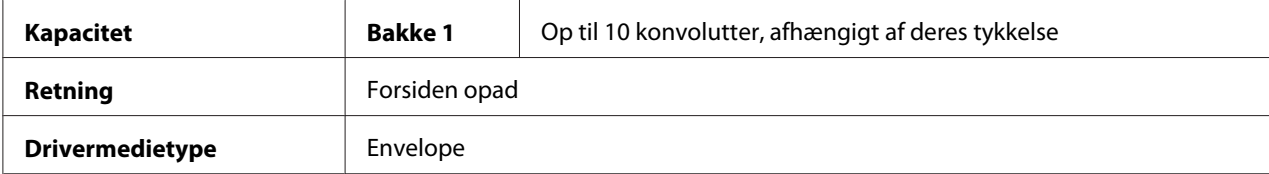

#### <span id="page-28-0"></span>**Brug konvolutter, som er**

- ❏ Konvolut C6- eller Konvolut DL-format (andre konvolutformater understøttes ikke.)
- ❏ Standard kontorkonvolutter godkendt til udskrivning på laserprinter med diagonale samlinger, skarpe folder og kanter, og normalt gummierede flapper

#### *Bemærk:*

*Da konvolutterne passerer gennem opvarmede valser, kan det gummierede område på lukkerflapperne klistre til. Brug konvolutter med emulsion-baseret lim for at undgå det problem.*

- ❏ Godkendt til udskrivning på laserprinter
- ❏ Tørre

#### **BRUG IKKE konvolutter, som har**

- ❏ Klæbende lukkeflapper
- ❏ Tapelukninger, metalklemmer, papirclips, lukkere, eller strimler, der skal rives af for at lukke
- ❏ Rudekonvolutter
- ❏ For grove overflader
- ❏ Materiale, der vil smelte, fordampe, forskyde sig, misfarve eller udsende farlige dampe
- ❏ Tidligere været lukket

### **Etiketter**

#### **Et ark med etiketter består af forsiden (udskriftssiden), klæbemiddel og et bæreark:**

- ❏ Forsiden skal overholde specifikationerne for almindeligt papir.
- ❏ Forsidens overflade skal dække hele bærearket, og der må ikke komme klæbemiddel igennem på overfladen.

Du kan foretage uafbrudt udskrivning med etiketark. Men dette kan påvirke tilførslen af medier, afhængigt af mediekvaliteten og udskriftsmiljøet. Hvis der opstår problemer, skal du stoppe den kontinuerlige udskrivning og udskrive ét ark ad gangen.

Prøv først at udskrive dine data på et ark almindeligt papir for at kontrollere placeringen. Se i programdokumentationen for yderligere oplysninger om udskrivning af etiketter.

<span id="page-29-0"></span>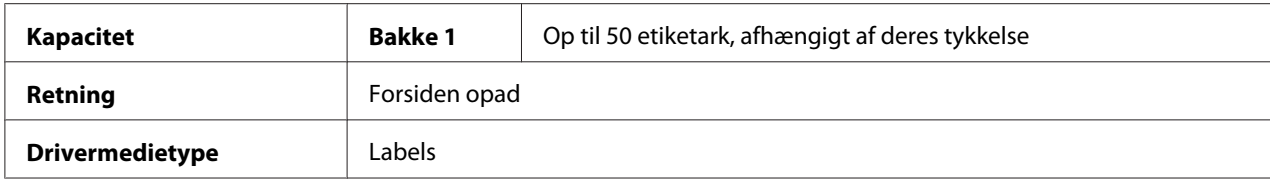

#### **Brug etiketark, som er**

❏ Godkendt til udskrivning på laserprintere

#### **BRUG IKKE etiketark, som**

- ❏ Har etiketter, der nemt falder af, eller hvor dele af etiketten allerede er blevet fjernet
- ❏ Har bæreark, der er pillet af eller har udækket klæbemiddel

#### *Bemærk:*

*Etiketter kan sætte sig fast på fuseren, hvilket får dem til at falde af og kan forårsage fejl i medieindføringen.*

❏ Er forskårne eller perforerede

 $\Box$  $\Box$  $\Box$   $\Box$ ┓┏

Brug ikke OK at bruge

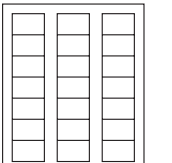

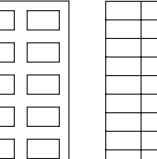

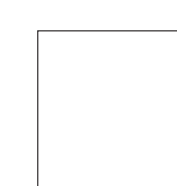

Papir med skinnende bagside

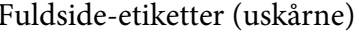

### **Brevpapir**

Du kan foretage uafbrudt udskrivning med brevpapir. Men dette kan påvirke tilførslen af medier, afhængigt af mediekvaliteten og udskriftsmiljøet. Hvis der opstår problemer, skal du stoppe den kontinuerlige udskrivning og udskrive ét ark ad gangen.

Prøv først at udskrive dine data på et ark almindeligt papir for at kontrollere placeringen.

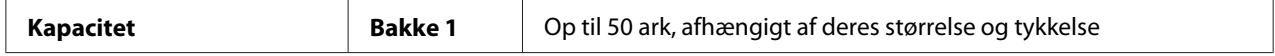

<span id="page-30-0"></span>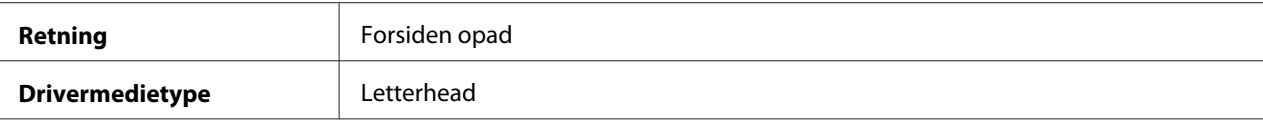

### **Postkort**

Du kan foretage uafbrudt udskrivning med postkort. Men dette kan påvirke tilførslen af medier, afhængigt af mediekvaliteten og udskriftsmiljøet. Hvis der opstår problemer, skal du stoppe den kontinuerlige udskrivning og udskrive ét ark ad gangen.

Prøv først at udskrive dine data på et ark almindeligt papir for at kontrollere placeringen.

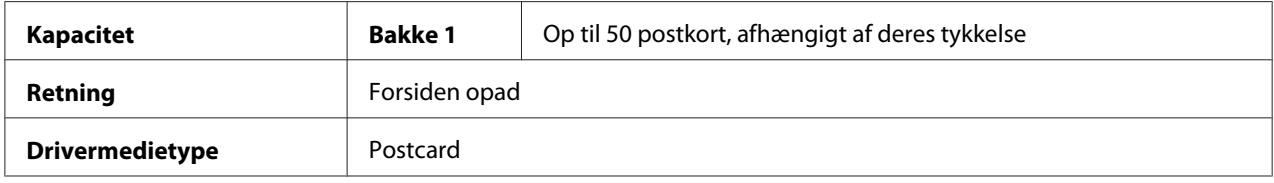

#### **Brug postkort, som er**

❏ Godkendt til udskrivning på laserprintere

#### **BRUG IKKE postkort, som er**

- ❏ Overfladebehandlet
- ❏ Beregnet til inkjet-printere
- ❏ Forskårne eller perforeret
- ❏ Fortrykt eller flerfarvet
- ❏ Foldet eller krøllet

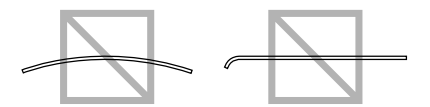

#### <span id="page-31-0"></span>*Bemærk:*

*Hvis postkortet er bøjet, skal du trykke på det bøjede område, inden du lægger det i bakke 1.*

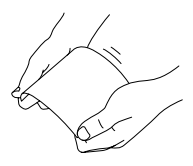

# **Printbart område**

Det printbare område på alle mediestørrelser er op 4,0 mm fra kanterne af mediet.

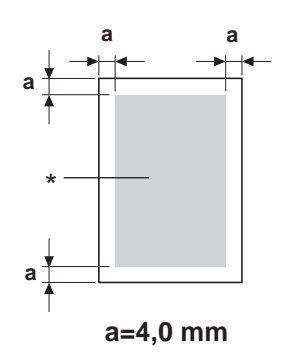

\* Printbart område

Hver mediestørrelse har et specifikt printbart område (det maksimale område, hvorpå maskinen kan udskrive tydeligt og uden forvrængning).

Dette område er bestemt af både maskinelle grænser (den fysiske mediestørrelse og de margener, som maskinen kræver) og softwarebegrænsninger (den hukommelsesmængde der er til rådighed for fuldside-bufferen). Det printbare område for alle mediestørrelser minus 4,0 mm fra alle kanterne af mediet.

### *Bemærk:*

*Ved farveudskrivning på medier i legal-størrelse er bundmargenen 16,0 mm.*

### <span id="page-32-0"></span>**Konvolutter**

Der kan kun udskrives på forsiderne af konvolutter (den side, hvor modtageradressen skrives). Endvidere kan det ikke garanteres, at der på forsiden ikke udskrives i det område, som overlapper med bagflappen. Placeringen af dette område varierer afhængigt af konvoluttypen.

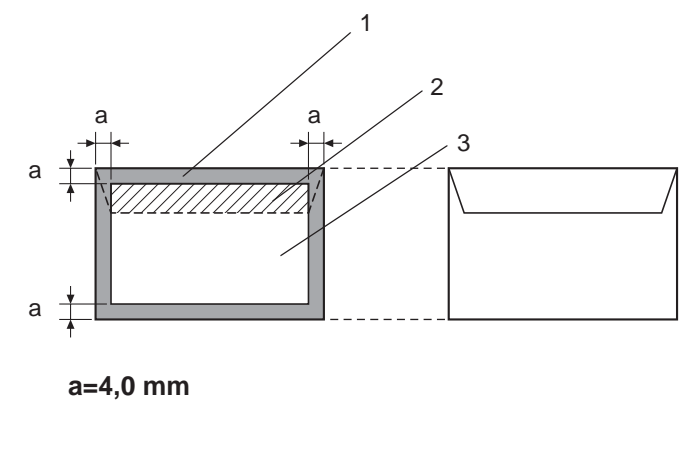

Forside (kan udskrives på) Bagside

(kan udskrives på)

- 1. Ikke-printbart område
- 2. Ikke-garanteret printbart område
- 3. Garanteret printbart område

### *Bemærk:*

- ❏ *Konvolutudskrivningsretningen bestemmes af dit program.*
- ❏ *De ikke-printbare områder for Konvolut DL-størrelsen (lang kant-tilførsel) er 6 mm på venstre og højre side.*

### **Sidemargener**

Margener indstilles via dit program. I nogle programmer kan du brugerindstille sidestørrelser og margener, mens du i andre kun har standard-sidestørrelser og margener, som du kan vælge mellem. Hvis du vælger et standardformat, mister du måske dele af dit billede (på grund af begrænsninger i det printbare område). Hvis du selv kan definere sidestørrelsen i dit program, skal du for at få det bedste resultat bruge de størrelser, som er angivet som printbart område.

# <span id="page-33-0"></span>**Ilægning af medier**

### **Hvordan lægger jeg medier i?**

Fjern de øverste og nederste ark i en pakke papir. Luft ca. 200 ark af gangen for at forhindre statisk elektricitet, inden du lægger papiret i en bakke.

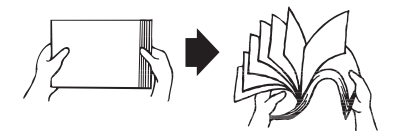

#### *Bemærk:*

*Selvom denne printer er beregnet til udskrivning på et bredt spektrum af medietyper, er den ikke beregnet til at udskrive udelukkende på en enkelt medietype undtaget almindeligt papir. Kontinuerlig udskrivning på andre medier end almindeligt papir (som f.eks. konvolutter, etiketter, tykt papir) kan påvirke printkvaliteten i uheldig retning eller reducere printerens levetid.*

Når du fylder bakken op igen, skal du først fjerne de medier, der er tilbage i bakken. Stak det sammen med de nye medier, ret kanterne ind, og sæt bakken ind igen.

Bland ikke medier af forskellige typer og størrelser, eftersom det kan medføre fejl i medieindføringen.

### **Bakke 1 (Multifunktionsbakke)**

Se ["Printmedier" på side 25](#page-24-0) angående yderligere oplysninger om typer og størrelser på medier, som kan udskrives fra bakke 1.

### **Ilægning af almindeligt papir**

1. Fjern støvdækslet.

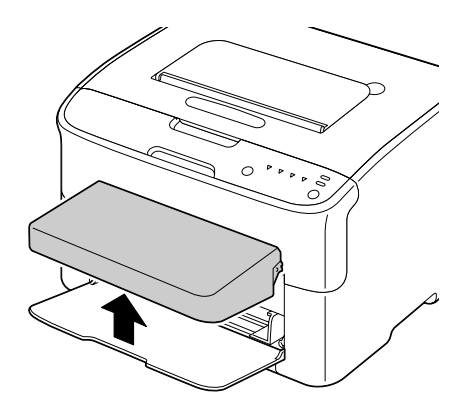

2. Skub mediestyrene til side for at give mere plads mellem dem.

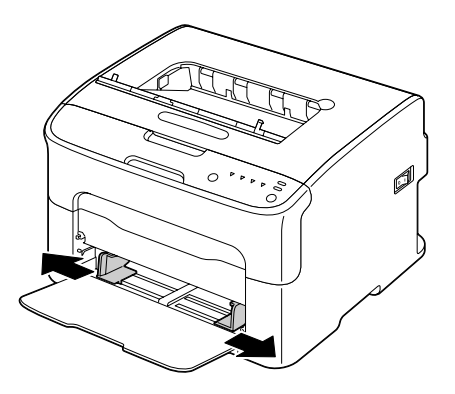

3. Læg papiret i bakken med forsiden opad.

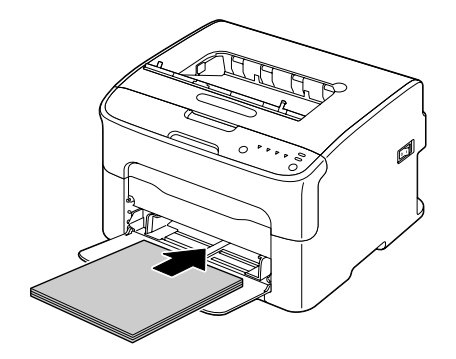

### *Bemærk:*

❏ *Læg ikke mere papir i end til* d *mærket. Der kan lægges op til 200 ark (80 g/m2 [21 lb]) almindeligt papir i bakken på én gang.*

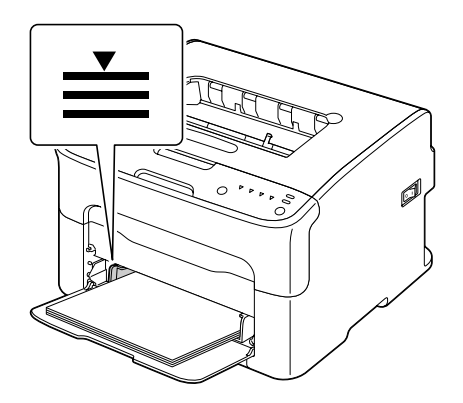

❏ *Konvolutter med lukkeflapper skal lægges i bakken med flap-siden nedad.*

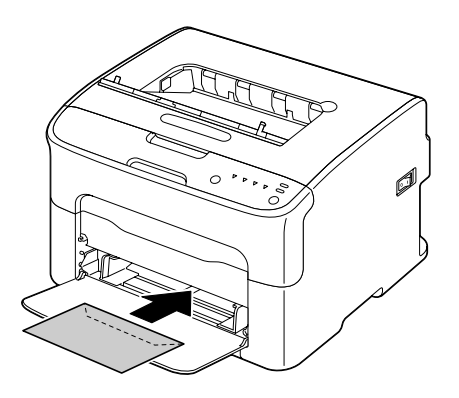

4. Skub mediestyrene ind mod papirets kanter.

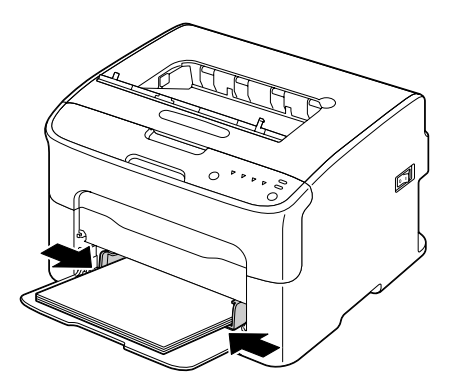
5. Monter støvdækslet.

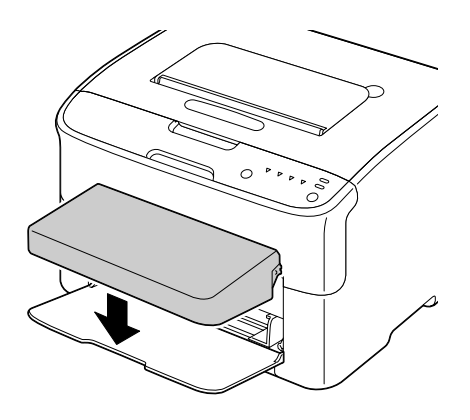

# **Udbakke**

Alle medier kommer ud med forsiden nedad i udbakken på toppen af printeren. Denne bakke kan rumme 100 ark (A4/Letter) på 80 g/m<sup>2</sup> (21 lb) papir.

# *Bemærk:*

*Hvis mediet stakkes for højt i udbakken, kan det forårsage fejl i medieindføringen, at mediet krøller, eller statisk elektricitet.*

# **Opbevaring af medier**

❏ Placer medier på en flad, jævn overflade i den originale indpakning, indtil de skal lægges i.

Medier, der har været opbevaret gennem længere tid uden for sin indpakning, kan være blevet for tørre og forårsage fejl i indføringen.

- ❏ Hvis medierne er taget ud af indpakningen, skal de lægges tilbage i indpakningen og opbevares et køligt, mørkt sted på en jævn overflade.
- ❏ Undgå fugt, usædvanlig høj luftfugtighed, direkte sollys, ekstraordinær varme (over 35˚C) og støv.
- ❏ Undgå at mediet læner sig op ad andre genstande og undgå at placere det i stående stilling.

Foretag en prøveudskrift og kontroller printkvaliteten, inden du bruger lagrede medier.

# <span id="page-37-0"></span>Kapitel 5 **Udskiftning af forbrugsvarer**

# **Udskiftning af forbrugsvarer**

## *Bemærk:*

*Hvis du ikke følger instruktionerne i denne manual, kan det medføre tab af din garanti.*

# **Om tonerpatroner**

Printeren bruger fire tonerpatroner: sort, gul, magenta og cyan. Tonerpatroner skal håndteres forsigtigt for at undgå spild af toner inde i printeren eller på dig selv.

### *Bemærk:*

*Toneren er ikke giftig. Hvis du får toner på huden, skal det vaskes af med koldt vand og en mild sæbe. Hvis du får toner på tøjet, så børst det af så godt som muligt. Hvis du stadig har toner på tøjet, skal du vaske toneren af med koldt vand, ikke varmt vand.*

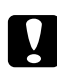

### c *Forsigtig:*

*Hvis du får toner i øjnene, skal du vaske det ud øjeblikkeligt med koldt vand og konsultere en læge.*

### *Bemærk:*

*Brug ikke påfyldte tonerpatroner eller ikke-godkendte tonerpatroner. Enhver skade på printeren eller kvalitetsproblemer forårsaget af en påfyldt tonerpatron eller en ikke-godkendt tonerpatron vil medføre tab af din garanti. Vi yder ingen teknisk support i tilfælde af sådanne problemer.*

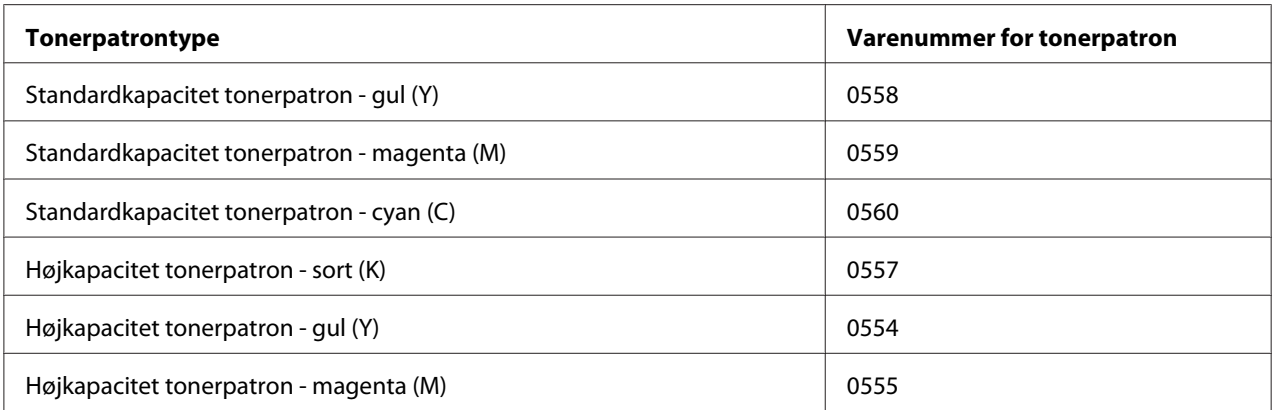

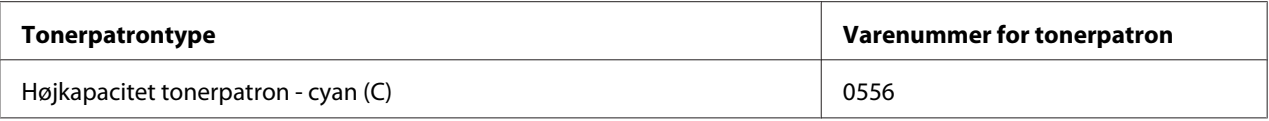

*Brug kun den rigtige TYPE ægte Epson-tonerpatroner for at få optimal printkvalitet og ydelse.*

Opbevar tonerpatroner:

- ❏ I deres indpakning indtil du skal bruge dem.
- ❏ På et koldt, tørt sted væk fra sollys (pga. varmen).

Den maksimale opbevaringstemperatur er 35˚ C, og den maksimale opbevaringsfugtighed er 85 % (ikke-kondenserende). Hvis tonerpatroner flyttes fra et koldt sted til et varmt, fugtigt sted, kan der forekomme kondensering, som vil nedsætte printkvaliteten. Lad toneren tilpasse sig til omgivelserne i ca. 1 time inden brug.

❏ Vandret under håndtering og opbevaring.

Tonerpatroner må ikke holdes, stå eller opbevares stående på deres ende eller vendt på hovedet. Toneren inde i patronen kan klumpe sammen eller fordele sig ujævnt.

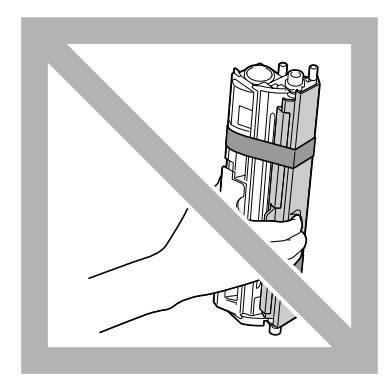

❏ Væk fra saltholdig luft og korroderende luftarter som aerosoler.

### **Udskiftning af en tonerpatron**

#### *Bemærk:*

*Pas på, at du ikke spilder toner under udskiftningen af en tonerpatron. Hvis der spildes toner, skal den øjeblikkeligt tørres af med en blød, tør klud.*

Når toneren er tom, lyser tonerindikatoren. Følg proceduren beskrevet nedenfor for at udskifte tonerpatronen.

### *Bemærk:*

*Hvis* **Toner Out Stop** *på fanen Panel i Remote Panel Program er indstillet til* **Off***, kan der fortsættes med udskrivning efter visning af meddelelsen "TONER OUT X" i statusdisplayboksen, men der kan ikke garanteres for printkvaliteten. Hvis udskrivningen fortsættes, og toneren løber tør, vises meddelelsen "TONER LIFE END", og udskrivningen stopper.*

*Se ["Brug af Remote Panel Program" på side 20](#page-19-0) angående yderligere oplysninger om indstillingerne.*

1. Kontroller kontrolpanelet for at se hvilken farve toner, der er tom.

### *Bemærk:*

*Hvis toneren løber tør, lyser tonerindikatoren og den tomme tonerpatron flyttes automatisk, så den kan blive udskiftet.*

Hvis du ønsker at skifte tonerpatronen, skal du anvende en af fremgangsmåderne beskrevet nedenfor for at sætte printeren over i tilstanden Change Toner.

- ❏ Tryk på Rotate Toner-knappen.
- ❏ På fanen Panel i Remote Panel Program skal du vælge **Change Toner** og derefter klikke på knappen **Rotate Toner**.

### *Bemærk:*

- ❏ *Printeren går ind i tilstanden Change Toner, og magenta-tonerens indikator begynder at lyse.*
- ❏ *Trykker du yderligere på knappen Rotate Toner, flyttes den cyane, sorte og gule tonerpatron, sådan at de kan udskiftes. Indikatoren for den tonerpatron, som blev flyttet for at kunne udskiftes, lyser.*
- ❏ *Tryk på knappen Clear for at afslutte Change Toner (Skift toner)-tilstanden.*

2. Åbn frontdækslet.

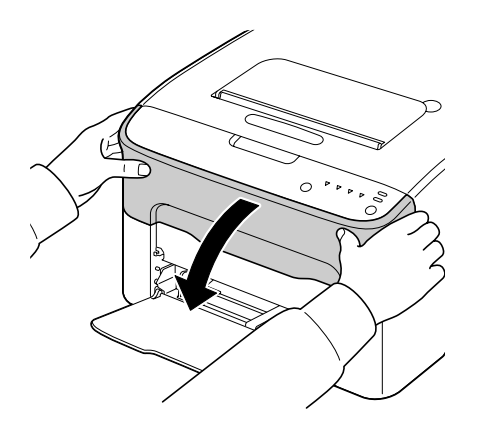

3. Kontroller at den tonerpatron, som skal udskiftes, er blevet flyttet hen forrest.

# *Bemærk:*

*Du kan identificere tonerpatronen vha. farven på håndtaget.*

4. Træk håndtaget på tonerpatronen ned, indtil tonerpatronen er frigjort og flytter en lille smule ud mod dig.

Fjern tonerpatronen.

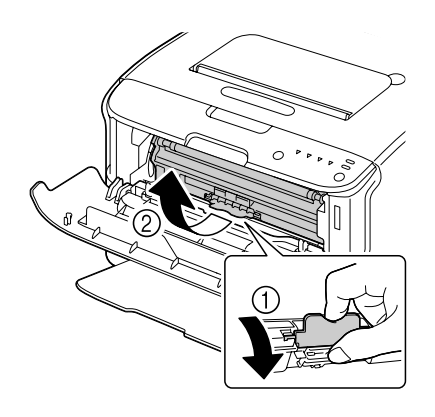

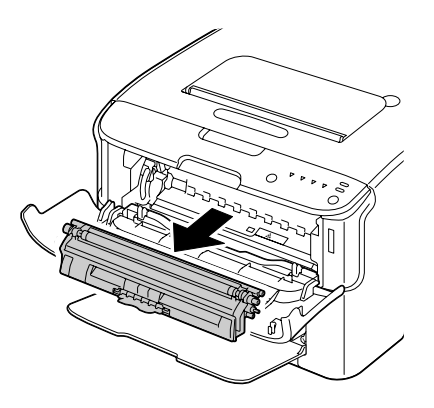

#### *Bemærk:*

*Rotér ikke karrusellen med tonerpatronerne manuelt. Brug endvidere ikke kraft til rotering af karrusellen, ellers kan den blive beskadiget.*

❏ *Rør ikke ved den kontakt, der er vist på illustrationen.*

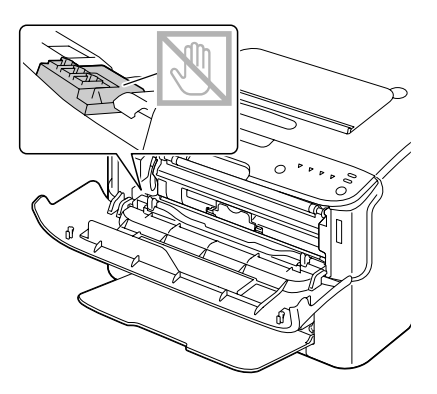

- ❏ *Bortskaf den tomme tonerpatron i henhold til de lokale bestemmelser. Brænd ikke tonerpatronen. Se ["Om tonerpatroner" på side 38](#page-37-0) angående yderligere oplysninger.*
- 5. Klargør en ny tonerpatron.
- 6. Ryst patronen et par gange for at fordele toneren.

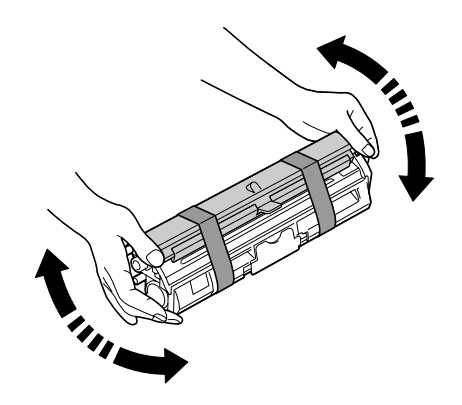

### *Bemærk:*

*Sørg for, at tonerrullens dæksel er ordentligt monteret, inden du ryster tonerpatronen.*

7. Fjern dækslet fra tonerrullen.

*Rør eller rids ikke tonerrullen.*

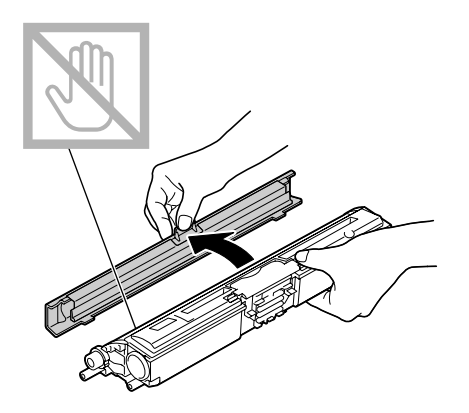

8. Ret akslen i hver ende af tonerpatronen ind med dens holdere og indsæt derefter patronen.

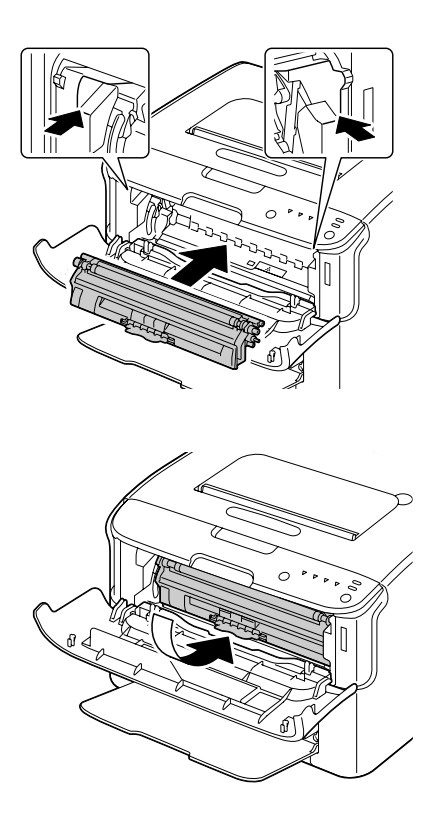

### *Bemærk:*

*Inden du indsætter tonerpatronen, skal du sikre, at farven på den tonerpatron, som skal installeres, er den samme som den etiketten på tonerpatronkarrusellen.*

*Rør ikke ved den kontakt, der er vist på illustrationen.*

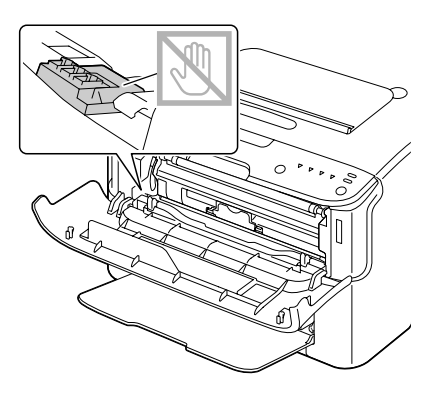

9. Tryk ind på tonerpatronen, indtil den låses på plads.

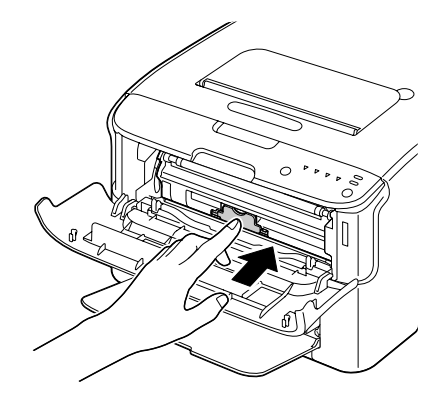

10. Luk frontdækslet.

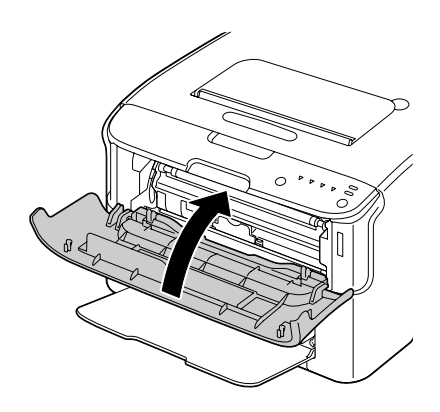

*For at udskifte tonerpatronen for en anden farve, skal du, efter frontdækslet er blevet lukket, kontrollere at indikatoren for den toner, som skal udskiftes, er tændt (tryk om nødvendigt på knappen Rotate Toner), og udskifte tonerpatronen som beskrevet i trin 2 til 10.*

11. Tryk på knappen Clear for at nulstille printeren og fjerne indikatormeddelelsen.

## *Bemærk:*

*Printeren skal gennemføre en kalibreringscyklus efter udskiftning af en tonerpatron. Hvis du åbner top- eller frontdækslet, inden printeren er nulstillet, stopper kalibreringen, og starter derefter forfra, når dækslet er blevet lukket.*

# **Udtagning af alle tonerpatroner**

## *Bemærk:*

*Pas på, at du ikke spilder toner under udskiftningen af en tonerpatron. Hvis der spildes toner, skal den øjeblikkeligt tørres af med en blød, tør klud.*

Ved at bruge tilstanden Eject All Toner kan du tage alle tonerpatronerne ud.

Følg proceduren beskrevet nedenfor for at bruge tilstanden Eject All Toner.

- 1. Brug en af fremgangsmåderne beskrevet nedenfor for at skifte printeren til tilstanden Eject All Toner.
	- ❏ Hold ned på Rotate Toner-knappen i mere end 10 sekunder.
	- ❏ På fanen Panel i Remote Panel Program skal du vælge **Eject All Toner** og derefter klikke på knappen **Rotate Toner** .

### *Bemærk:*

- ❏ *Printeren går ind i tilstanden Eject All Toner, og magenta-tonerens indikator begynder at lyse.*
- ❏ *Tryk på knappen Clear for at afslutte Eject All Toner-tilstanden.*

2. Åbn frontdækslet.

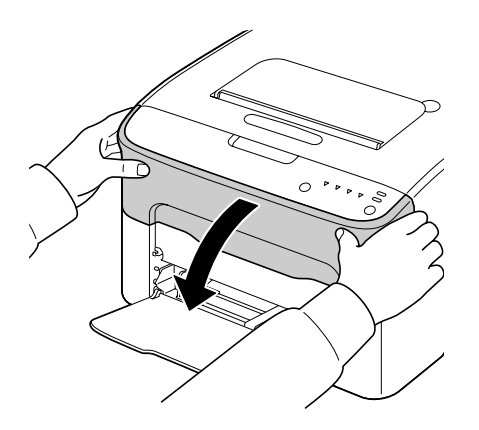

3. Træk håndtaget på tonerpatronen ned, indtil tonerpatronen er frigjort og flytter en lille smule ud mod dig.

Fjern tonerpatronen.

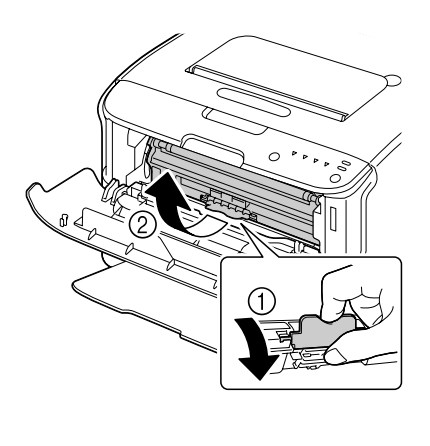

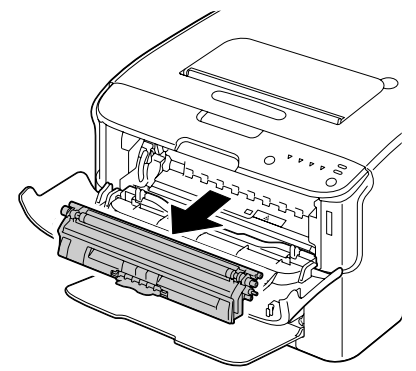

*Rotér ikke karrusellen med tonerpatronerne manuelt. Brug endvidere ikke kraft til rotering af karrusellen, ellers kan den blive beskadiget.*

#### *Bemærk:*

*Rør ikke ved den kontakt, der er vist på illustrationen.*

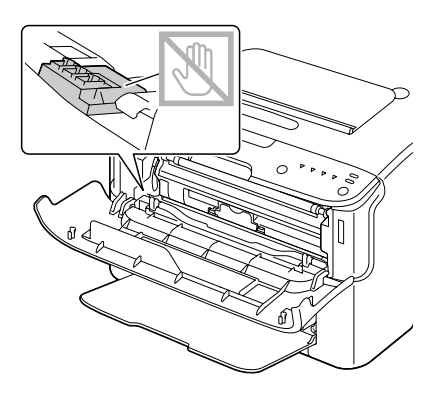

- 4. Luk frontdækslet.
- 5. Følg den samme procedure for at udskifte patronerne for cyan, sort og derefter gul toner.
- 6. Tryk på Clear-knappen.

# **Udskiftning af fotolederenheden**

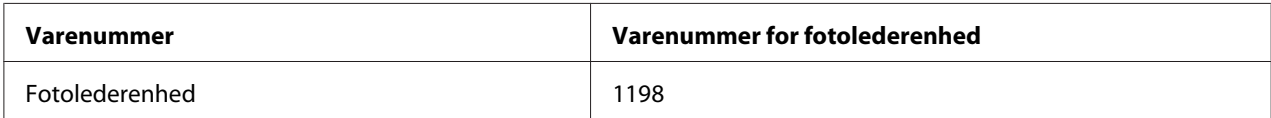

### *Bemærk:*

*Brug kun den rigtige TYPE ægte Epson-fotolederenhed for at få optimal printkvalitet og ydelse.*

# 1. Åbn topdækslet.

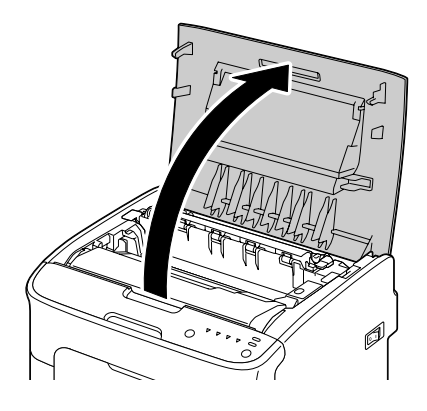

### *Bemærk:*

*Hvis der er papir i udbakken, skal du fjerne den, og derefter folde udbakken op inden du åbner topdækslet.*

2. Grib i håndtaget og løft det lidt op i bagudgående retning og træk derefter langsomt fotolederenheden lodret ud.

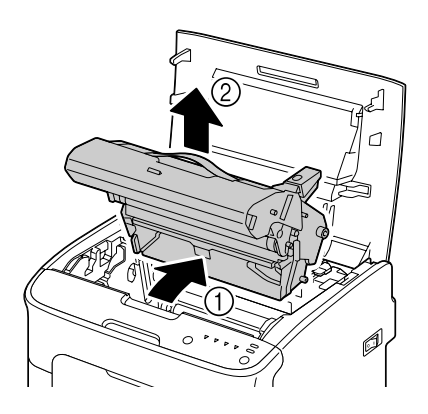

# *Bemærk:*

*Bortskaf den brugte fotolederenhed i henhold til de lokale bestemmelser. Brænd ikke fotolederenheden.*

3. Klargør en ny fotolederenhed.

*Rør ikke ved PC-tromlen og overføringsbæltet på fotolederenheden.*

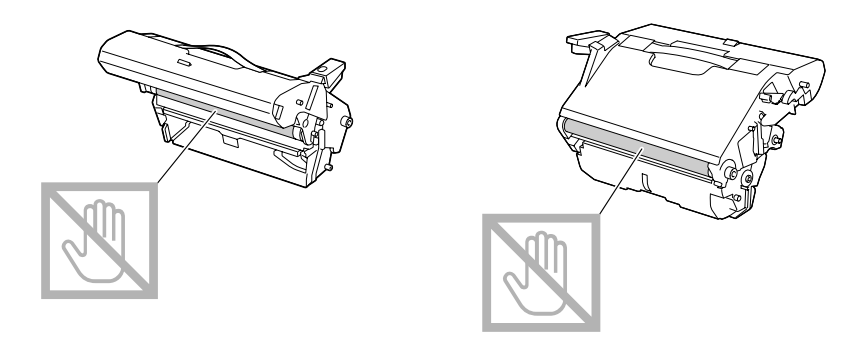

4. Sæt langsomt den nye fotolederenhed lodret ind og skub den derefter en lille smule ned mod dig selv for at afslutte installationen af fotolederenheden.

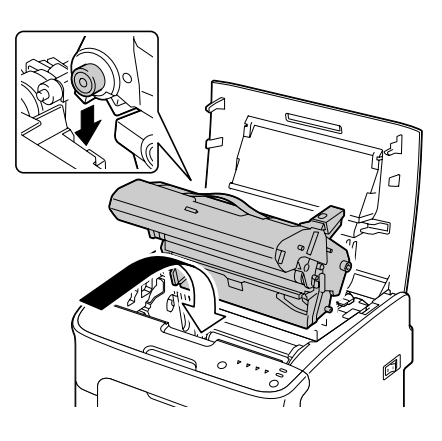

5. Luk omhyggeligt topdækslet.

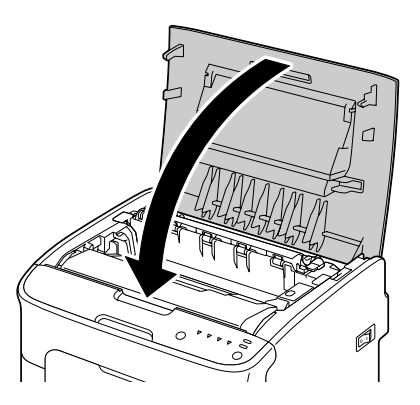

*Printeren skal udføre en kalibreringscyklus efter udskiftning af fotolederenheden. Hvis du åbner topeller frontdækslet, inden printeren er nulstillet, stopper kalibreringen, og starter derefter forfra, når dækslet er blevet lukket.*

# Kapitel 6

# **Vedligeholdelse**

# **Vedligeholdelse af printeren**

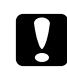

# c *Forsigtig:*

*Læs alle forsigtig- og advarselsmærkater, og sørg for at efterfølge alle instruktioner i dem. Disse mærkater er placeret på indersiden af printerens dæksler og inde i printeren.*

Printeren skal behandles med omhu for at bevare dens levetid. Forkert behandling kan forvolde skade og medføre tab af garanti. Hvis der ligger støv og papirstumper inde i printeren eller uden for den, påvirker det printerens ydelse og printkvalitet, så printeren bør rengøres regelmæssigt. Overhold følgende retningslinjer.

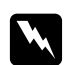

# Advarsel:

*Sluk for printeren, træk netledningen ud af stikket og afbryd alle interface-kabler før rengøring. Spild ikke vand eller rensemiddel ind i printeren, ellers bliver printeren beskadiget, og du kan eventuelt få elektrisk stød.*

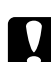

# c *Forsigtig:*

*Fuserenheden er varm. Når topdækslet åbnes, falder fuserenhedens temperatur gradvist (vent en time) .*

- ❏ Vær forsigtig, når du rengør inde i printeren eller fjerner fejl i medieindføringen, da fuserenheden og andre interne dele kan være meget varme.
- ❏ Stil ikke noget oven på printeren.
- ❏ Brug en blød klud til at rengøre printeren.
- ❏ Sprøjt aldrig rengøringsmidler direkte på printerens overflade, sprøjtet kan trænge ind gennem ventilationshullerne i printeren og ødelægge de interne kredsløb.
- ❏ Undgå at bruge slibende eller ætsende opløsninger, eller opløsninger, der indeholder opløsningsmidler (alkohol, benzen) til rengøring af printeren.
- ❏ Test altid et rengøringsmiddel (som f.eks. et mildt rengøringsmiddel) på et lille, uanseligt sted på din printer for at se virkningen.
- ❏ Brug aldrig skarpe elle grove redskaber som f.eks. stål- eller plastikskuresvampe.
- ❏ Luk altid printerens dæksler forsigtigt. Udsæt aldrig printeren for vibrationer.
- ❏ Tildæk ikke printeren straks efter brug. Sluk for den og vent til den er afkølet.
- ❏ Lad ikke printerens dæksler stå åben i længere tid, især på godt oplyste steder, da lys eventuelt kan skade fotolederenheden.
- ❏ Åbn ikke printeren under udskrivning.
- ❏ Bank ikke mediestakke sammen på printeren.
- ❏ Smør og adskil ikke printeren.
- ❏ Tip ikke printeren.
- ❏ Rør ikke ved de elektriske kontakter, gear eller laserenheder. Hvis du gør det, kan det beskadige printeren og forringe printkvaliteten.
- ❏ Hold mængden af medier i udbakken på et minimalt niveau. Hvis mediestakken bliver for høj, kan det forårsage fejl i medieindføringen og for mange krøllede medier.
- ❏ Hold printeren vandret for at undgå at spilde toner.
- ❏ Når printeren løftes, skal du holde på de steder, som er vist i figuren.

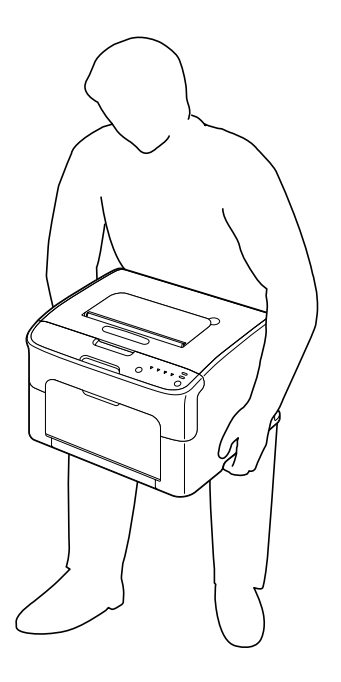

❏ Hvis du får toner på huden, skal det vaskes af med koldt vand og en mild sæbe.

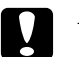

### c *Forsigtig:*

*Hvis du får toner i øjnene, skal du vaske det ud øjeblikkeligt med koldt vand og konsultere en læge.*

❏ Sørg for at alle de dele, der blev fjernet under rengøringen, sættes på plads igen, inden du tænder for printeren.

# **Rengøring af printeren**

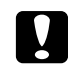

## c *Forsigtig:*

*Sørg for for at slukke for printeren og trække netledningen ud af stikkontakten inden rengøring. Dog skal printeren være tændt ved rengøring af printerhovedvinduet.*

# **Udvendigt**

Kontrolpanel

Ventilationsrist

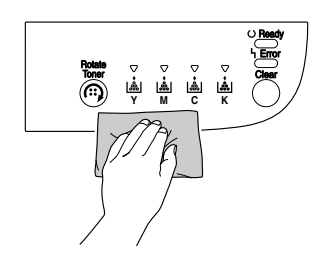

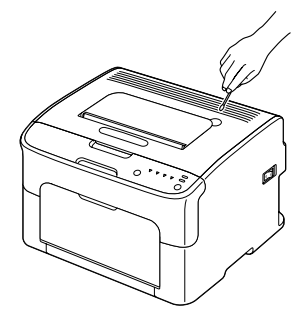

Udvendigt på printeren

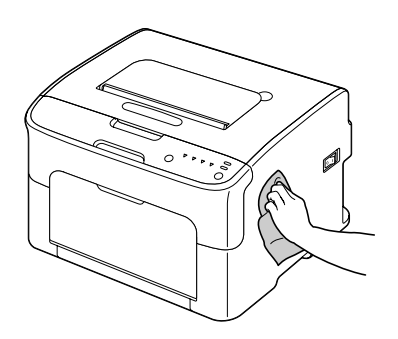

# **Indvendigt**

# **Rengøring af mediefødevalsen**

1. Åbn topdækslet.

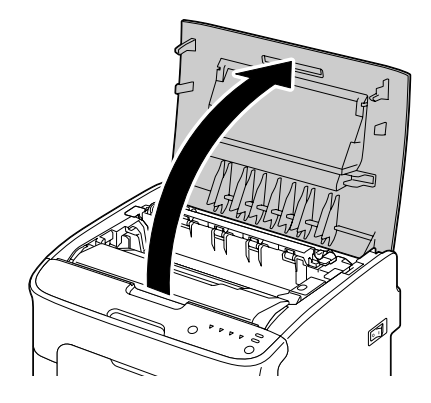

## *Bemærk:*

*Hvis der er papir i udbakken, skal du fjerne den, og derefter folde udbakken op inden du åbner topdækslet.*

2. Grib i håndtaget og løft det lidt op i bagudgående retning og træk derefter langsomt fotolederenheden lodret ud.

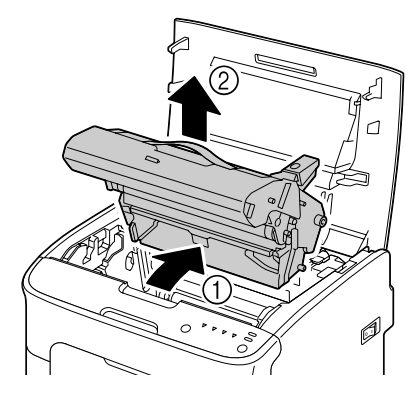

❏ *Rør ikke ved PC-tromlen på fotolederenheden.*

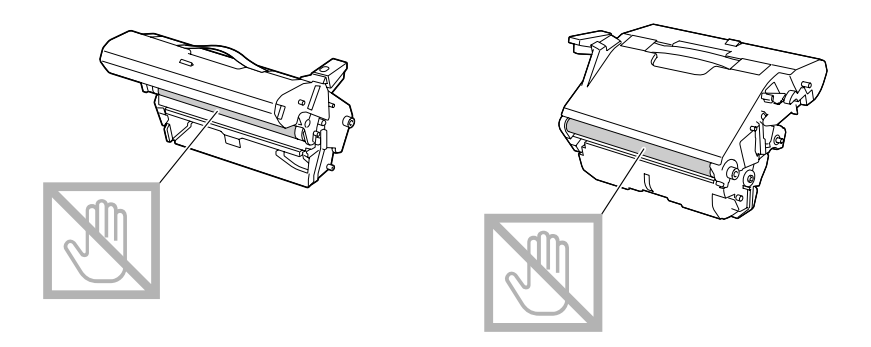

❏ *Placer den fjernede fotolederenhed vandret som vist på illustrationen nedenfor. Sørg for, at fotolederenheden holdes vandret og placer den, sådan at den ikke bliver beskidt. Tag ikke fotolederenheden ud fra printeren i mere end 15 minutter, og placer ikke den udtagne fotolederenhed på et sted, hvor den udsættes for direkte lys (som f.eks. sollys).*

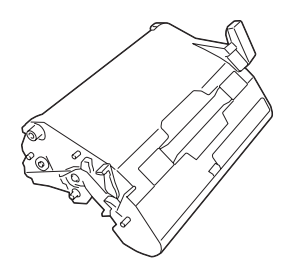

3. Rengør mediefødevalserne ved at tørre dem med en blød, tør klud.

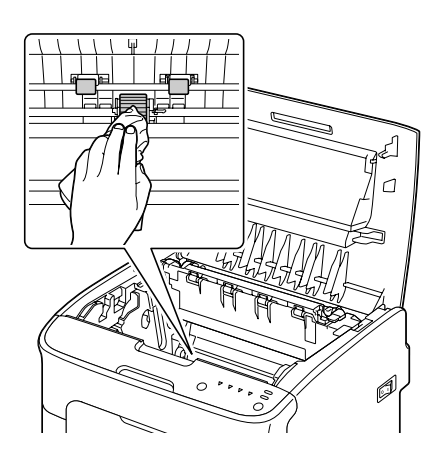

# c *Forsigtig:*

*Området omkring fuserenheden er ekstremt varmt. Hvis du rør andre steder end på de angivne greb, kan du blive forbrændt. Hvis du bliver forbrændt, skal du omgående holde huden under koldt vand og derefter søge læge.*

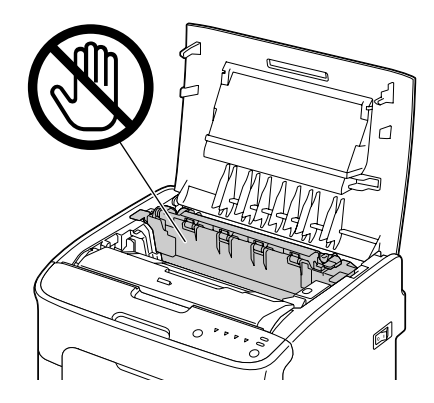

## *Bemærk:*

*Hvis du rører ved overføringsvalsen, kan det resultere i nedsat printkvalitet. Sørg for ikke at røre ved overfladen på overføringsvalsen.*

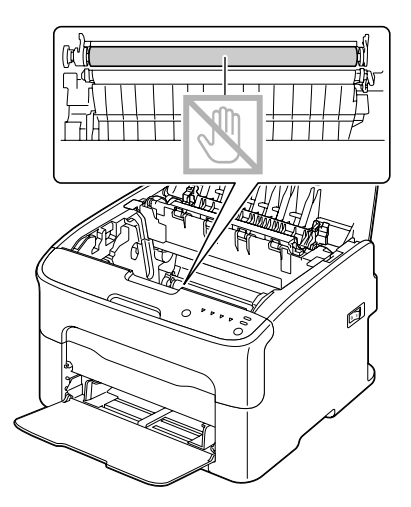

4. Sæt langsomt fotolederenheden lodret ind, og skub den derefter en lille smule ned mod dig selv for at afslutte geninstallationen af fotolederenheden.

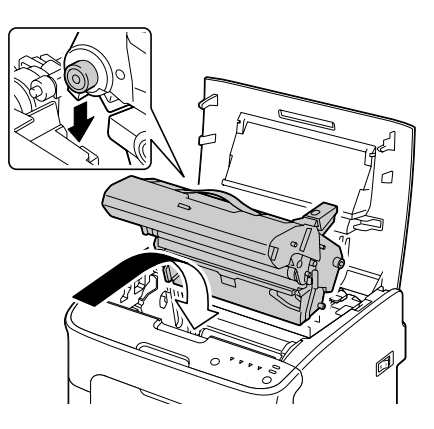

5. Luk omhyggeligt topdækslet.

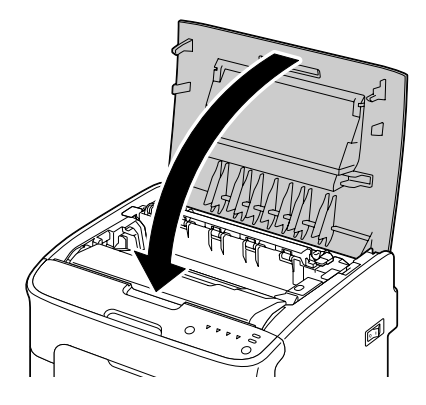

# **Rengøring af printerhovedvinduet**

- 1. Brug en af fremgangsmåderne beskrevet nedenfor for at skifte printeren til Rensning af printerhoved-tilstanden.
	- ❏ Hold ned på Rotate Toner-knappen i 5 til 9 sekunder.
	- ❏ På fanen Panel i Remote Panel Program skal du klikke på knappen **P/H Clean Up**.

### *Bemærk:*

❏ *Printeren går ind i Rensning af printerhoved-tilstanden, og magenta-tonerens indikator begynder at lyse.*

- ❏ *Det er ikke muligt at afslutte Rensning af printerhoved-tilstanden, før funktionen er gennemført (selvom der trykkes på knappen Clear). Hvis utilsigtet skiftes over til Rensning af printerhoved-tilstanden, skal du udføre trin 2 til 4, derefter trin 10 til 14 (spring trin 5 til 9 over) for at afslutte Rensning af printerhoved-tilstanden.*
- 2. Åbn frontdækslet.

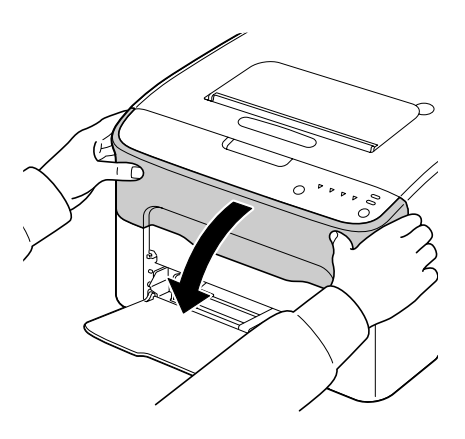

3. Den magenta tonerpatron er blevet flyttet til den position, hvorfra den kan udskiftes. Træk håndtaget på tonerpatronen ned, indtil tonerpatronen er frigjort og flytter en lille smule ud mod dig.

Fjern tonerpatronen.

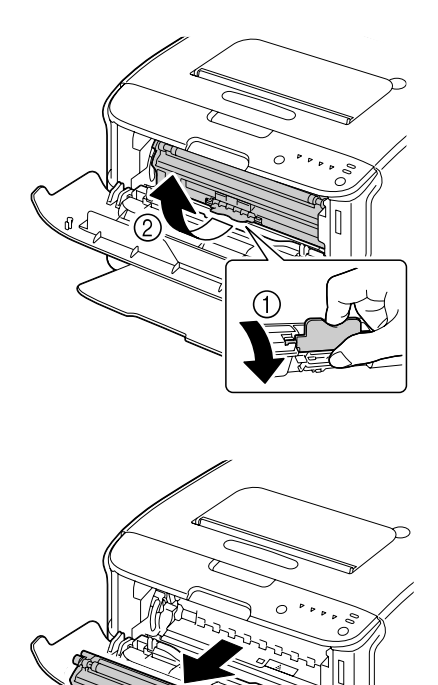

#### *Bemærk:*

*Når den magenta tonerpatron er blevet fjernet, opstår der en åbning inde i printeren, sådan at printerhovedvinduet nemt kan renses.*

*Rør ikke ved den kontakt, der er vist på illustrationen.*

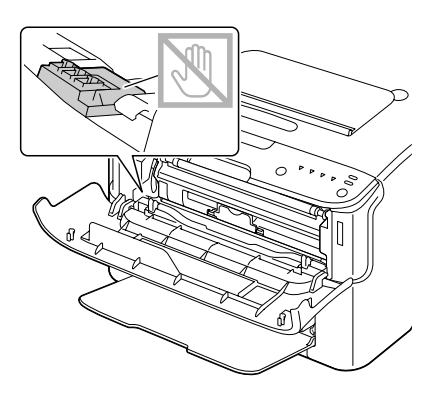

4. Luk frontdækslet.

## *Bemærk:*

*Tonerpatronen roterer inde i printeren.*

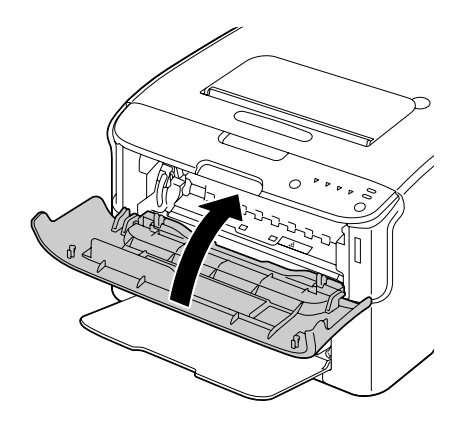

5. Når tonerpatronen er færdig med at rotere, og alle indikatorerne på kontrolpanelet begynder at blinke, skal du åbne topdækslet.

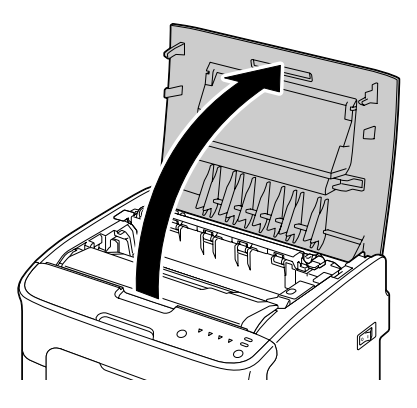

6. Grib i håndtaget og løft det lidt op i bagudgående retning og træk derefter langsomt fotolederenheden lodret ud.

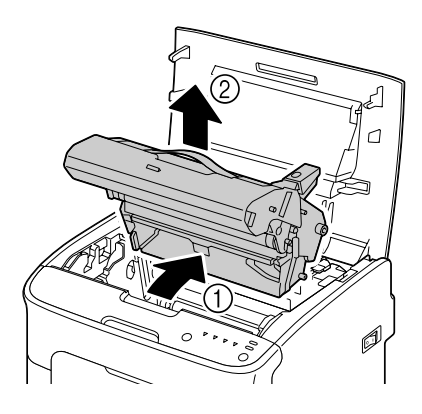

### *Bemærk:* ❏ *Rør ikke ved PC-tromlen på fotolederenheden.*

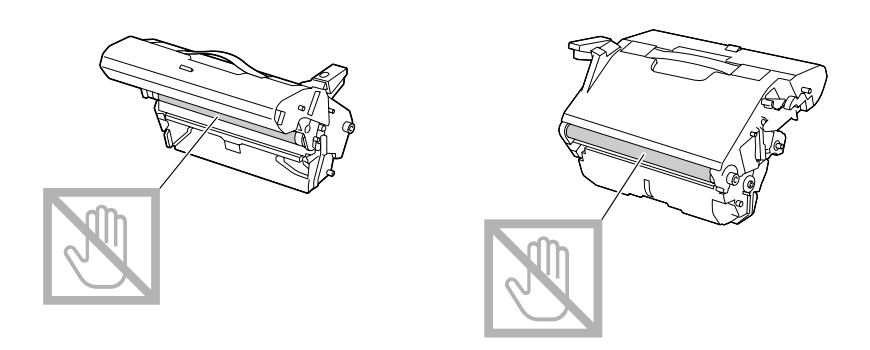

❏ *Placer den fjernede fotolederenhed vandret som vist på illustrationen nedenfor. Sørg for, at fotolederenheden holdes vandret og placer den, sådan at den ikke bliver beskidt. Tag ikke fotolederenheden ud fra printeren i mere end 15 minutter, og placer ikke den udtagne fotolederenhed på et sted, hvor den udsættes for direkte lys (som f.eks. sollys).*

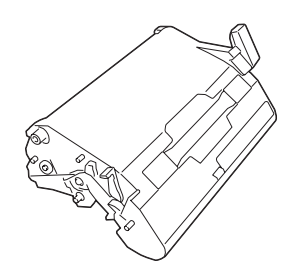

7. Rens printerhovedvinduet ved at tørre det af med en blød, tør klud.

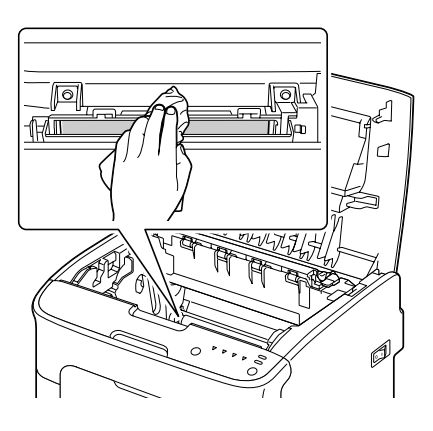

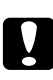

# c *Forsigtig:*

*Området omkring fuserenheden er ekstremt varmt. Hvis du rør andre steder end på de angivne greb, kan du blive forbrændt. Hvis du bliver forbrændt, skal du omgående holde huden under koldt vand og derefter søge læge.*

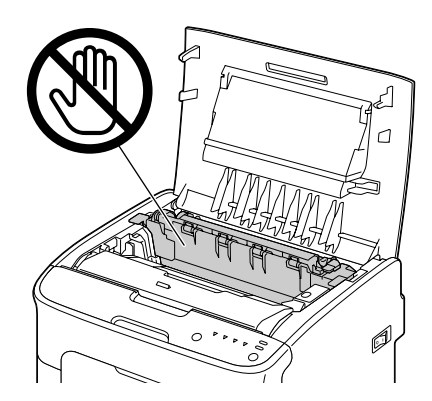

*Hvis du rører ved overføringsvalsen, kan det resultere i nedsat printkvalitet. Sørg for ikke at røre ved overfladen på overføringsvalsen.*

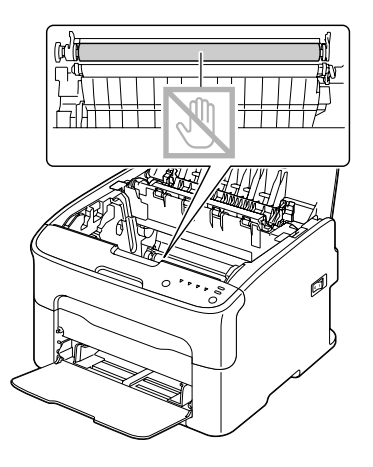

8. Sæt langsomt fotolederenheden lodret ind, og skub den derefter en lille smule ned mod dig selv for at afslutte geninstallationen af fotolederenheden.

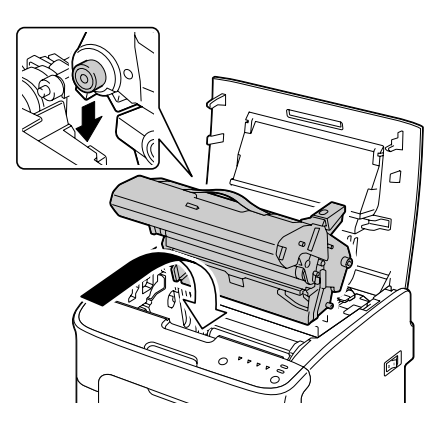

9. Luk topdækslet.

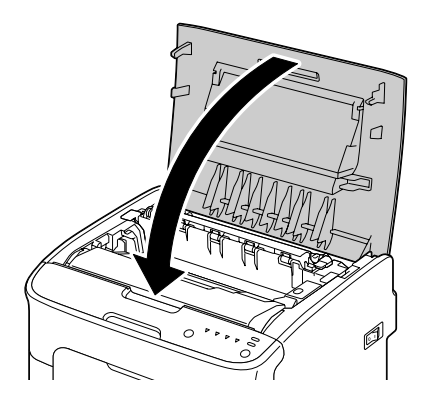

10. Tryk på Clear-knappen.

### *Bemærk:*

*Alle indikatorerne stopper med at blinke, og den magenta tonerindikator begynder at lyse. Tonerpatronerne roterer inde i printeren.*

11. Når tonerpatronerne er færdige med at rotere, åbnes frontdækslet.

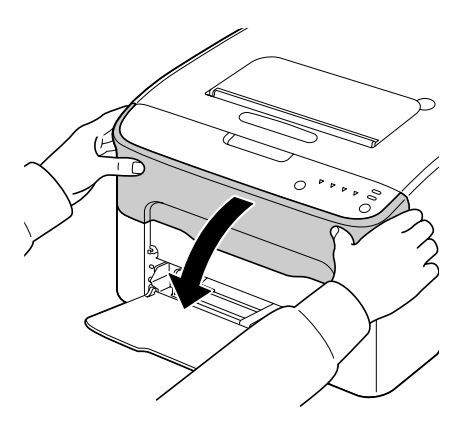

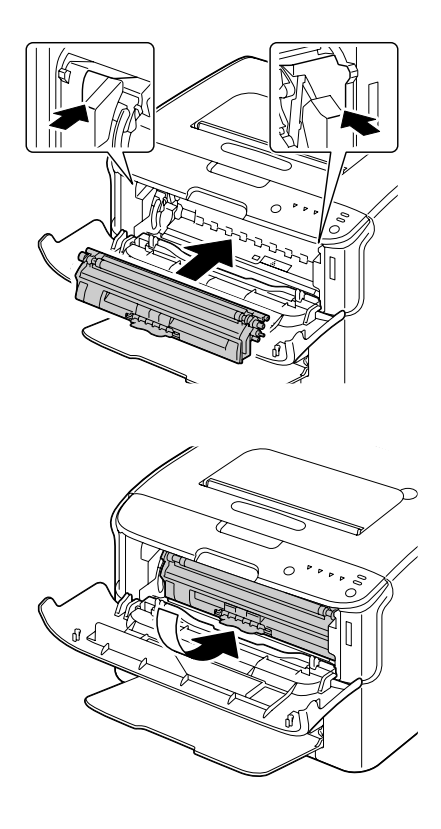

12. Ret akslen i hver ende af tonerpatronen ind med dens holdere og indsæt derefter patronen.

*Bemærk: Rør ikke ved den kontakt, der er vist på illustrationen.*

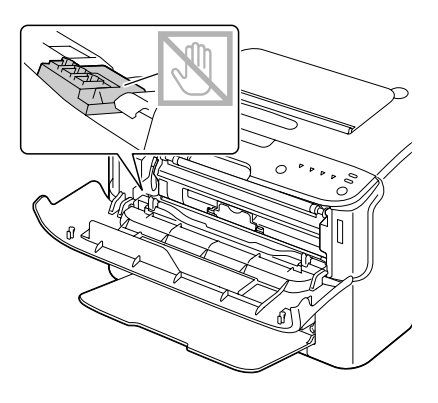

13. Tryk ind på den magenta tonerpatron, indtil den låses på plads.

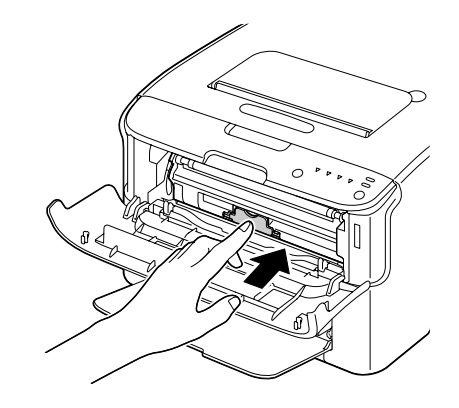

14. Luk frontdækslet.

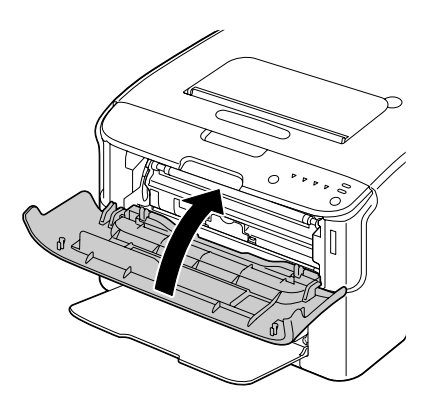

# **Langtidsopbevaring af printeren**

Hvis printeren ikke skal anvendes i en måned eller mere, skal beskyttelsesmaterialerne placeres over fuserenheden.

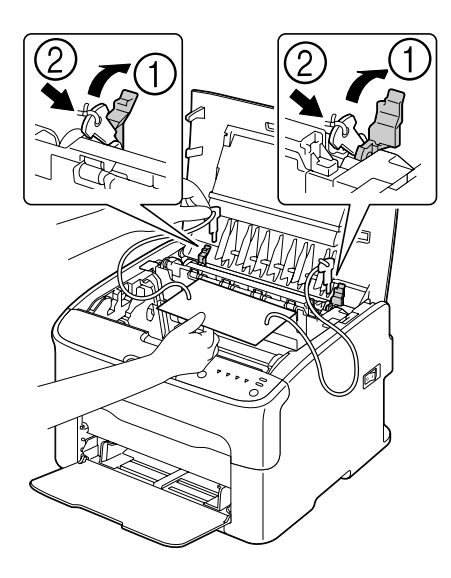

# Kapitel 7 **Fejlfinding**

# **Introduktion**

Dette kapitel indeholder oplysninger, som skal hjælpe dig med at løse de printerproblemer, du kan komme ud for, eller i det mindste henvise dig til de rette kilder for hjælp.

# **Forhindring af fejl i medieindføringen**

#### **Sørg for, at...**

Mediet matcher printerspecifikationerne.

Mediet ligger fladt, især ved forkanten.

Printeren står på en hård, flad, plan overflade.

Du opbevarer medier på et tørt sted væk fra fugt og fugtighed.

Du altid indstiller mediestyrene i bakke 1 efter at have lagt mediet i (en forkert indstillet styreskinne kan forårsage dårlig printkvalitet, fejl i medieindføringen og skade på printeren).

Du lægger medierne i med udskriftssiden opad i bakken (mange producenter sætter en pil på enden af indpakningen for at markere udskriftssiden).

#### **Undgå...**

Medier som er foldede, rynkede eller meget krøllede.

Dobbeltindføring (fjern medierne og luft arkene—de hænger måske sammen).

At ilægge medietyper af forskellig type/størrelse/vægt i bakken på samme tid.

At overfylde bakkerne.

At lade udbakken blive overfyldt (udbakken har en kapacitet på 100 ark—det kan forårsage fejl i indføringen, hvis du ilægger mere end 100 ark ad gangen).

# **Indikatormeddelelser**

Indikatorerne på kontrolpanelet giver oplysninger om printeren, og hjælper dig med at lokalisere hvert problem.

# **Statusmeddelelser (Ready-indikator, Error-indikator)**

Printerens aktuelle tilstand angives med statusmeddelelser. Printerens status kan også kontrolleres på Remote Panel Program. (Se ["Arbejde med Remote Panel Program" på side 20.](#page-19-0))

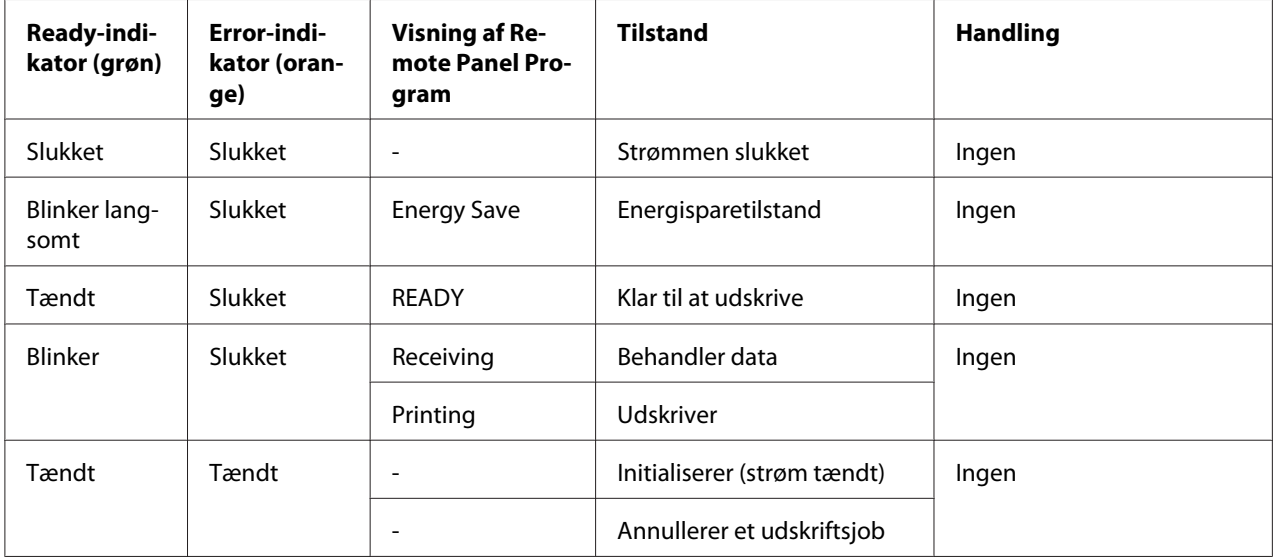

# **Advarselsmeddelelser**

Disse meddelelser angiver en advarselstilstand, som er opstået på printeren.

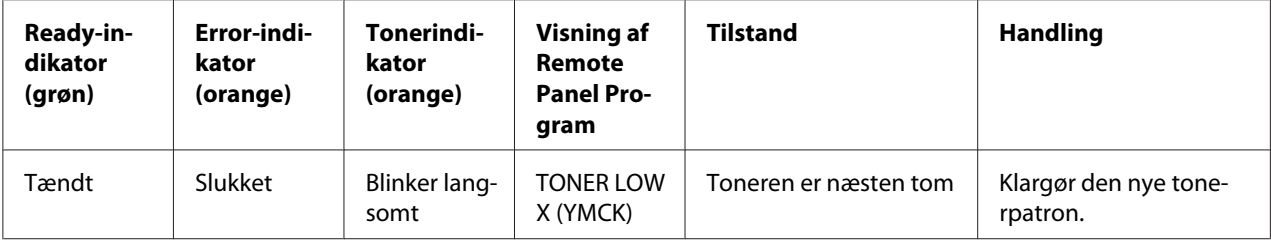

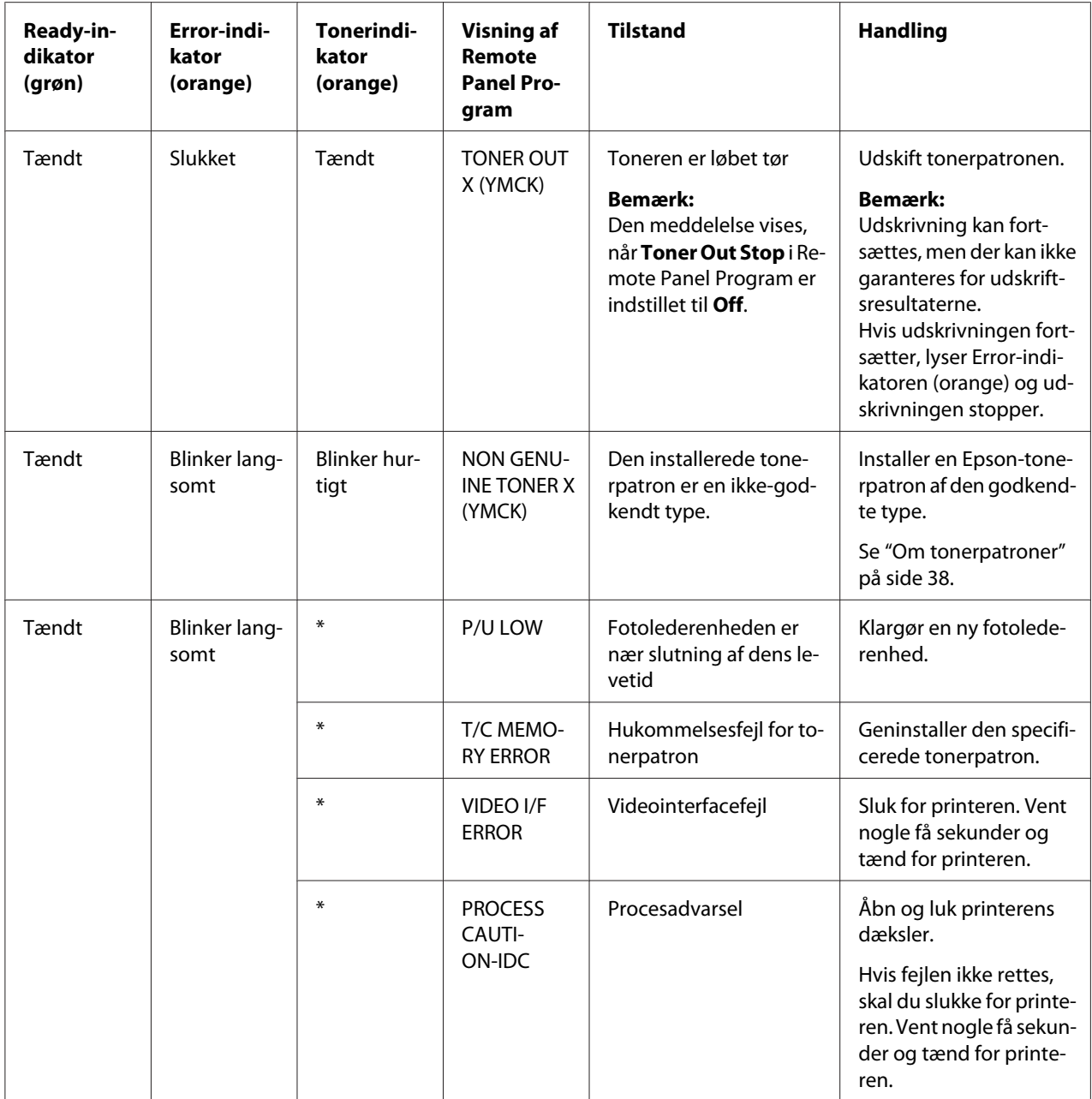

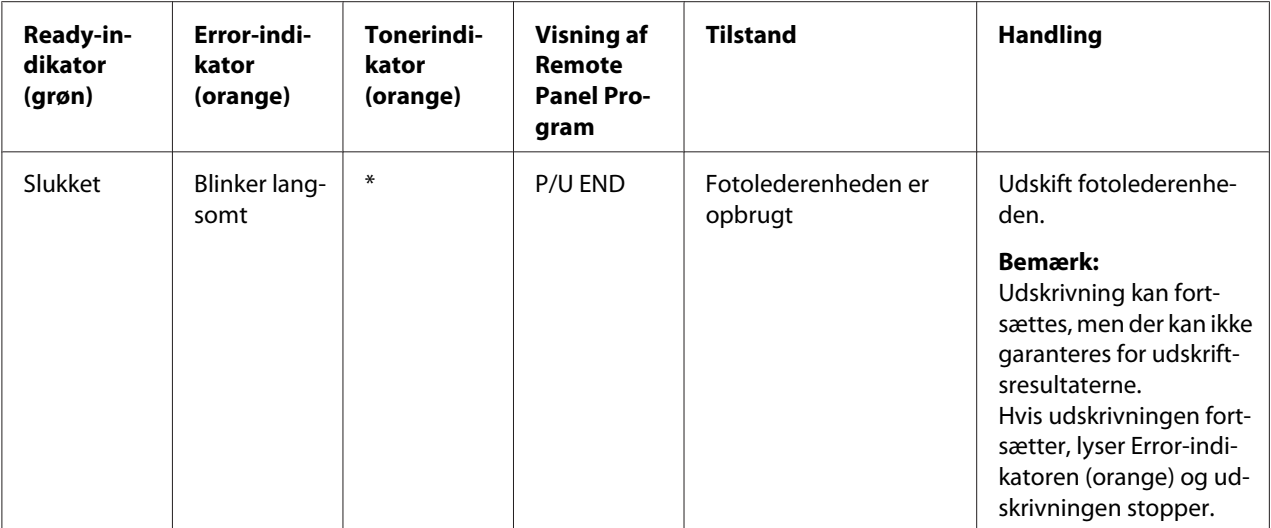

\* Varierer i henhold til tonerstatus.

# **Fejlmeddelelser**

Disse meddelelser angiver fejl, som du skal rette for at kunne fortsætte et udskriftsjob eller for at returnere printerstatus til "Ready".

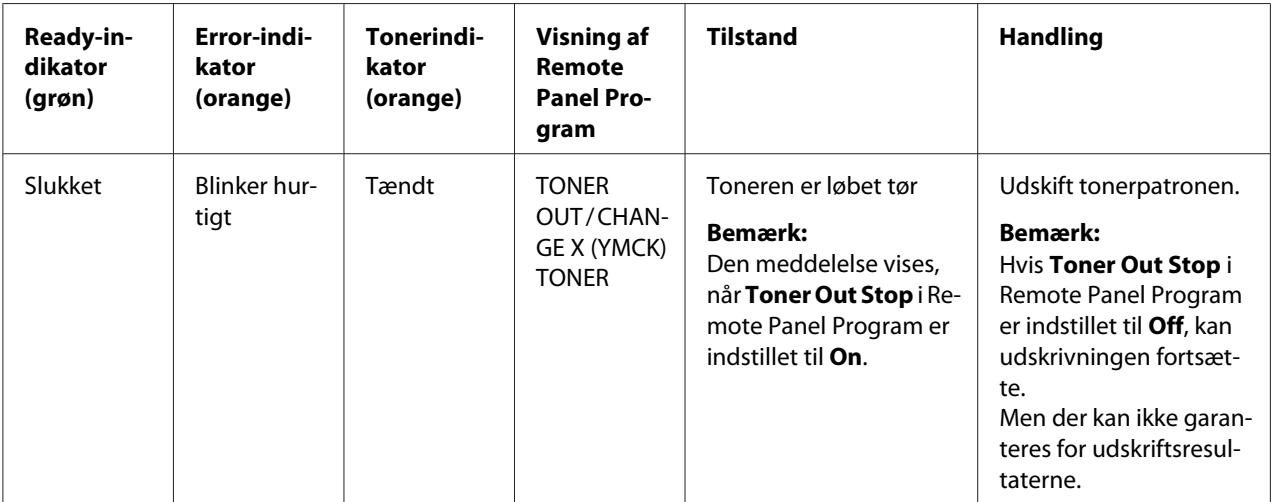
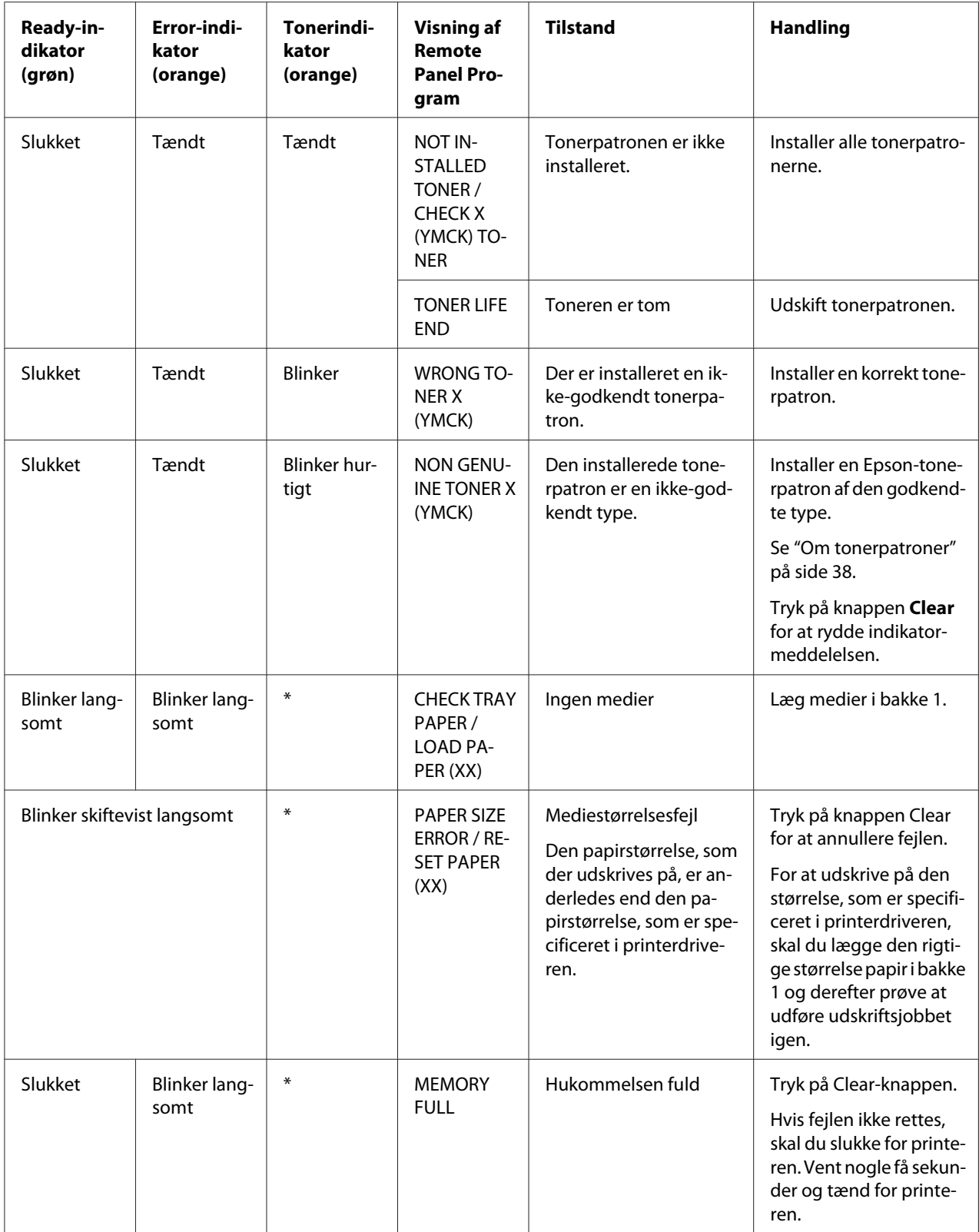

<span id="page-73-0"></span>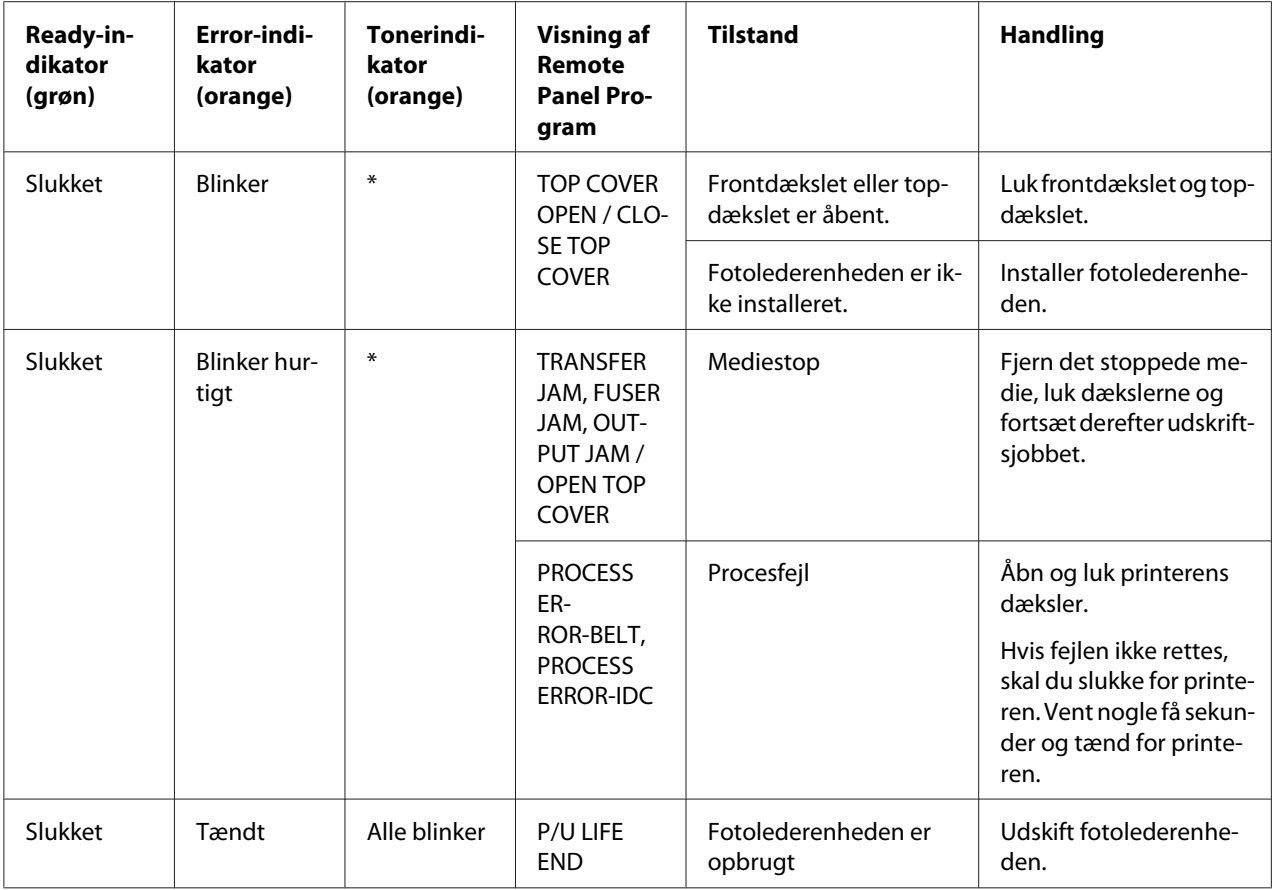

\* Varierer i henhold til tonerstatus.

# **Servicemeddelelse**

Denne meddelelse angiver en mere alvorlig fejl, som kun kan rettes af en tekniker.

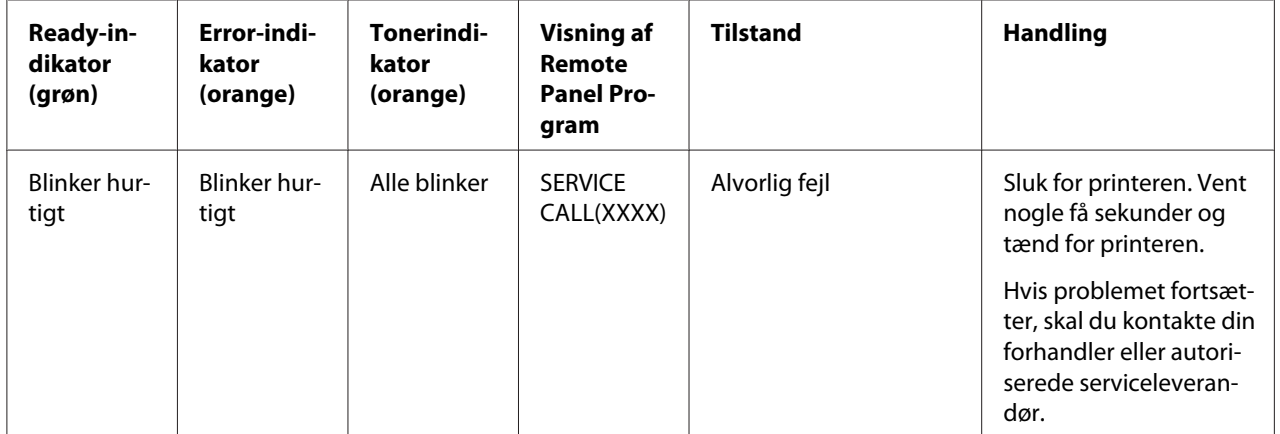

# <span id="page-74-0"></span>**Afhjælpning af fejl i medieindføringen**

Det medie, som er årsag til fejlen, skal fjernes forsigtigt uden at rive det i stykker, for at undgå skader. Eventuelle stumper af mediet, som er tilbage i printeren, hvad enten de er store eller små, kan tilstoppe mediebanen og være årsag til yderligere fejl. Læg ikke det medie i igen, som har forårsaget fejlen.

### *Bemærk:*

*Billedet sidder ikke fast på mediet før fuserprocessen. Hvis du rører ved den printede overflade, kan du få toner på hænderne, så undgå at røre den printede side, når du fjerner det medie, som har forvoldt fejlen. Pas på ikke at spilde toner inde i printeren.*

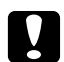

#### c *Forsigtig:*

❏ *Toner, som ikke er smeltet fast, kan tilsnavse dine hænder, tøj eller andet, som det kommer på. Hvis du ved et uheld får toner på tøjet, så børst det af så godt som muligt. Hvis du stadig har toner på tøjet, skal du vaske toneren af med koldt vand, ikke varmt vand. Hvis du får toner på huden, skal det vaskes af med koldt vand og en mild sæbe.*

❏ *Hvis du får toner i øjnene, skal du vaske det ud øjeblikkeligt med koldt vand og konsultere en læge.*

Hvis meddelelsen om fejl i medieindføringen bliver stående på kontrolpanelet, efter at det stoppede medie er fjernet, skal du åbne og lukke printerens dæksler. Dette burde få fejlmeddelelsen til at forsvinde.

### **Afhjælpningsprocedurer**

1. Åbn topdækslet.

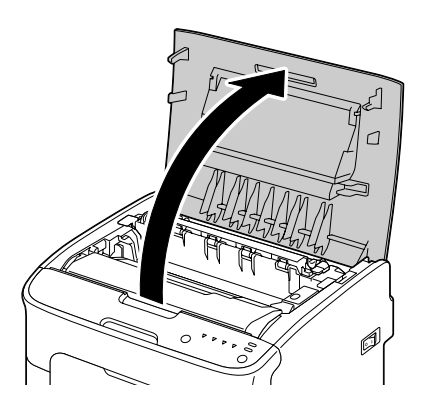

#### *Bemærk:*

*Hvis der er papir i udbakken, skal du fjerne den, og derefter folde udbakken op inden du åbner topdækslet.*

2. Grib i håndtaget og løft det lidt op i bagudgående retning og træk derefter langsomt fotolederenheden lodret ud.

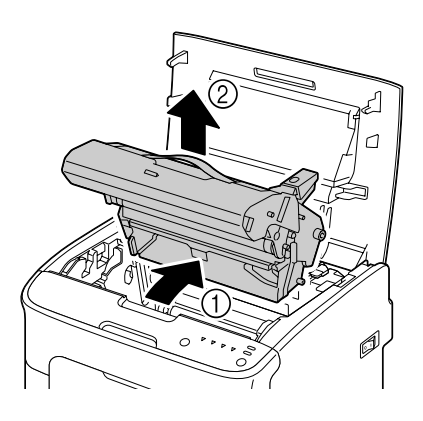

### *Bemærk:*

❏ *Rør ikke ved PC-tromlen på fotolederenheden.*

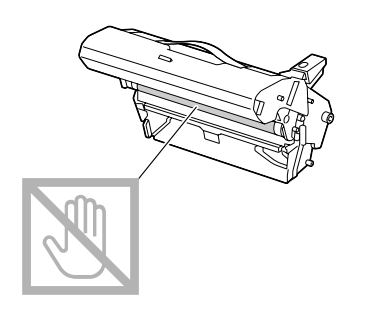

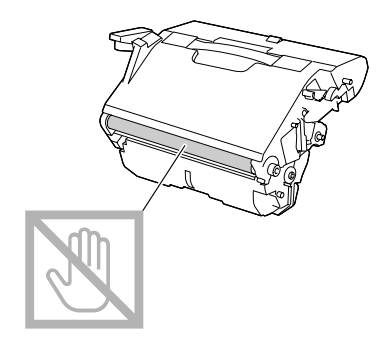

❏ *Placer den fjernede fotolederenhed vandret som vist på illustrationen nedenfor. Sørg for, at fotolederenheden holdes vandret og placer den, sådan at den ikke bliver beskidt. Tag ikke fotolederenheden ud fra printeren i mere end 15 minutter, og placer ikke den udtagne fotolederenhed på et sted, hvor den udsættes for direkte lys (som f.eks. sollys).*

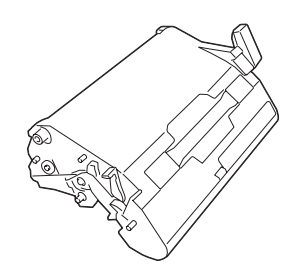

3. Tryk fuserseparatorgrebene så langt tilbage som muligt.

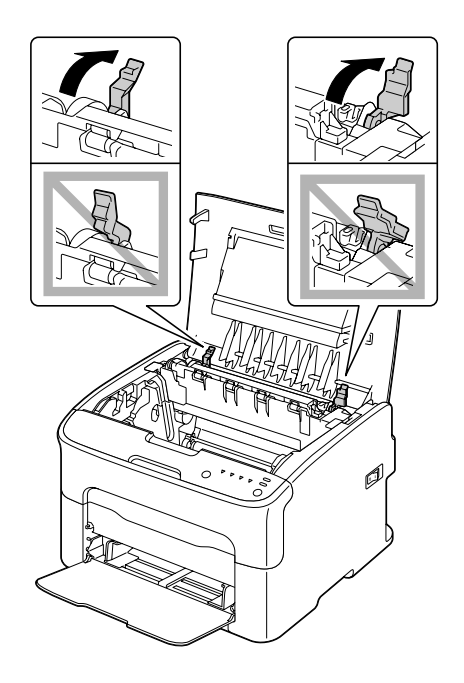

c *Forsigtig: Området omkring fuserenheden er ekstremt varmt. Hvis du rør andre steder end på de angivne greb, kan du blive forbrændt. Hvis du bliver forbrændt, skal du omgående holde huden under koldt vand og derefter søge læge.*

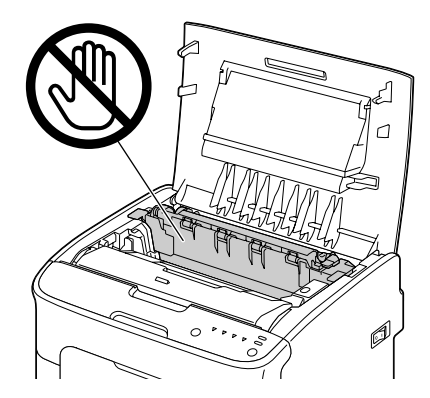

4. Fjern alle fejlindførte medier.

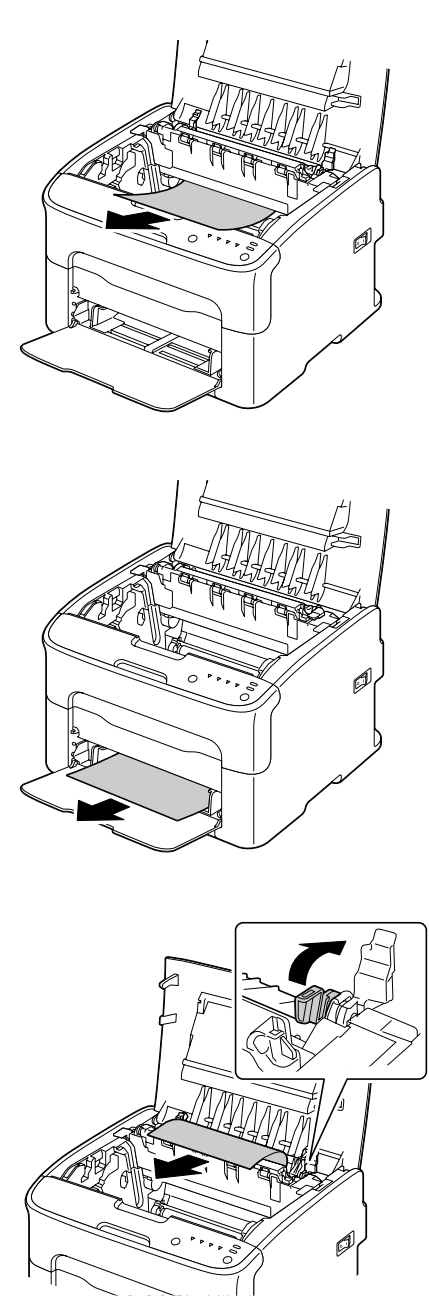

#### *Bemærk:*

- ❏ *Fjern støvdækslet fra bakke 1 og fjern mediet.*
- ❏ *Løft fuserenhedens dæksel og fjern mediet.*

❏ *Hvis du ikke kan fjerne det stoppede papir i fuserenheden, skal du tage fuserenheden ud.*

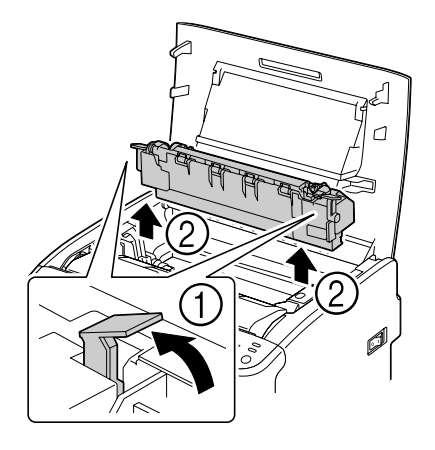

### *Bemærk:*

❏ *Rør ikke ved papirudgangssensoren på fuserenheden.*

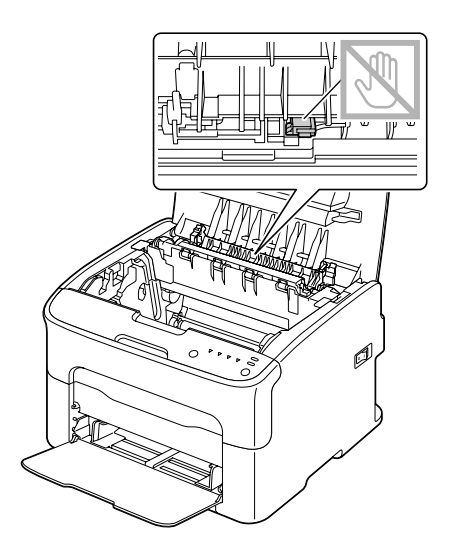

❏ *Rør ikke de matchende tilslutningsstik på fuserenheden og maskinen.*

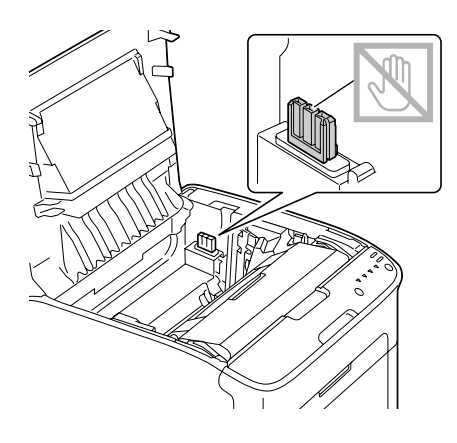

❏ *Hvis du rører ved overføringsvalsen, kan det resultere i nedsat printkvalitet. Sørg for ikke at røre ved overfladen på overføringsvalsen.*

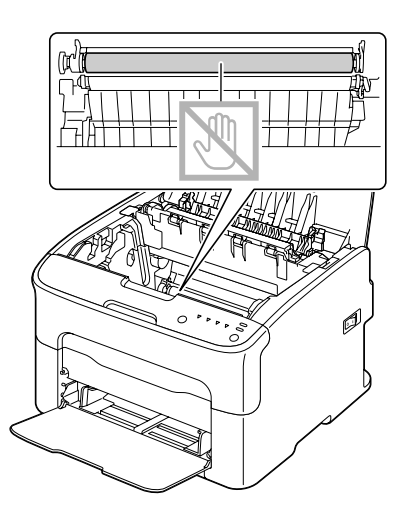

- 
- 5. Sæt fuserseparatorgrebene tilbage på deres oprindelige positioner.

6. Sæt langsomt fotolederenheden lodret ind, og skub den derefter en lille smule ned mod dig selv for at afslutte geninstallationen af fotolederenheden.

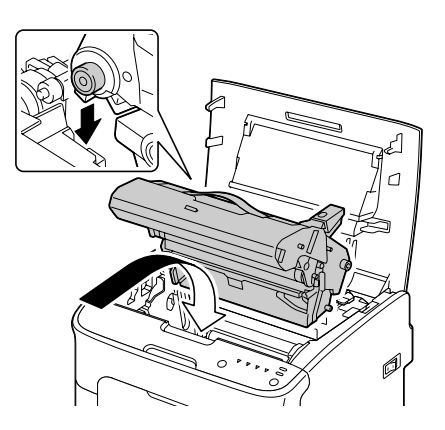

<span id="page-82-0"></span>7. Luk omhyggeligt topdækslet.

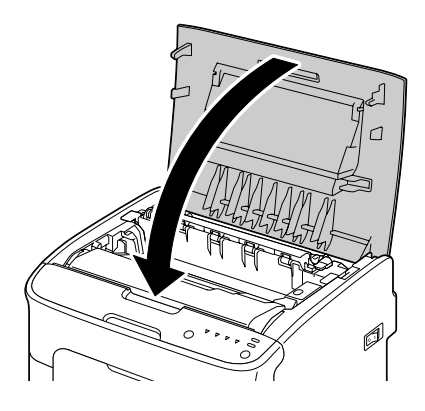

# **Løsning af problemer med fejl i medieindføringen**

#### *Bemærk:*

*Mange fejl i indføringen i et bestemt område kan betyde, at området bør kontrolleres, repareres eller renses. Gentagne fejl kan også forekomme, hvis du bruger printmedier, som ikke understøttes.*

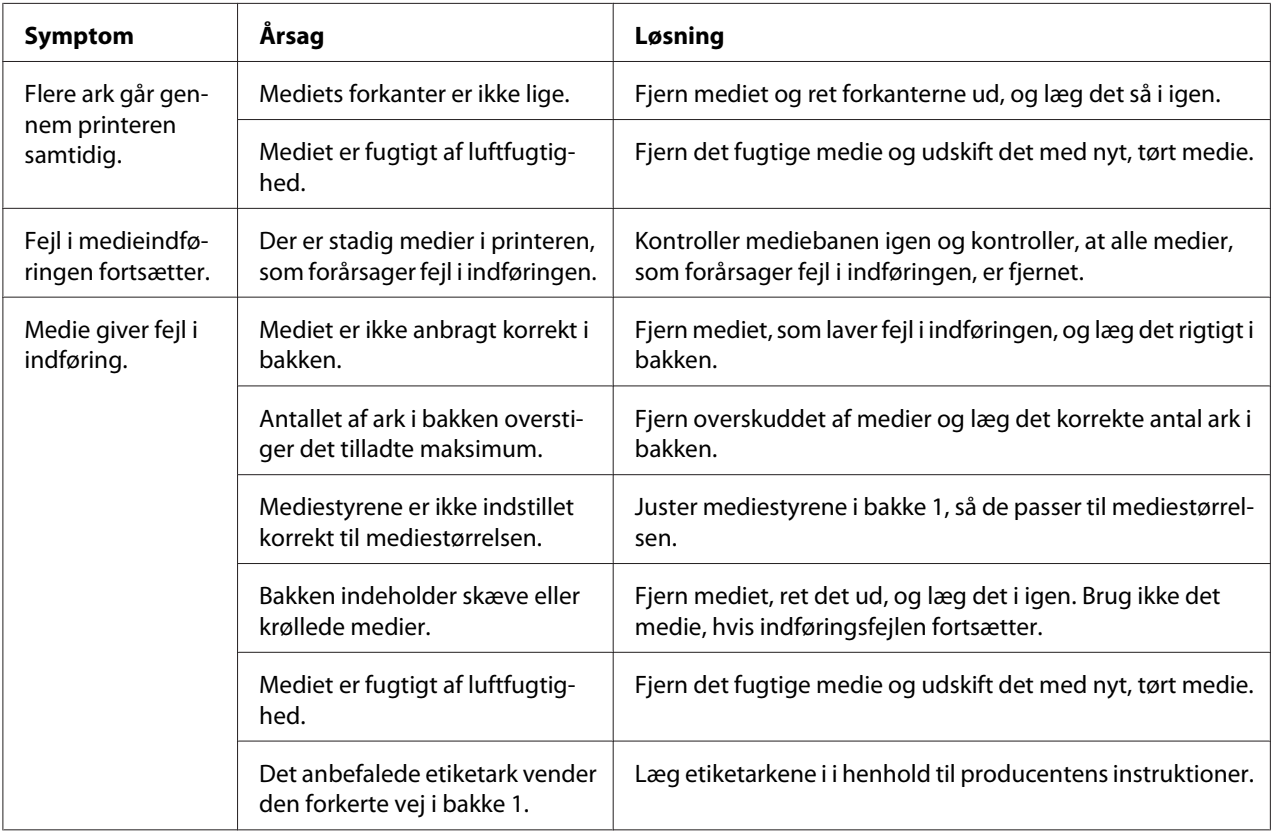

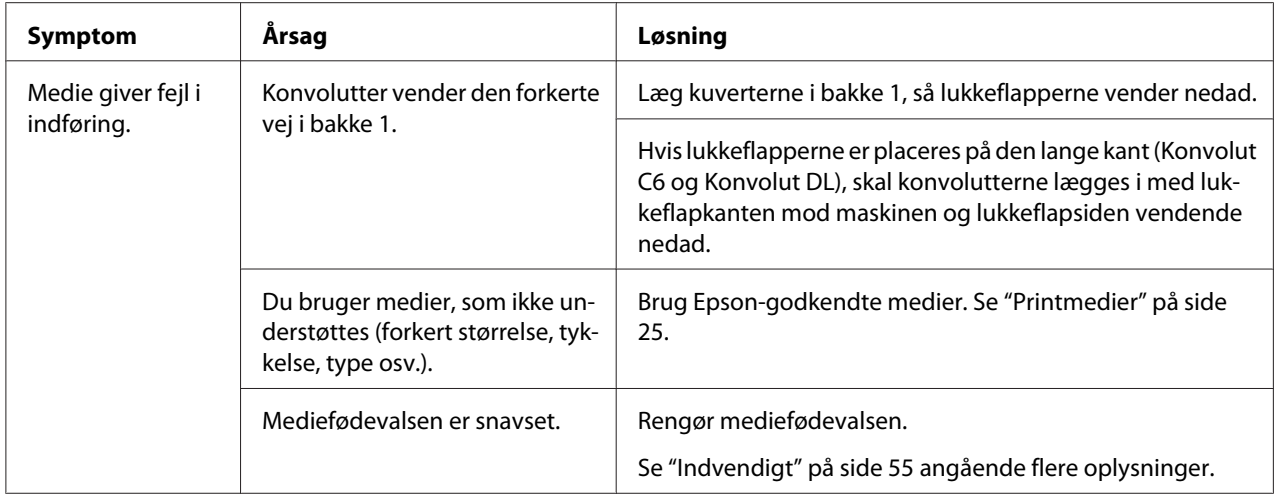

# **Løsning af andre problemer**

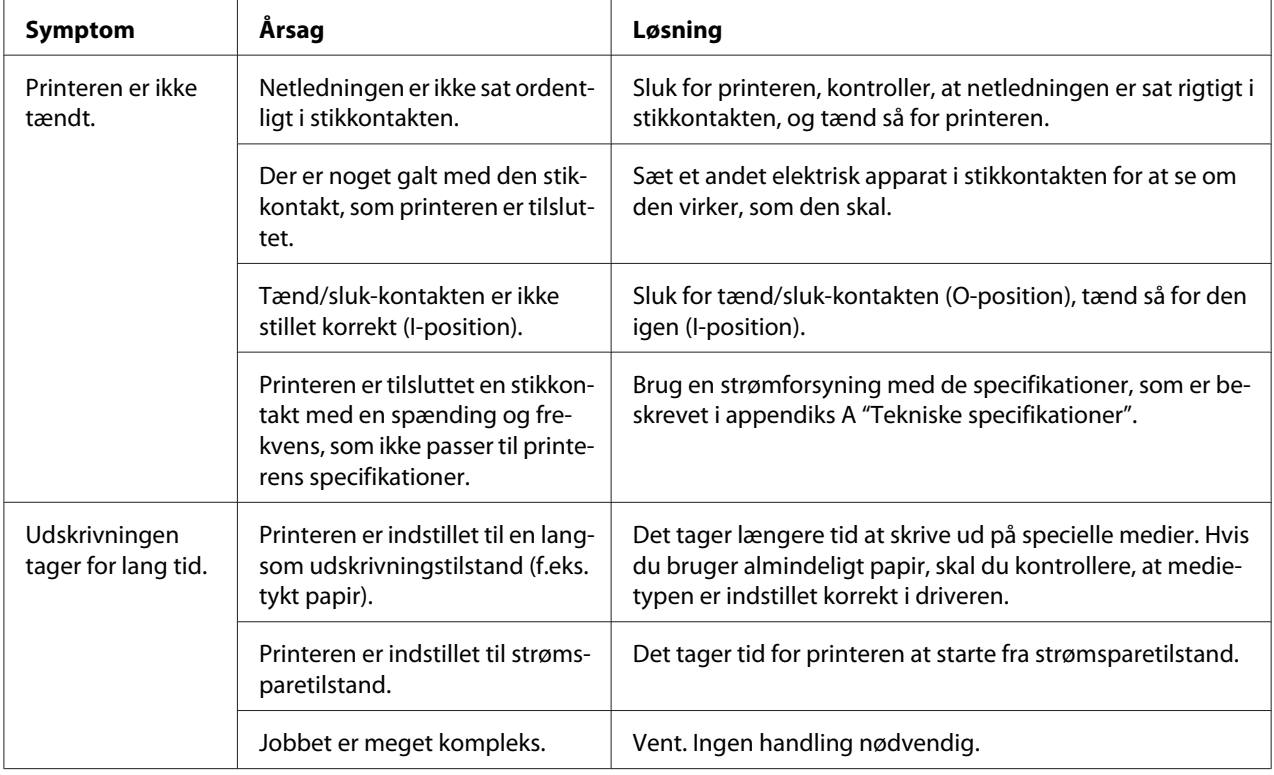

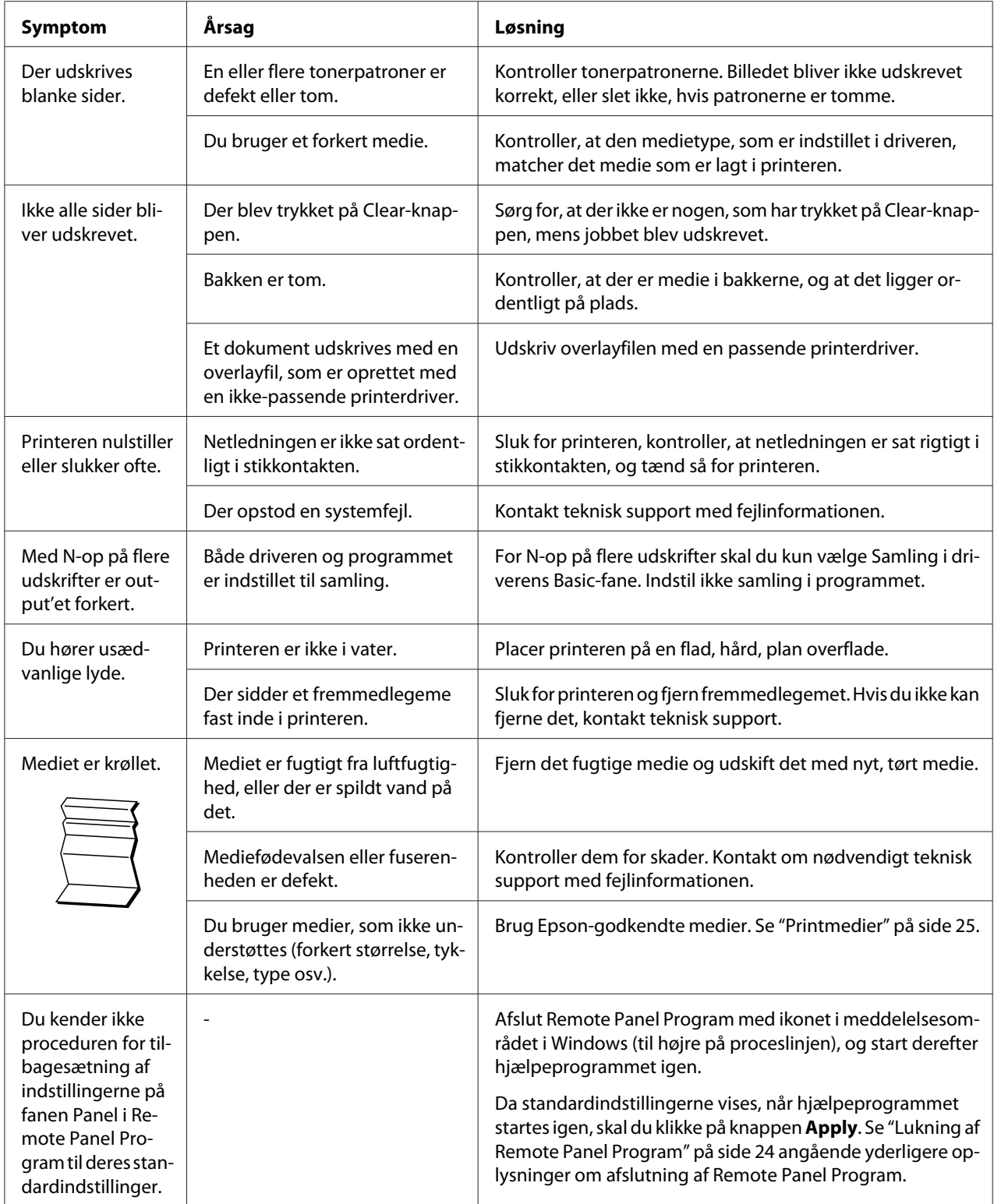

<span id="page-85-0"></span>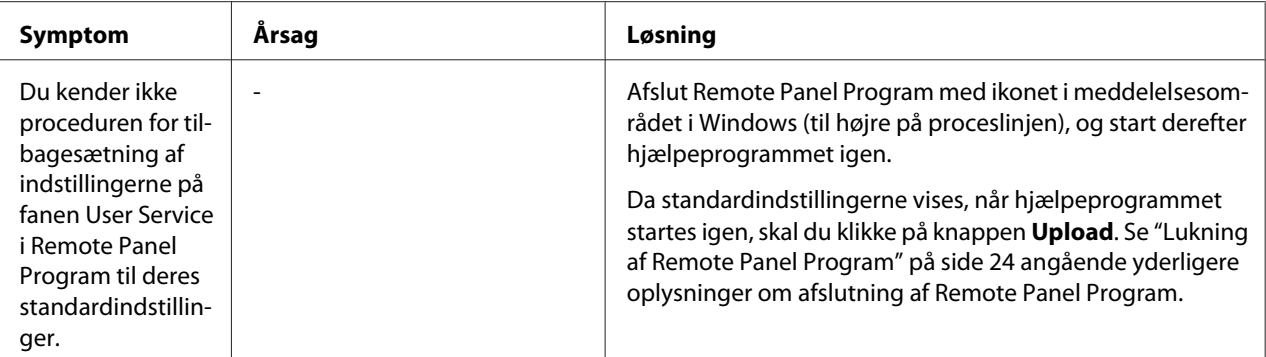

# **Løsning af problemer med printkvaliteten**

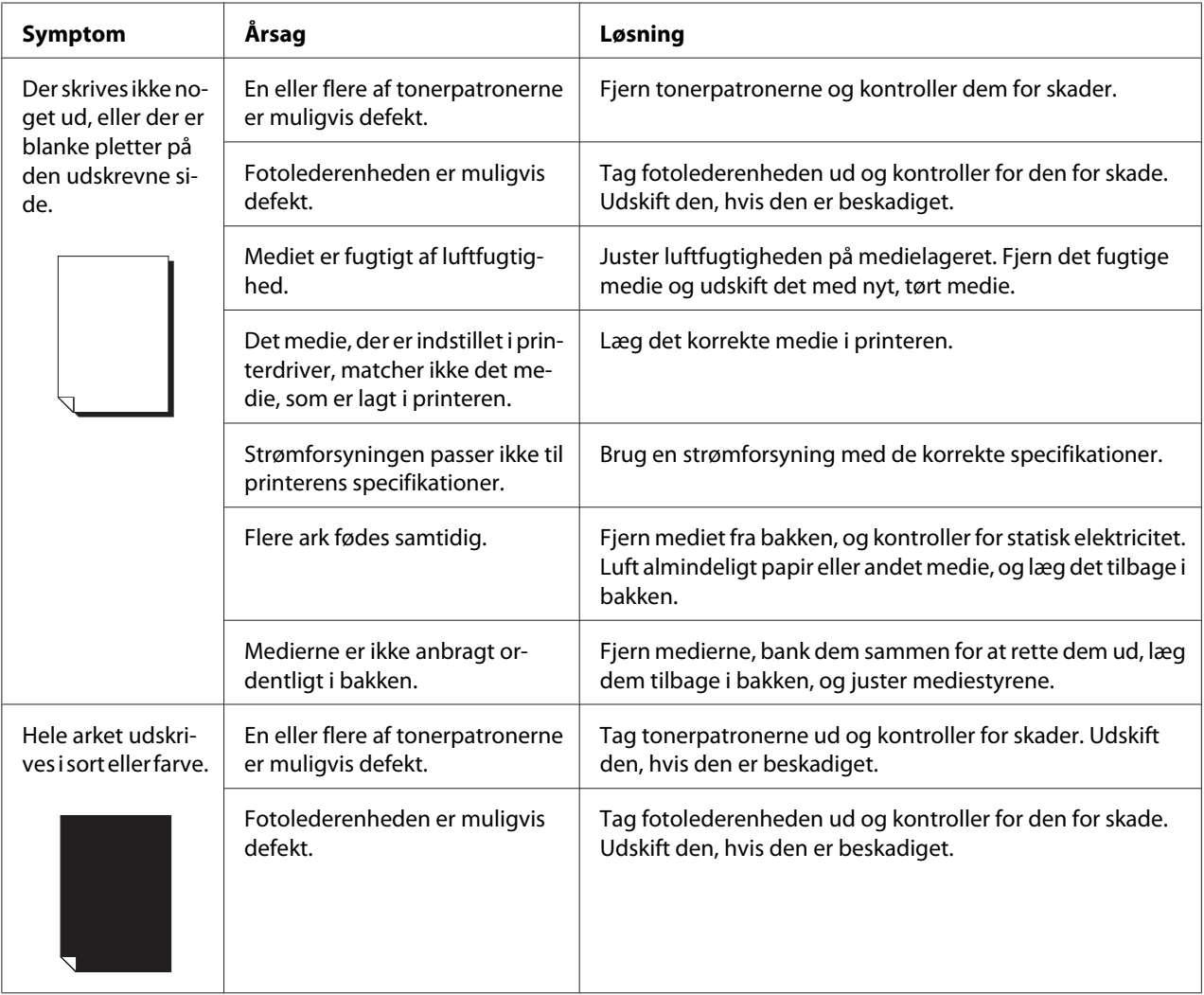

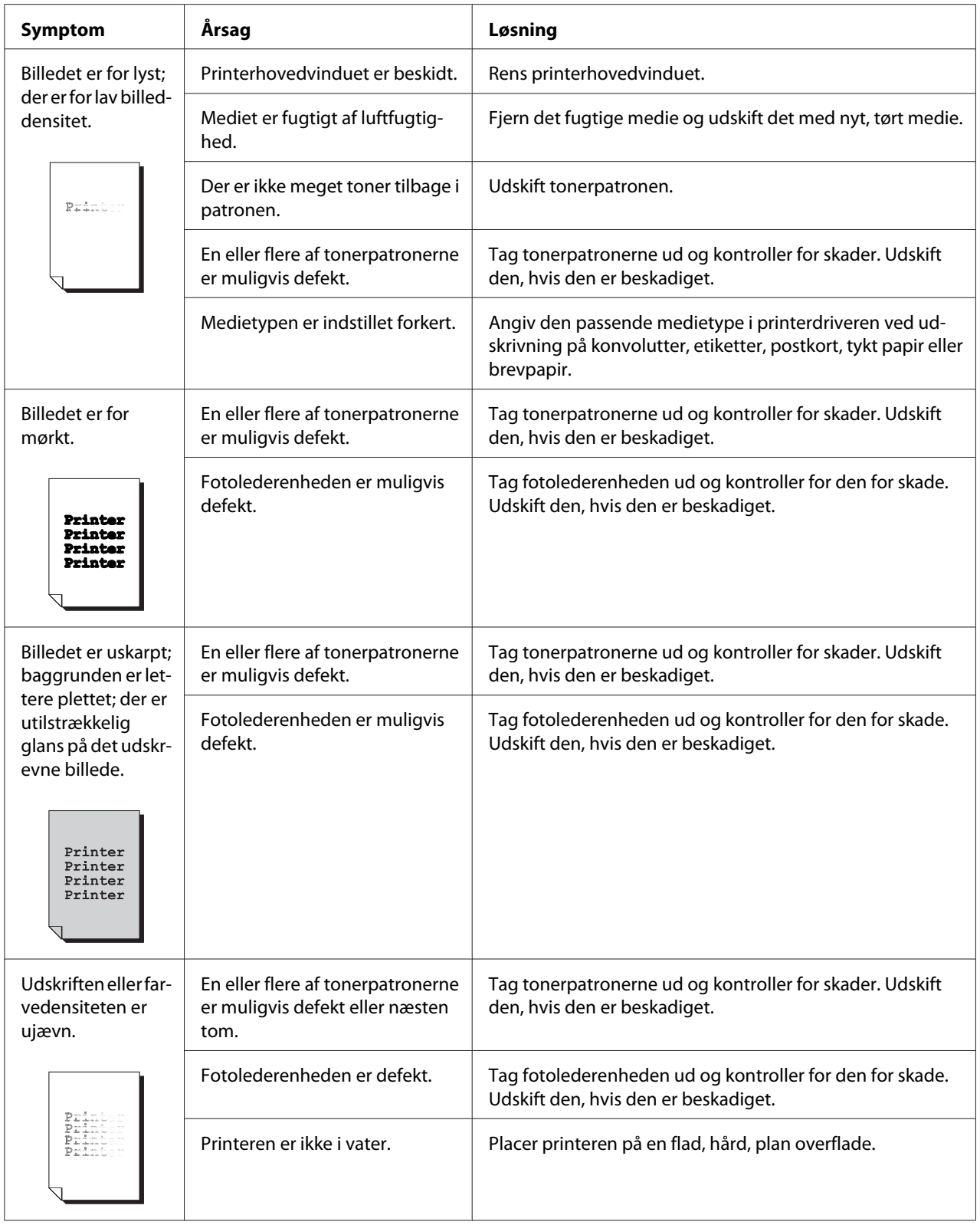

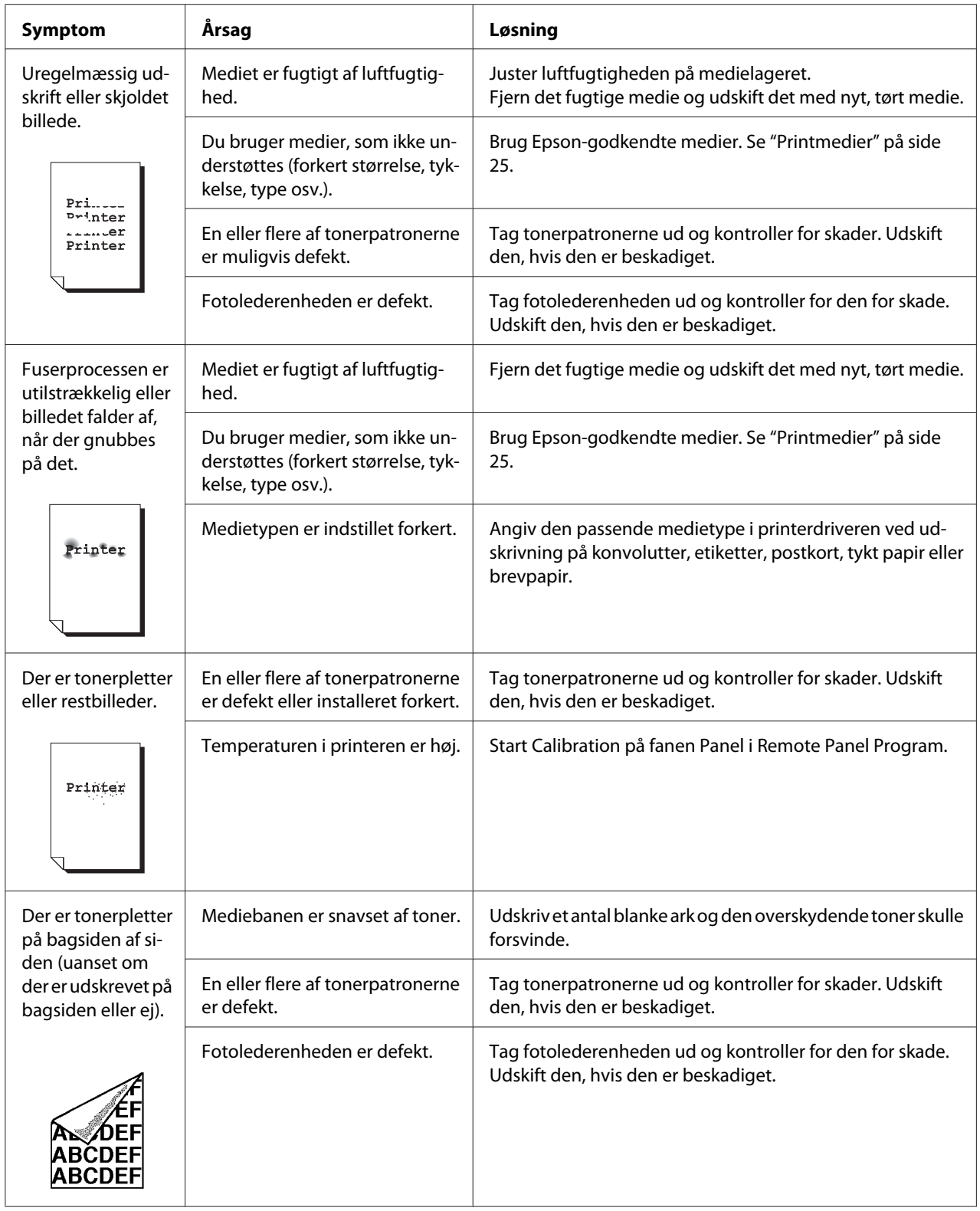

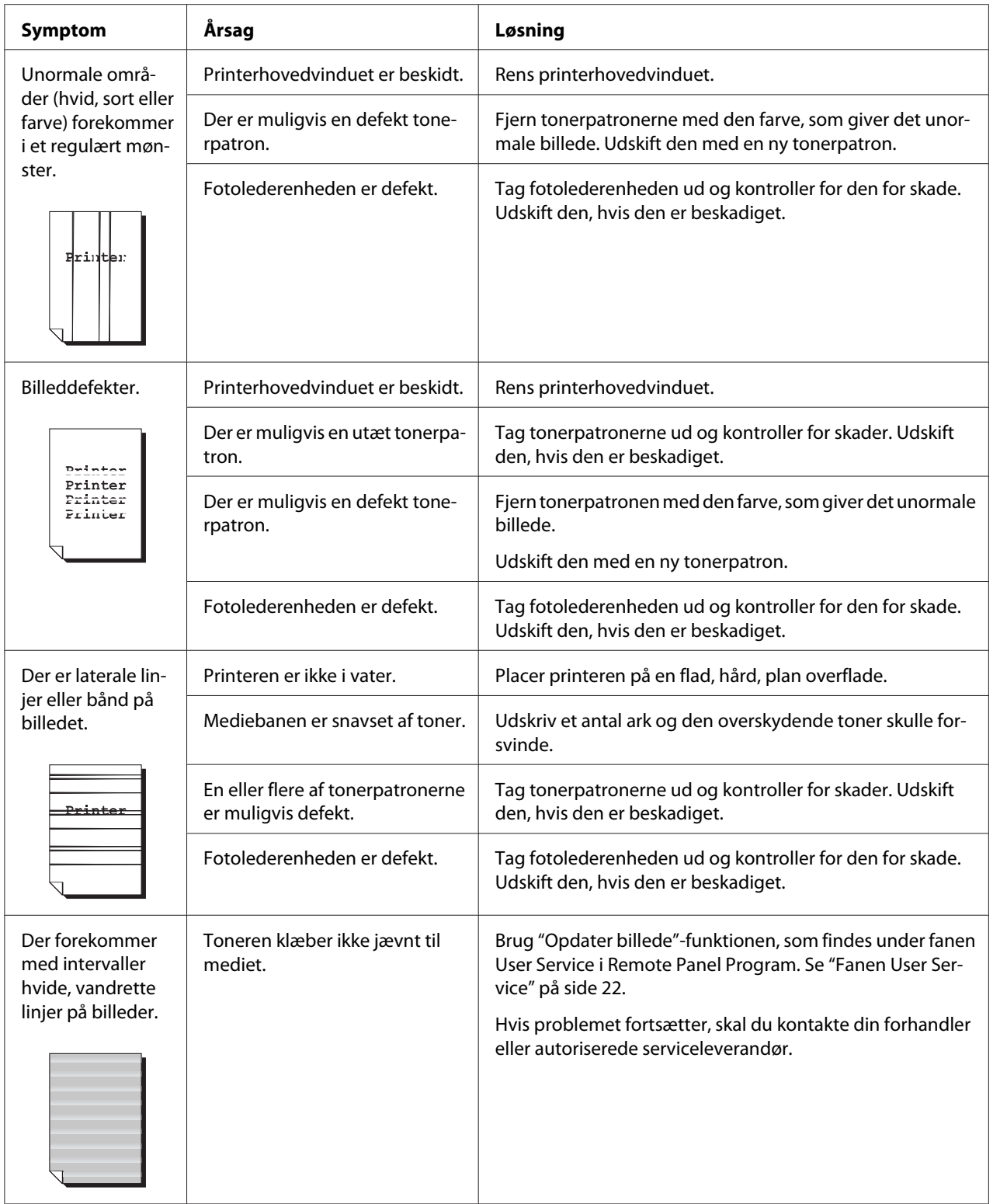

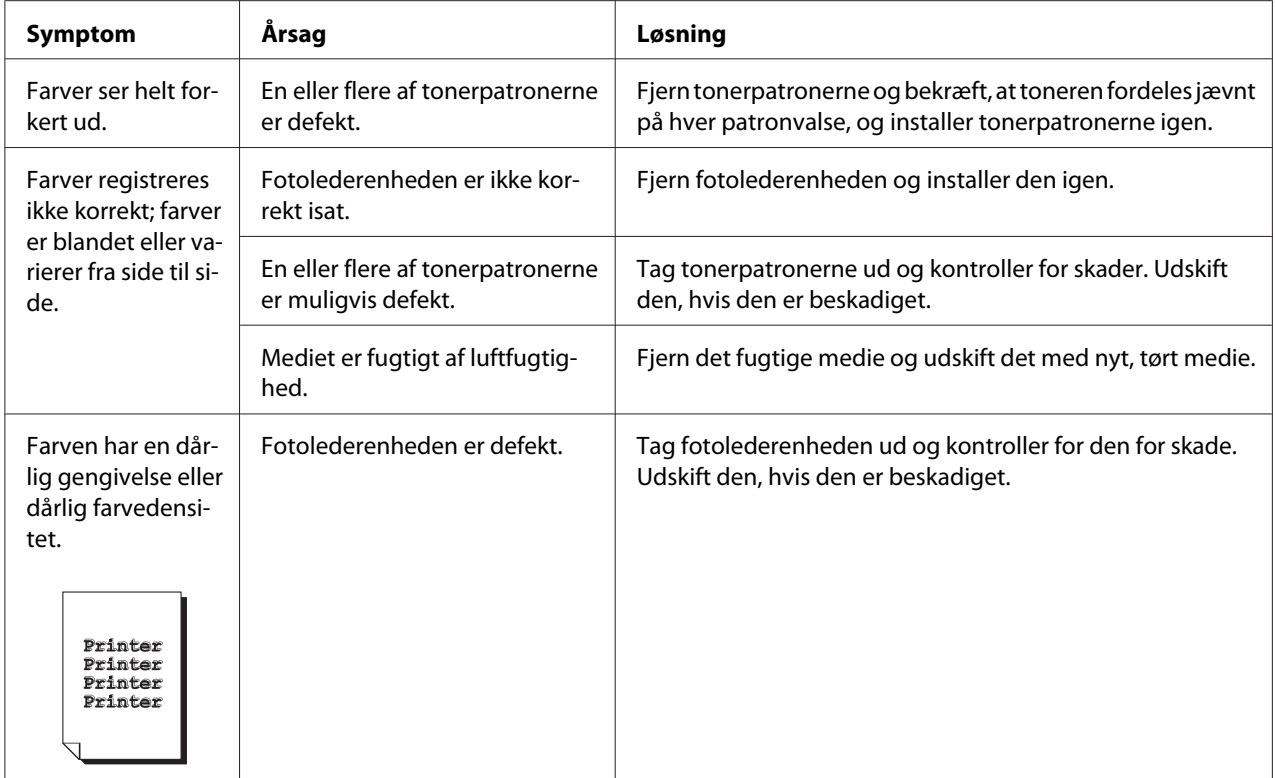

# Bilag A **Appendiks**

# **Tekniske specifikationer**

# **Printer**

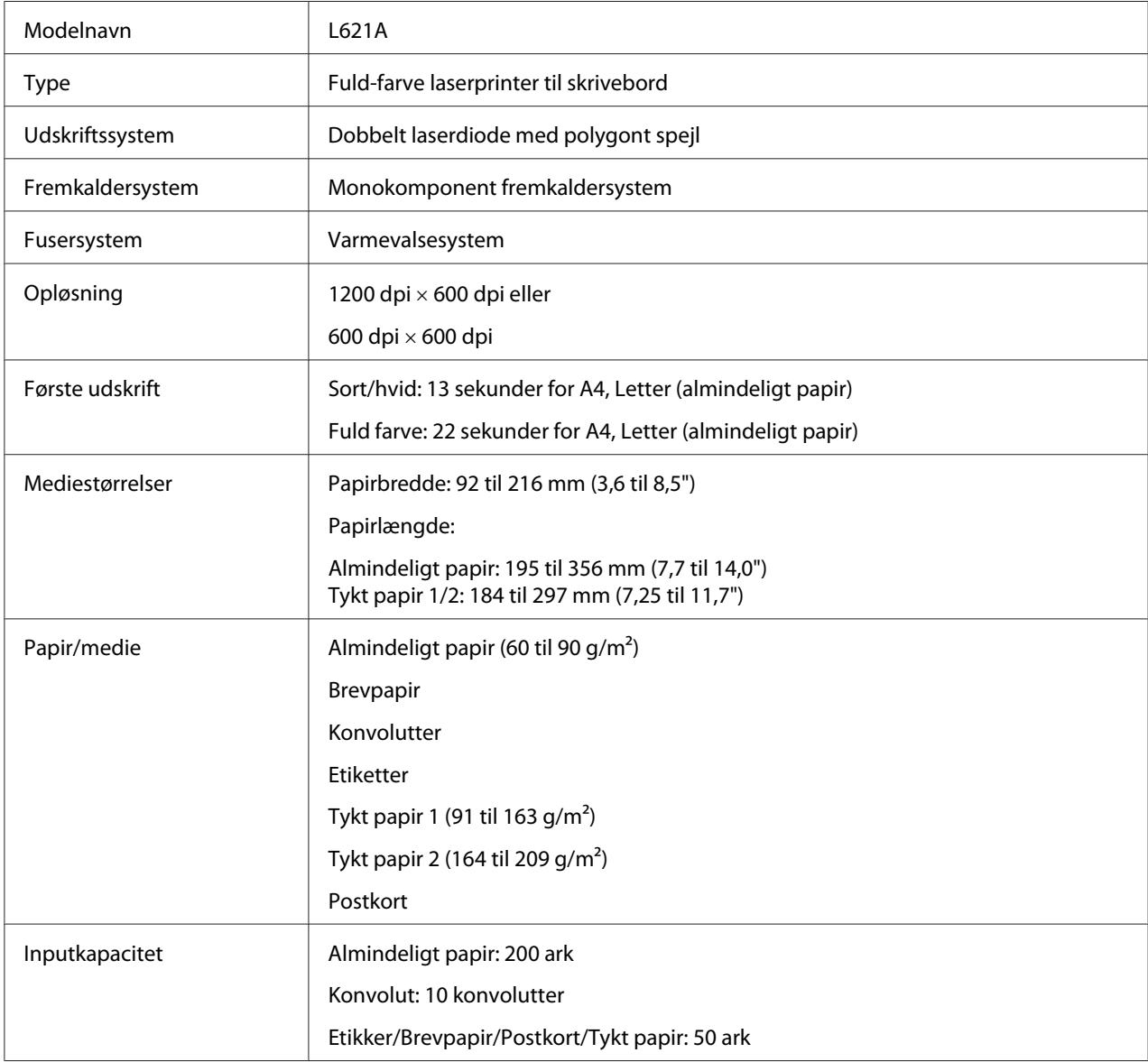

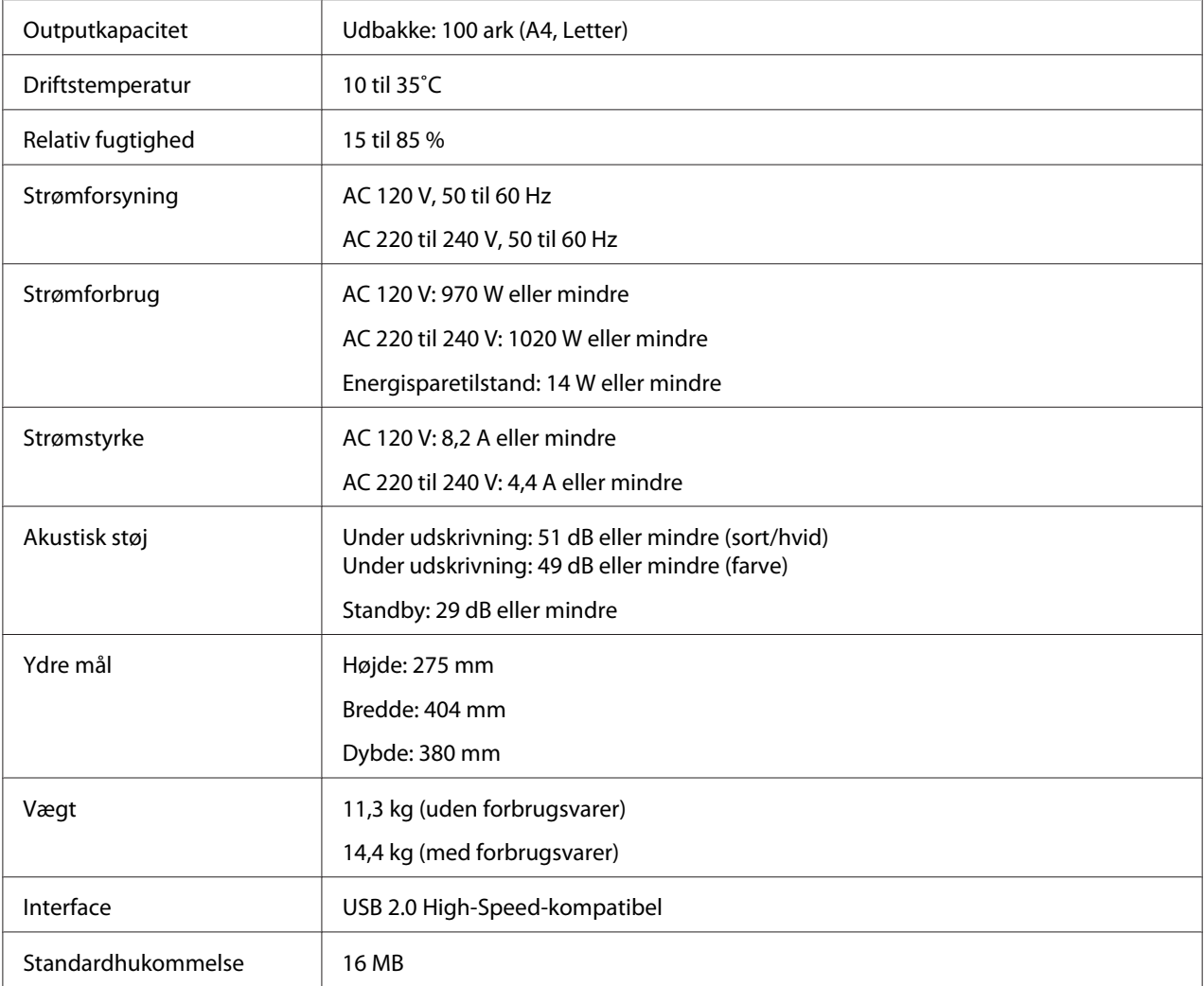

# **Standarder og godkendelser**

# **Europæisk model:**

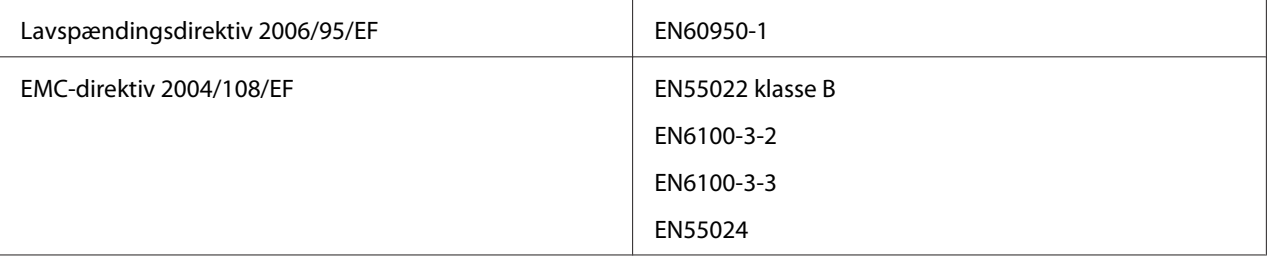

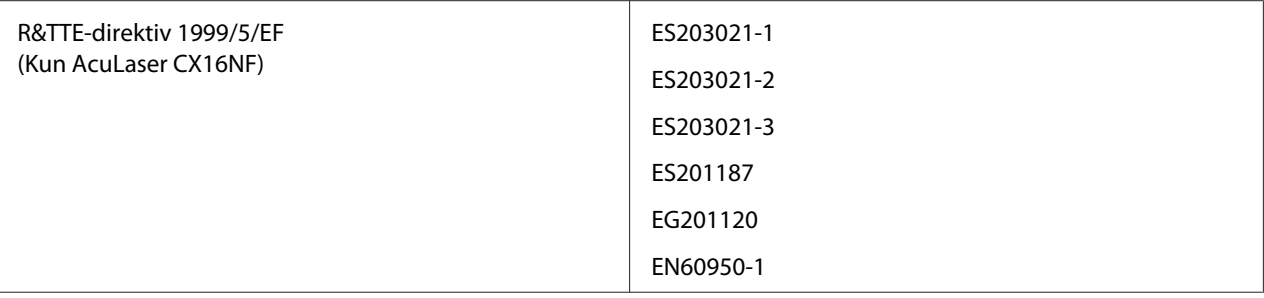

# **Indeks**

# $\boldsymbol{A}$

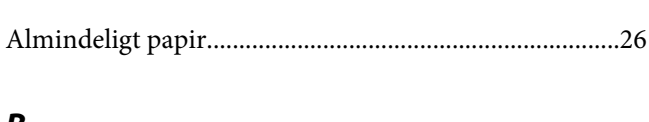

### B

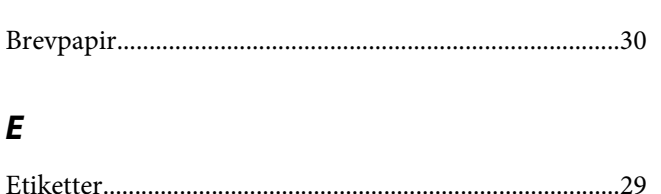

## $\boldsymbol{F}$

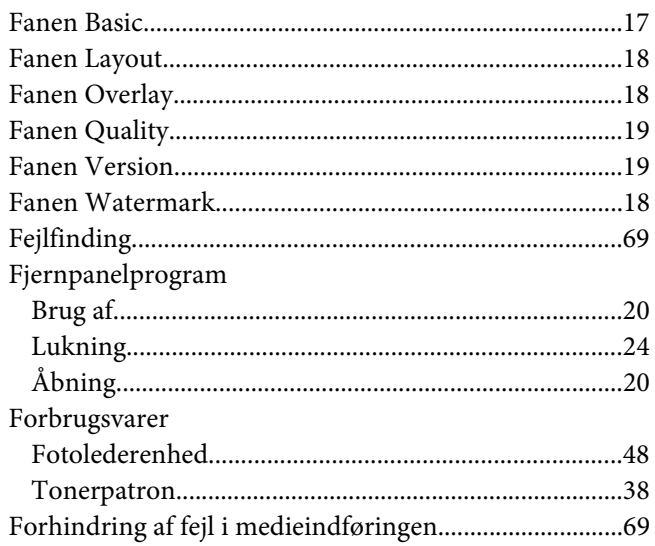

# $\overline{I}$

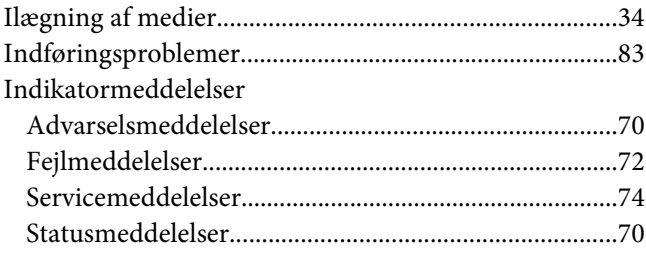

# $\boldsymbol{K}$

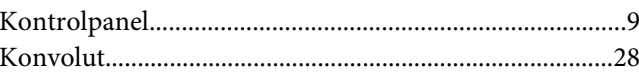

### $\boldsymbol{M}$

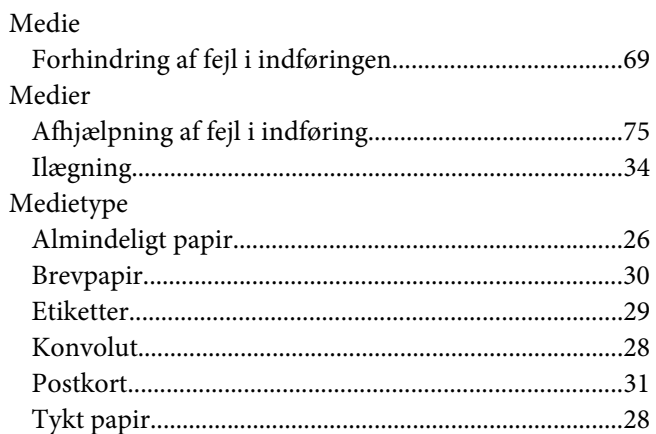

### $\boldsymbol{P}$

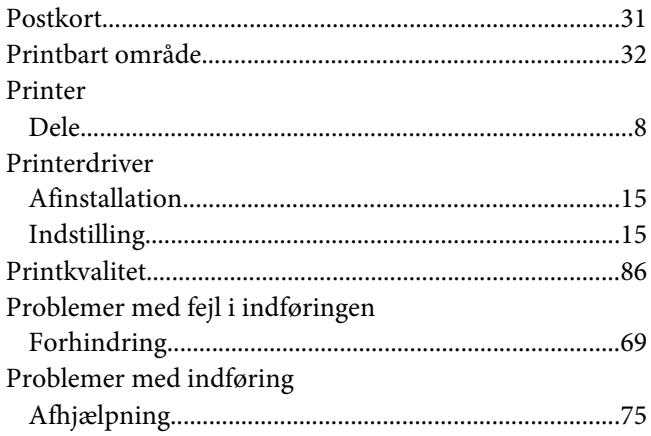

# $\mathsf{s}$

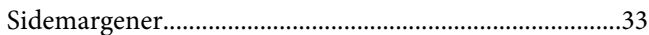

## $\overline{r}$

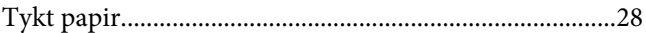

# **U**

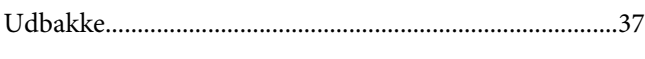

# **V**

[Vedligeholdelse....................................................................52](#page-51-0)